# **EPSON**

## **Controller robot Manuale delle funzioni di sicurezza**

Versione tradotta Unità di controllo RC700-E

©Seiko Epson Corporation 2023

Rev.5 ITM23YS6363R

## Sommario

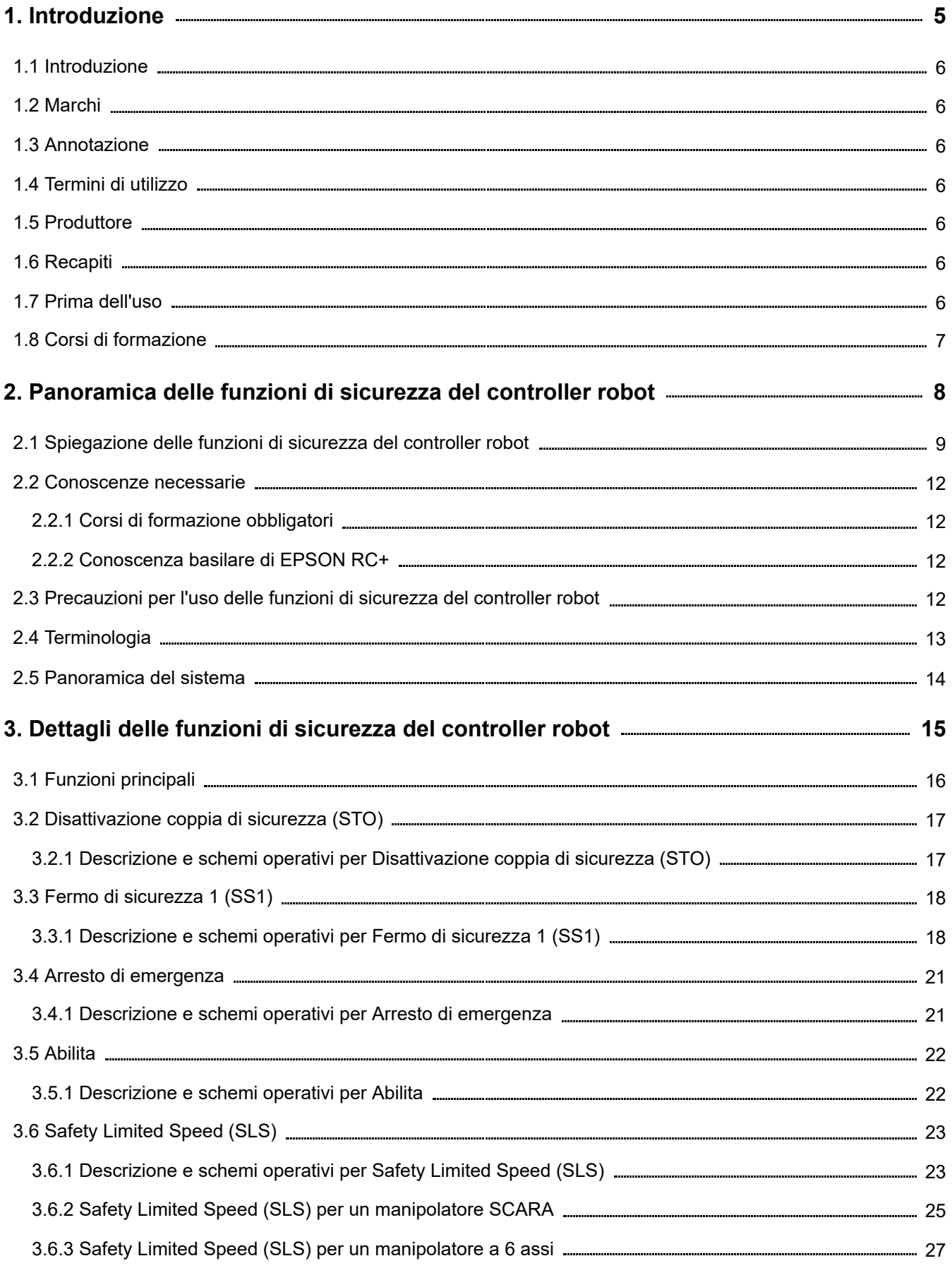

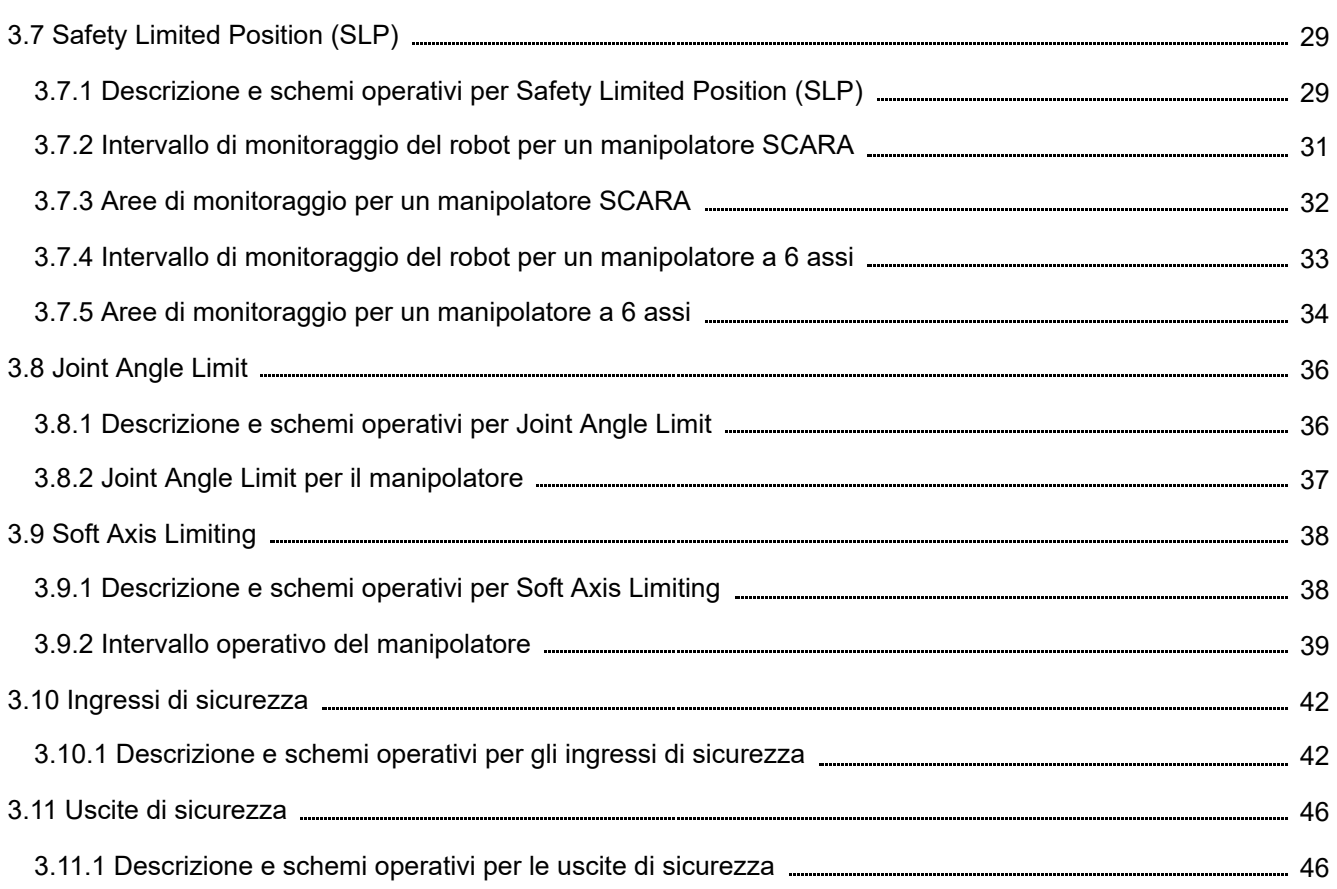

## **[4. Impostazione delle funzioni di sicurezza \(Software di impostazione: Safety Function](#page-47-0) Manager)**

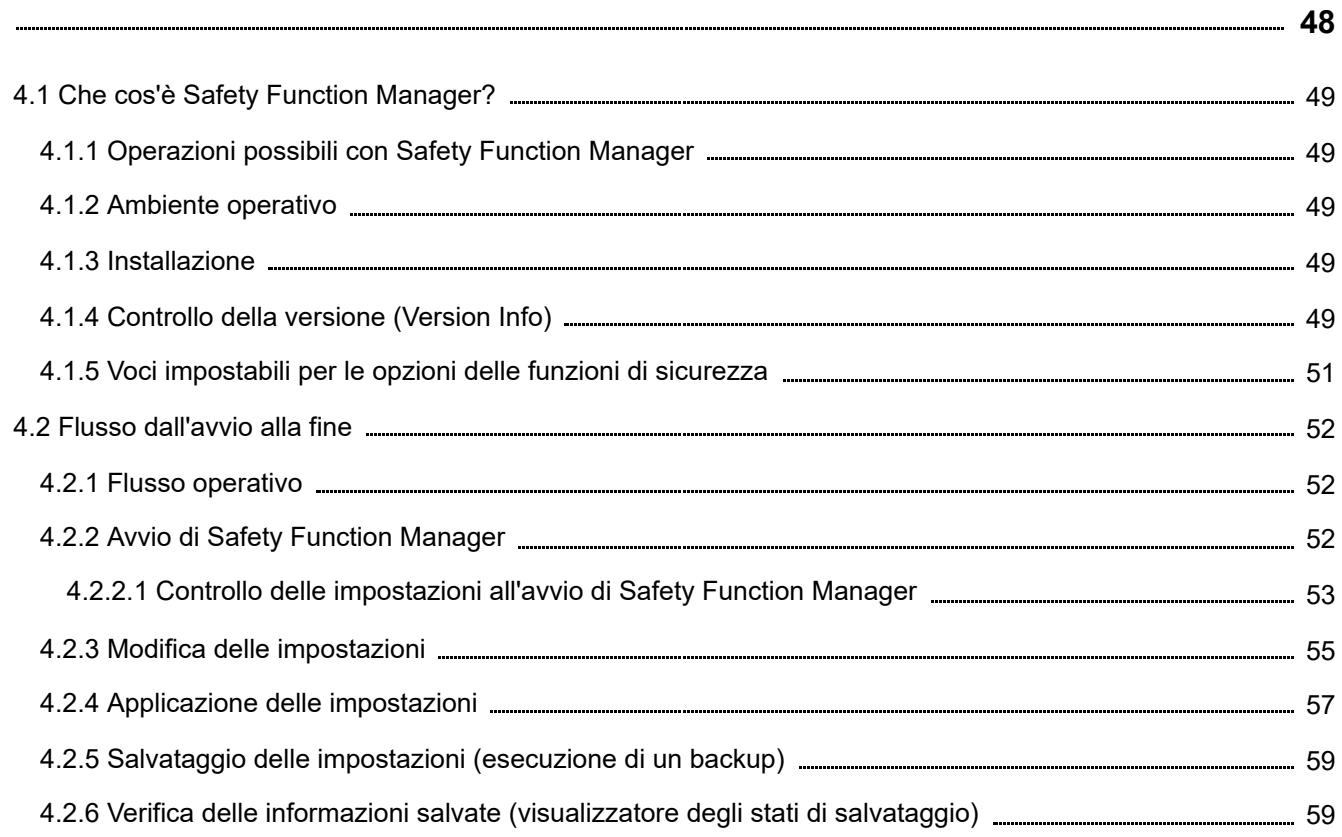

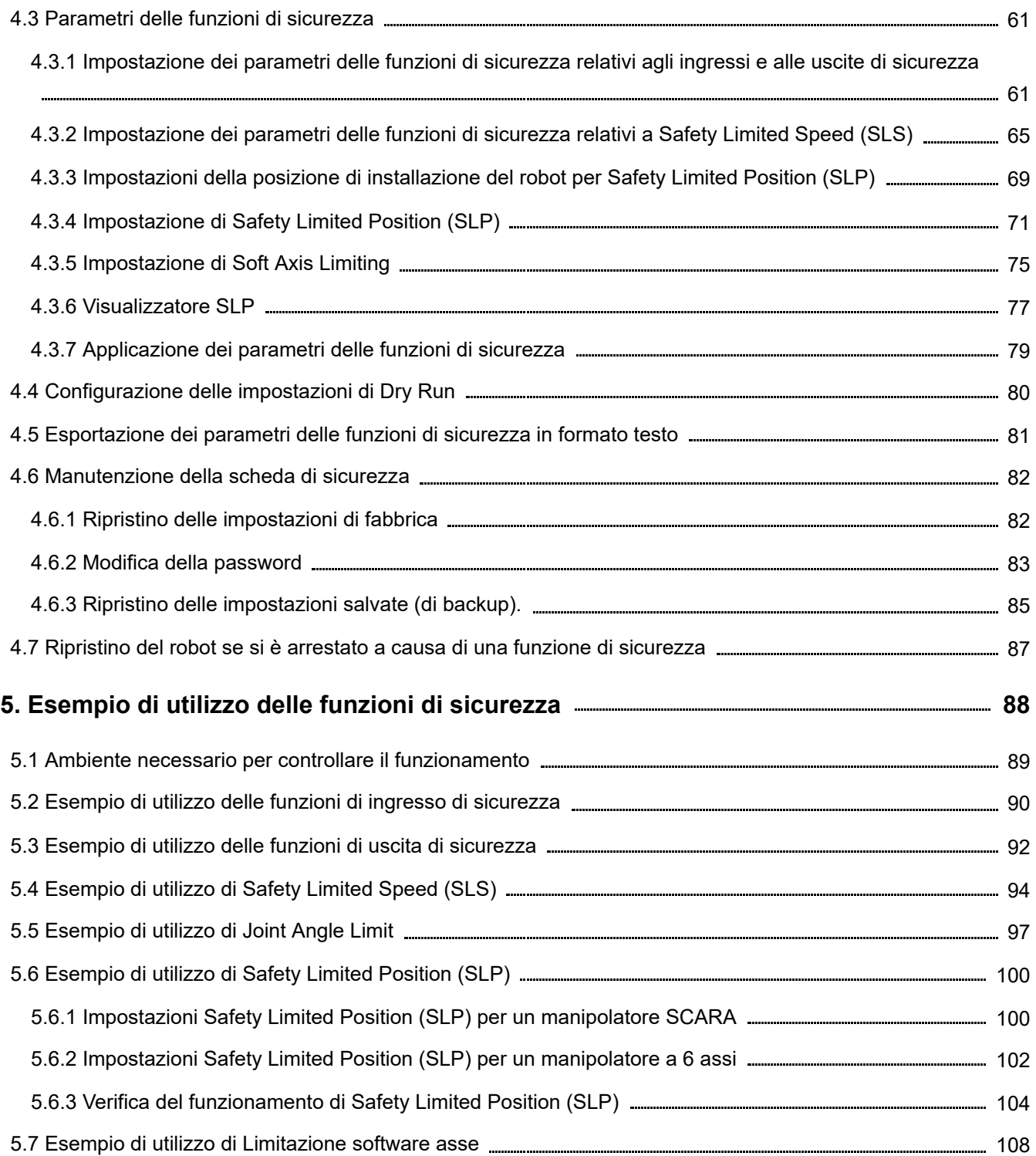

## <span id="page-4-0"></span>**1. Introduzione**

## <span id="page-5-0"></span>1.1 Introduzione

Grazie per aver acquistato questo sistema robotico Epson.

Questo manuale fornisce le informazioni necessarie per utilizzare correttamente le funzioni di sicurezza del controller robot. Prima di utilizzare il sistema, leggere questo manuale e i manuali correlati per un uso corretto. Dopo aver letto il manuale, conservarlo in un luogo facilmente accessibile per consultarlo in futuro.

Epson conduce ispezioni e test rigorosi per garantire che le prestazioni dei sistemi robotici soddisfino i suoi standard. Si prega di notare che, se il sistema robotico Epson viene utilizzato al di fuori delle condizioni operative descritte nel manuale, il prodotto non garantirà le sue prestazioni di base.

Questo manuale descrive i pericoli e i problemi che possono verificarsi. Per utilizzare il sistema robotico Epson in modo sicuro e corretto, seguire le informazioni di sicurezza contenute in questo manuale.

### <span id="page-5-1"></span>1.2 Marchi

Microsoft, Windows, il logo Windows, Visual Basic e Visual C++ sono marchi o marchi registrati di Microsoft Corporation negli Stati Uniti e/o in altri paesi. Tutti gli altri nomi di società, marchi e prodotti sono marchi o marchi registrati delle rispettive società.

#### <span id="page-5-2"></span>1.3 Annotazione

Sistema operativo Microsoft® Windows® 8

Sistema operativo Microsoft® Windows® 10

Sistema operativo Microsoft® Windows® 11

In questo manuale, i sistemi operativi di cui sopra sono indicati rispettivamente come Windows 8, Windows 10 e Windows 11. Occasionalmente, Windows 8, Windows 10 e Windows 11 sono indicati collettivamente come Windows.

## <span id="page-5-3"></span>1.4 Termini di utilizzo

Nessuna parte di questo manuale di istruzioni può essere riprodotta o ristampata in qualsiasi forma senza esplicita autorizzazione scritta.

Le informazioni contenute in questo documento sono soggette a modifiche senza preavviso.

Contattare Epson se si riscontrano errori nel presente documento o per eventuali domande al riguardo.

### <span id="page-5-4"></span>1.5 Produttore

#### **SEIKO EPSON CORPORATION**

#### <span id="page-5-5"></span>1.6 Recapiti

Per i recapiti dettagliati, vedere il capitolo "Fornitore" del seguente manuale. "Manuale di sicurezza"

### <span id="page-5-6"></span>1.7 Prima dell'uso

Prima di utilizzare questo manuale, accertarsi di aver compreso le seguenti informazioni.

#### **Precauzioni di sicurezza**

Il trasporto e l'installazione del robot e delle relative apparecchiature devono essere affidati a personale qualificato. Inoltre, è obbligatorio seguire le leggi e le normative del paese di installazione.

Prima dell'uso, leggere attentamente questo manuale e altri manuali correlati per un uso corretto.

Dopo aver letto il manuale, conservarlo in un luogo facilmente accessibile per consultarlo in futuro.

#### **Significato dei simboli**

## A AVVISO

Questo simbolo indica una situazione di pericolo imminente che, qualora l'operazione non venga eseguita in modo corretto, provoca il decesso o lesioni gravi.

## A ATTENZIONE

Questo simbolo indica una situazione di potenziale pericolo che, qualora l'operazione non venga eseguita in modo corretto, può provocare solo lesioni o danni materiali.

## <span id="page-6-0"></span>1.8 Corsi di formazione

Il personale che utilizza le funzioni di sicurezza del controller robot deve sottoporsi ai "corsi di formazione sull'installazione" o ai "corsi di formazione sulla manutenzione" tenuti da Epson. Per fare in modo che i clienti comprendano al meglio i prodotti, Epson offre corsi di formazione a cadenza regolare o ad hoc.

La partecipazione a un corso formale consente di utilizzare correttamente il prodotto e aumentare la produttività. Per ulteriori dettagli sui corsi di formazione, contattare il fornitore.

## <span id="page-7-0"></span>**2. Panoramica delle funzioni di sicurezza del controller robot**

<span id="page-8-0"></span>Le funzioni di sicurezza del controller robot possono essere utilizzate per impostare ingressi e uscite di sicurezza e creare applicazioni che si collegano ai dispositivi di sicurezza.

Inoltre, le opzioni delle funzioni di sicurezza supportano funzioni che controllano in modo sicuro la velocità operativa e l'intervallo operativo del robot. È possibile impostare la velocità massima e l'area di monitoraggio del robot per creare un'applicazione per il controllo del robot in sicurezza.

## **ATTENZIONE**

Le prestazioni delle funzioni di sicurezza del controller robot rientrano nella Categoria 3, PLd (norma di riferimento: ISO 13849-1: 2015).

Garantire la sicurezza del sistema robotico alla luce delle prestazioni delle funzioni di sicurezza del controller robot. Inoltre, fare riferimento e osservare gli standard di sicurezza nazionali e regionali.

Di seguito vengono descritti i tipi e le caratteristiche delle funzioni di sicurezza del controller robot.

#### **Funzioni standard di Controller Safety Function:**

**Disattivazione coppia di sicurezza (STO)**

Un segnale in ingresso dal controller robot apre un relè per interrompere l'alimentazione ai motori e arrestare il robot. Si tratta di uno stato di sicurezza per il controller robot.

STO viene azionato indirettamente da un arresto di emergenza o da un arresto protettivo. Non può funzionare direttamente.

#### **Arresto di emergenza**

Questa funzione consente al robot di eseguire un arresto di emergenza tramite un segnale in ingresso da un relè di sicurezza o da un interruttore arresto di emergenza collegato al connettore ingresso di arresto di emergenza o al connettore I/O di sicurezza. Dopo l'immissione del segnale, viene eseguito SS1; dopo l'arresto del motore, il robot si trova in uno stato di arresto di emergenza. Durante lo stato di arresto di emergenza, EP viene visualizzato sul LED a 7 segmenti del controller robot.

Esistono tre circuiti di arresto di emergenza per il controller robot:

- Connettore ingresso arresto di emergenza (E-Stop)
- Porta del connettore I/O di sicurezza configurata per l'arresto di emergenza (Safety Input)
- Interruttore arresto di emergenza collegato al Teach Pendant (E-Stop, TP)

#### **Protezione (SG) (arresto protettivo)**

Questa funzione consente al robot di eseguire un arresto protettivo tramite un segnale in ingresso da un dispositivo periferico di sicurezza collegato al connettore I/O di sicurezza. Dopo l'immissione del segnale, viene eseguito SS1; dopo l'arresto del motore, il robot si trova in uno stato di arresto protettivo. SO viene visualizzato sul LED a 7 segmenti del controller robot.

Il circuito di protezione (SG) del controller robot è il seguente:

Porta del connettore I/O di sicurezza configurata per la protezione (SG)

#### **Abilita**

Abilita è il percorso collegato all'interruttore Abilita quando è collegato il Teach Pendant. È possibile collegare solo Teach Pendant Epson e non è possibile collegare interruttori Abilita del cliente.

Quando il sistema rileva che l'interruttore Abilita del Teach Pendant non è in posizione centrale, viene eseguito SS1 e il robot è in uno stato STO.

#### **Soft Axis Limiting**

Monitora che ciascun asse del robot si trovi all'interno del suo intervallo operativo. Se il sistema rileva che un asse del

robot ha superato l'intervallo limite, l'arresto di emergenza del robot e STO vengono eseguiti immediatamente, ponendo il controller robot nello stato di arresto di emergenza.

L'intervallo vietato per ciascun asse del robot è impostato nel software dedicato (Safety Function Manager).

#### **Uscite di sicurezza**

È possibile collegare dispositivi di sicurezza esterni alle uscite di sicurezza del controller robot per eseguire notifiche dello stato ON/OFF delle funzioni di sicurezza.

Assegnando le impostazioni nel software dedicato (Safety Function Manager), è possibile emettere i seguenti segnali di sicurezza:

- Stato STO
- Stato dell'interruttore arresto di emergenza
- Stato dell'interruttore Abilita
- Stato abilitato/disabilitato di Safety Limited Speed (SLS)
- Stato abilitato/disabilitato di Safety Limited Position (SLP)

#### **Funzioni opzionali a pagamento di Controller Safety Function:**

#### **Safety Limited Speed (SLS)**

Monitora la velocità operativa del robot. Se il sistema rileva che il robot ha superato la velocità massima, l'arresto di emergenza del robot e STO vengono eseguiti immediatamente, ponendo il controller robot nello stato di arresto di emergenza.

Il limite di velocità di sicurezza del robot è impostato nel software dedicato (Safety Function Manager).

#### PUNTI CHIAVE

La funzione di monitoraggio della velocità durante il teaching può essere utilizzata come funzione standard.

#### **Safety Limited Position (SLP)**

Controlla la posizione del robot e gli angoli dei giunti. Se il sistema rileva che il robot ha superato le aree monitorate o il limite dell'angolo di un giunto, l'arresto di emergenza del robot e STO vengono eseguiti immediatamente, ponendo il controller robot nello stato di arresto di emergenza.

Le aree monitorate e il limite dell'angolo dei giunti del robot sono impostati nel software dedicato (Safety Function Manager).

#### **Riferimento**

Per i dettagli su ciascuna funzione, vedere i seguenti capitoli.

Funzioni standard:

- **[Disattivazione coppia di sicurezza \(STO\)](#page-16-0)**
- **[Fermo di sicurezza 1 \(SS1\)](#page-17-0)**
- **[Arresto di emergenza](#page-20-0)**
- **[Abilita](#page-21-0)**
- **[Soft Axis Limiting](#page-37-0)**
- **[Ingressi di sicurezza](#page-41-0)**
- **[Uscite di sicurezza](#page-45-0)**

Funzioni delle opzioni a pagamento:

- **[Safety Limited Speed \(SLS\)](#page-22-0)**
- **[Safety Limited Position \(SLP\)](#page-28-0)**
- **[Joint Angle Limit](#page-35-0)**

## $\blacktriangleright$  PUNTI CHIAVE

Per i dettagli su "Safety Function Manager", vedere il seguente capitolo. **[Impostazione delle funzioni di sicurezza \(Software di impostazione: Safety Function Manager\)](#page-47-0)**

## <span id="page-11-0"></span>2.2 Conoscenze necessarie

#### <span id="page-11-1"></span>2.2.1 Corsi di formazione obbligatori

Il personale che utilizza le funzioni di sicurezza del controller robot deve sottoporsi ai "corsi di formazione sull'installazione" o ai "corsi di formazione sulla manutenzione" tenuti da Epson.

#### <span id="page-11-2"></span>2.2.2 Conoscenza basilare di EPSON RC+

L'uso delle funzioni di sicurezza del controller robot richiede la conoscenza di EPSON RC+, il software utilizzato per sviluppare programmi per il controller, e dei robot EPSON. I contenuti di questo manuale sono destinati a persone che conoscono quanto segue:

- Concetti sulla gestione di un progetto EPSON RC+ e sull'utilizzo
- Creazione e modifica di programmi SPEL+ in EPSON RC+
- Esecuzione del programma SPEL+ dalla finestra Run
- Struttura di base del linguaggio, funzionalità e uso di SPEL+

### $\blacktriangleright$  PUNTI CHIAVE

Il personale che utilizza EPSON RC+ per la prima volta deve sottoporsi ai "corsi di formazione sull'installazione" tenuti da Epson.

## <span id="page-11-3"></span>2.3 Precauzioni per l'uso delle funzioni di sicurezza del controller robot

Quando si utilizzano le funzioni di sicurezza del controller robot, seguire le precauzioni descritte di seguito.

## A AVVISO

- Controllare sempre le impostazioni dei parametri delle funzioni di sicurezza quando si utilizza un controller robot nello stato iniziale o con impostazioni sconosciute dei parametri delle funzioni di sicurezza. Inoltre, azionare il manipolatore dopo aver compreso il funzionamento delle funzioni di sicurezza.
- Verificare che le operazioni previste vengano eseguite regolarmente quando si passa da uno stato di utilizzo all'altro, ad esempio quando si modificano i parametri delle funzioni di sicurezza o vengono sostituiti componenti per la manutenzione.
- Per il controllo delle operazioni, utilizzare la modalità a bassa potenza. La riduzione della potenza del motore tutela la sicurezza dell'operatore e riduce il rischio di distruzione e danni alle apparecchiature periferiche per incauto utilizzo.
- Prima di iniziare il funzionamento a regime, verificare che i parametri delle funzioni di sicurezza siano impostati come previsto. Il checksum dei parametri delle funzioni di sicurezza viene calcolato dai parametri delle funzioni di sicurezza. Se il checksum dei parametri delle funzioni di sicurezza cambia, i parametri delle funzioni di sicurezza sono
	- stati cambiati. Le funzioni di sicurezza impostate in modo errato possono causare gravi problemi di sicurezza.
- Prima del funzionamento a regime, assicurarsi che i dispositivi di sicurezza come l'interruttore arresto di emergenza e l'interruttore di protezione funzionino. Se gli interruttori non funzionano correttamente, le funzioni di sicurezza potrebbero non attivarsi in caso di emergenza; questo è estremamente pericoloso e può provocare gravi lesioni e/o danni al sistema robotico.

## <span id="page-12-0"></span>2.4 Terminologia

#### **Dispositivo di sicurezza**

Indica un dispositivo collegato a un connettore I/O di sicurezza del controller robot.

#### **Dry Run**

Indica lo stato in cui si utilizza un controller robot non collegato a un manipolatore per controllare il funzionamento del programma del robot.

#### **Modalità di funzionamento**

Indica la modalità AUTO (inclusa la modalità PROGRAM), la modalità TEACH, la modalità TEST T1 o la modalità TEST T2. Può essere modificata con il Teach Pendant.

#### **Hofs**

Indica il valore di offset degli assi dei giunti del robot.

#### **Scheda di sicurezza**

Indica la scheda che monitora il sistema robotico. È integrata nel controller robot.

#### **Punto estremo coordinata utensile (TCP)**

Indica il punto di contatto tra la mano e il pezzo. Impostare questo parametro in base alla mano.

## <span id="page-13-0"></span>2.5 Panoramica del sistema

I dispositivi di sicurezza possono essere collegati ai connettori I/O di sicurezza del controller robot.

- Collegare le uscite di sicurezza dei dispositivi di sicurezza agli ingressi di sicurezza dei connettori I/O di sicurezza.  $\blacksquare$
- Collegare gli ingressi di sicurezza dei dispositivi di sicurezza alle uscite di sicurezza dei connettori I/O di sicurezza.  $\blacksquare$

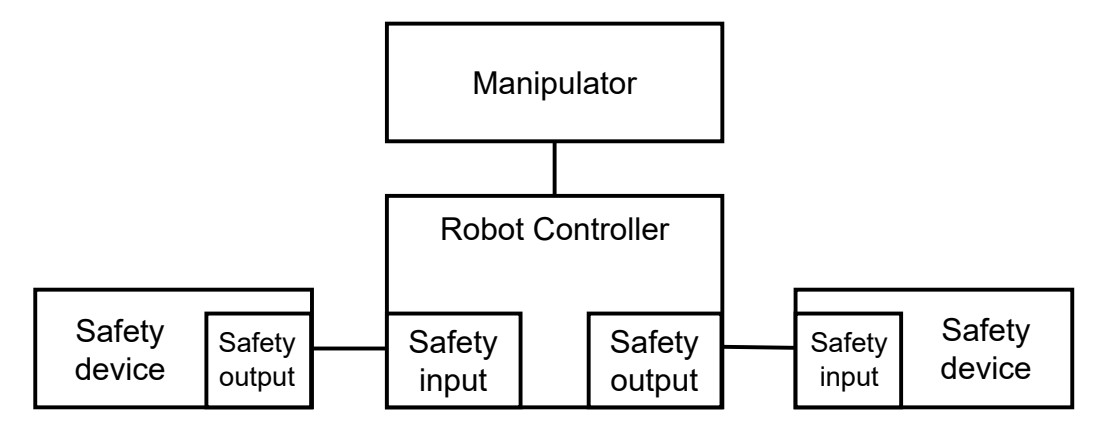

Esempio di configurazione del sistema utilizzando le funzioni di sicurezza del controller robot:

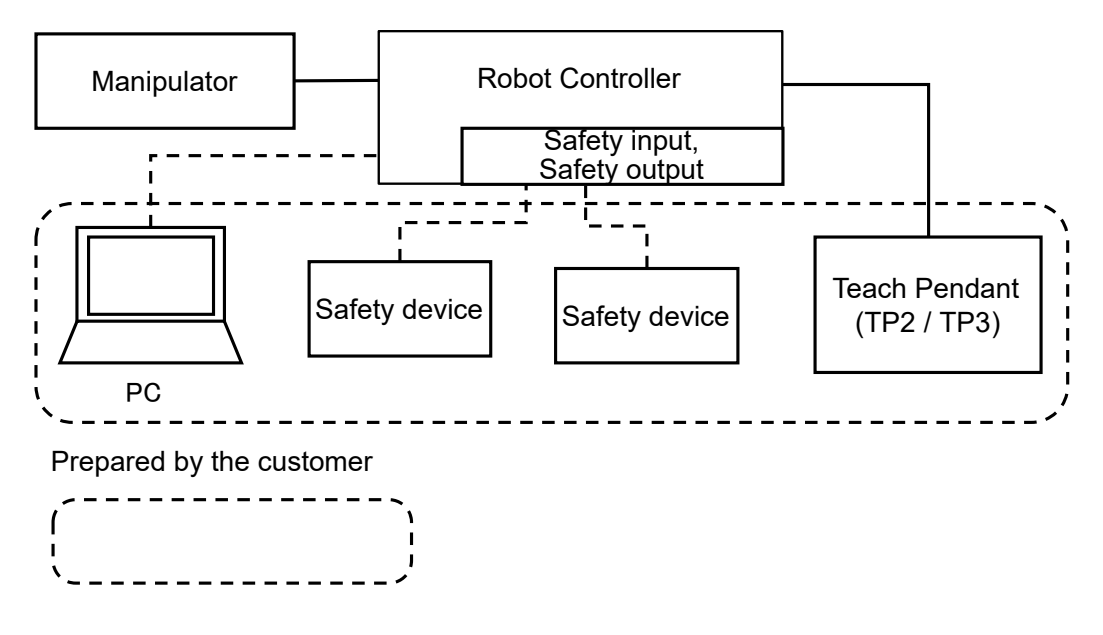

## $\blacktriangleright$  PUNTI CHIAVE

Per i dettagli su come collegare i dispositivi di sicurezza e il controller robot, consultare il seguente manuale. "Manuale controller robot RC700-E"

## <span id="page-14-0"></span>**3. Dettagli delle funzioni di sicurezza del controller robot**

## <span id="page-15-0"></span>3.1 Funzioni principali

Per i dettagli, vedere il seguente capitolo. **[Spiegazione delle funzioni di sicurezza del controller robot](#page-8-0)**

Per i dettagli su ciascuna funzione, vedere i seguenti capitoli. **Funzioni standard:**

- **[Disattivazione coppia di sicurezza \(STO\)](#page-16-0)**
- **[Fermo di sicurezza 1 \(SS1\)](#page-17-0)**
- **[Arresto di emergenza](#page-20-0)**
- **[Abilita](#page-21-0)**
- **[Soft Axis Limiting](#page-37-0)**
- **[Ingressi di sicurezza](#page-41-0)**
- **[Uscite di sicurezza](#page-45-0)**

#### **Funzioni delle opzioni a pagamento:**

- **[Safety Limited Speed \(SLS\)](#page-22-0)**
- **[Safety Limited Position \(SLP\)](#page-28-0)**
- **[Joint Angle Limit](#page-35-0)**

## <span id="page-16-0"></span>3.2 Disattivazione coppia di sicurezza (STO)

#### <span id="page-16-1"></span>3.2.1 Descrizione e schemi operativi per Disattivazione coppia di sicurezza (STO)

Disattivazione coppia di sicurezza (STO) è una funzione che apre il relè e spegne i motori quando si supera il valore di monitoraggio di una funzione di sicurezza.

Disattivazione coppia di sicurezza (STO) equivale alla categoria di arresto 0. (Norma di riferimento: IEC 60204-1)

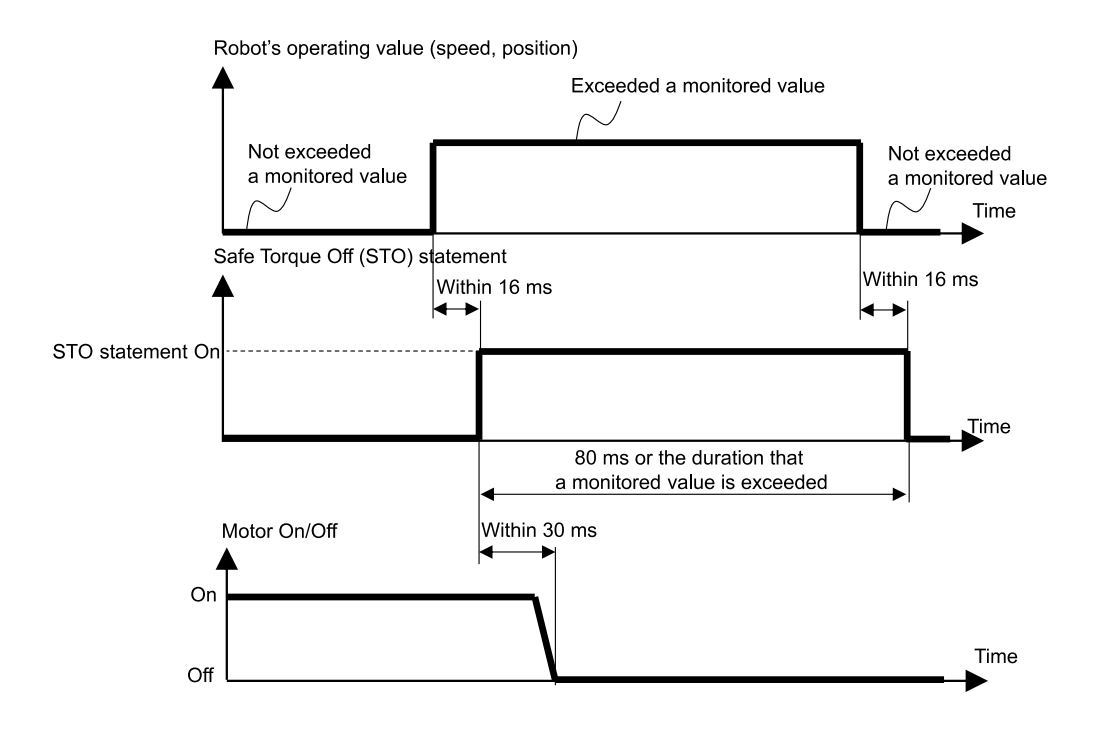

## <span id="page-17-0"></span>3.3 Fermo di sicurezza 1 (SS1)

#### <span id="page-17-1"></span>3.3.1 Descrizione e schemi operativi per Fermo di sicurezza 1 (SS1)

Fermo di sicurezza 1 (SS1) è una funzione che monitora se il robot decelera e si arresta normalmente in caso di arresto di emergenza o arresto protettivo. Se si rileva una decelerazione anomala della velocità TCP durante il controllo di arresto, viene eseguita immediatamente la funzione Disattivazione coppia di sicurezza (STO).

Fermo di sicurezza 1 equivale alla categoria di arresto 1. (Norma di riferimento: IEC 60204-1)

#### **Relazione tra Fermo di sicurezza 1 (SS1) e l'istruzione STO (stato normale)**

Se il controllo di arresto è normale, la funzione Disattivazione coppia di sicurezza (STO) viene eseguita dopo il completamento del controllo di arresto.

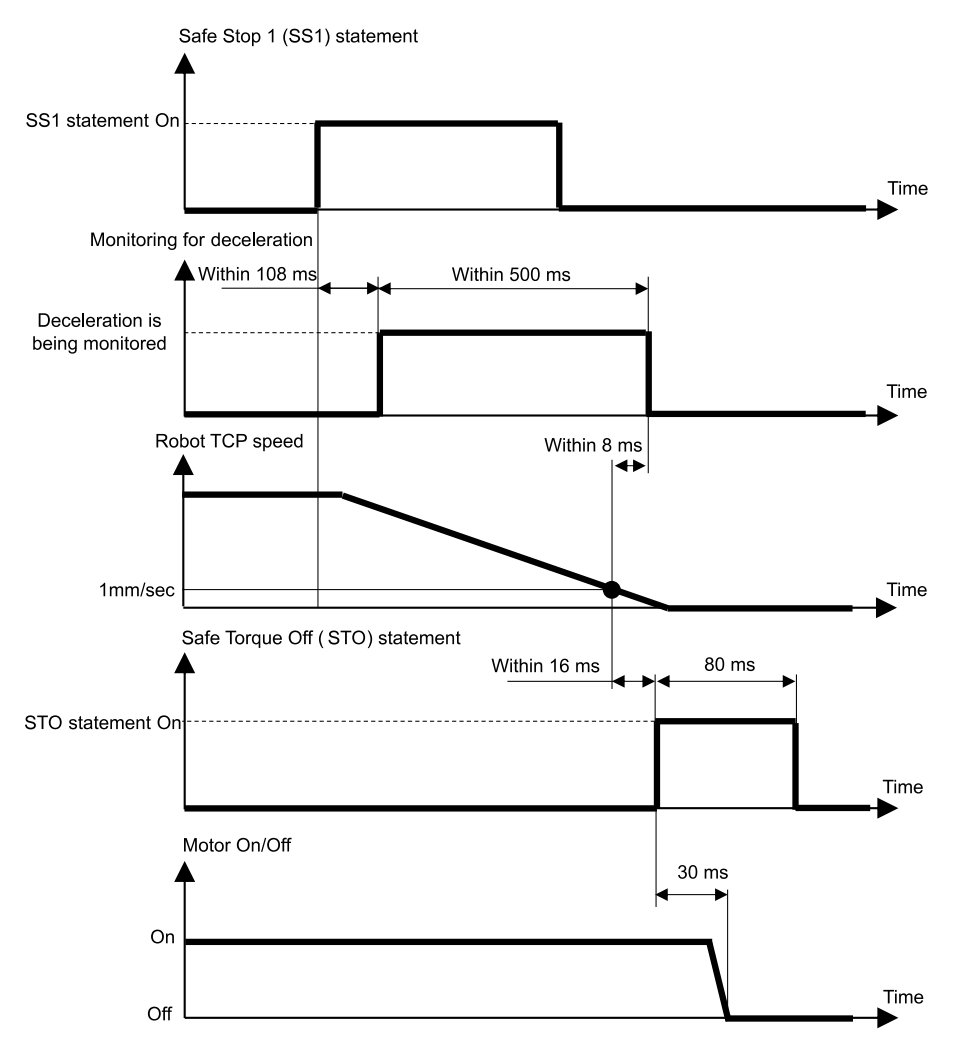

#### **Relazione tra Fermo di sicurezza 1 (SS1) e l'istruzione STO (quando viene rilevata un'anomalia di decelerazione)**

Se si osserva una decelerazione anomala della velocità TCP durante il controllo di arresto, viene eseguita immediatamente la funzione Disattivazione coppia di sicurezza (STO).

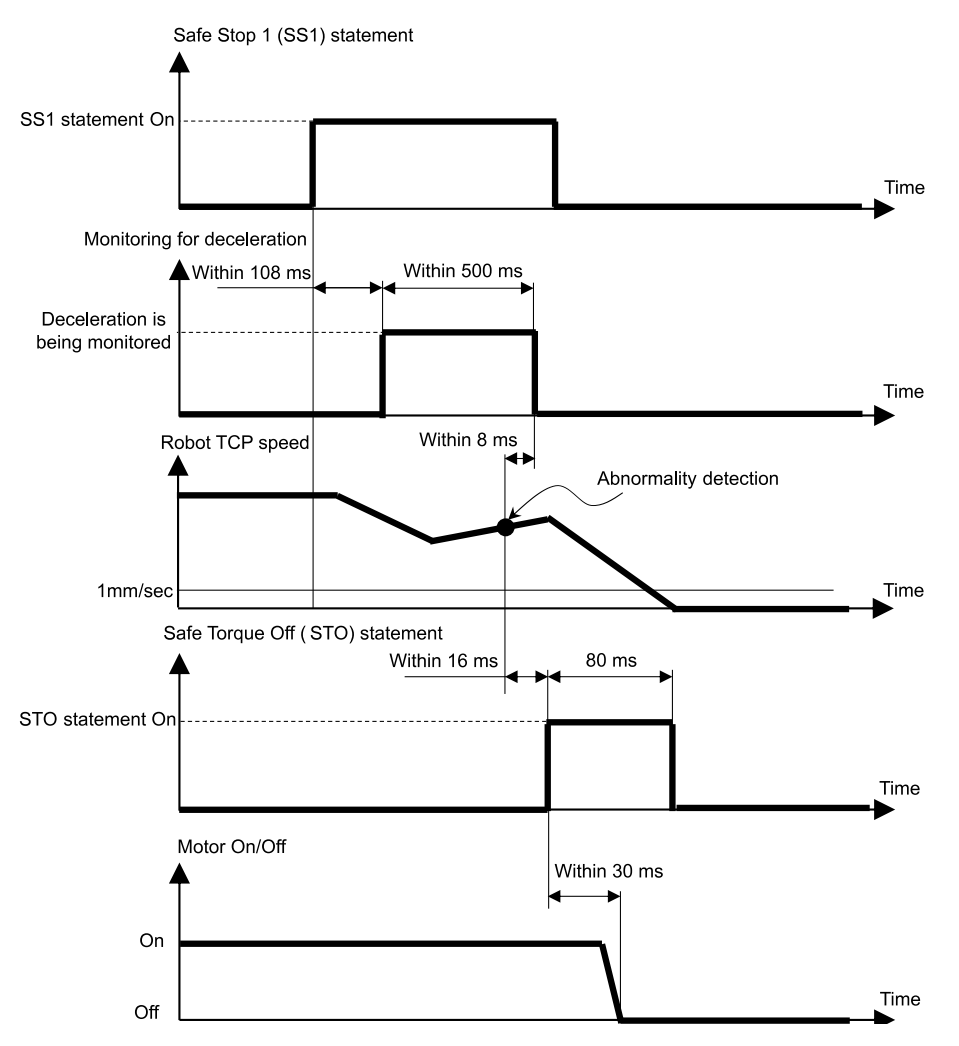

#### **Relazione tra Fermo di sicurezza 1 (SS1) e l'istruzione STO (dopo il tempo di monitoraggio)**

Se la velocità TCP non decelera a 1 [mm/sec] o meno anche dopo un certo periodo di tempo dall'inizio del controllo di arresto, viene eseguita immediatamente la funzione Disattivazione coppia di sicurezza (STO).

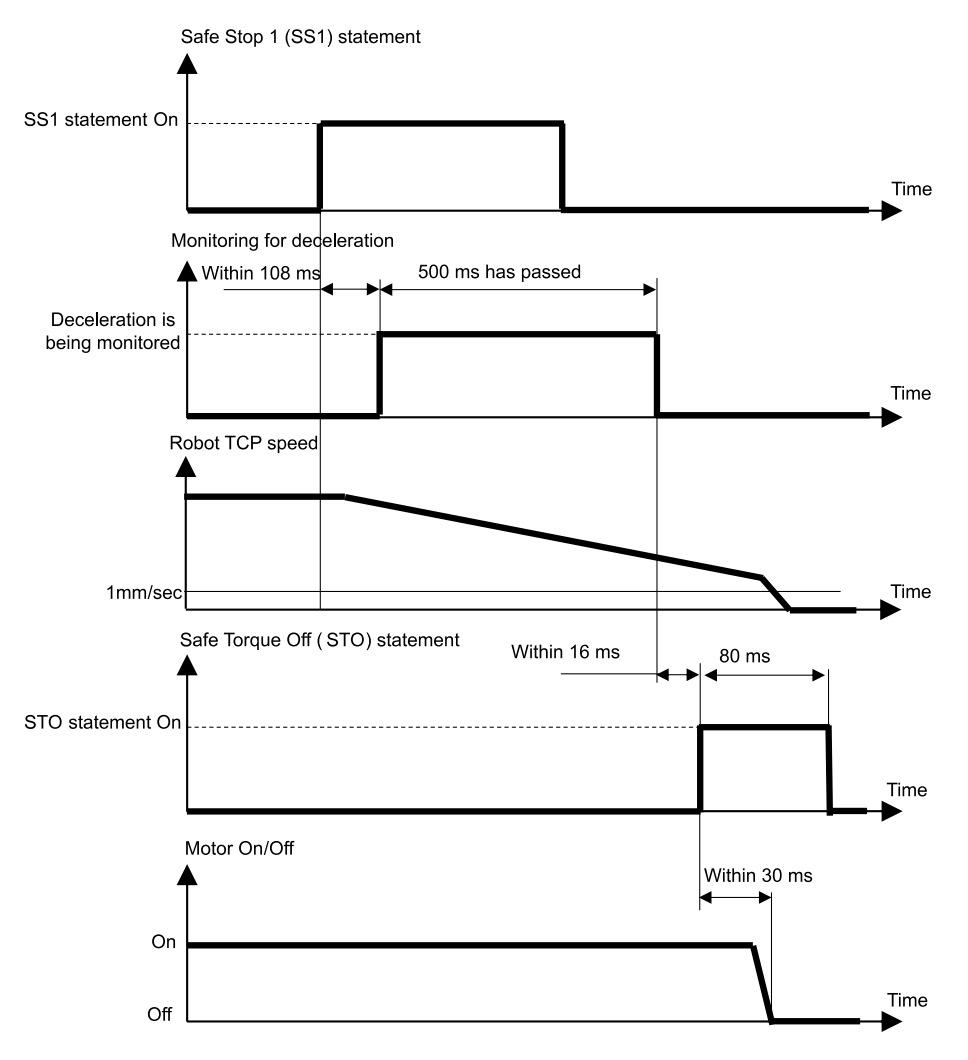

## <span id="page-20-0"></span>3.4 Arresto di emergenza

#### <span id="page-20-1"></span>3.4.1 Descrizione e schemi operativi per Arresto di emergenza

Quando l'interruttore arresto di emergenza viene attivato (è premuto), viene eseguito Fermo di sicurezza 1 (SS1) e quindi Disattivazione coppia di sicurezza (STO), ponendo il controller robot nello stato di arresto di emergenza.

#### **Relazione tra l'arresto di emergenza e l'istruzione STO**

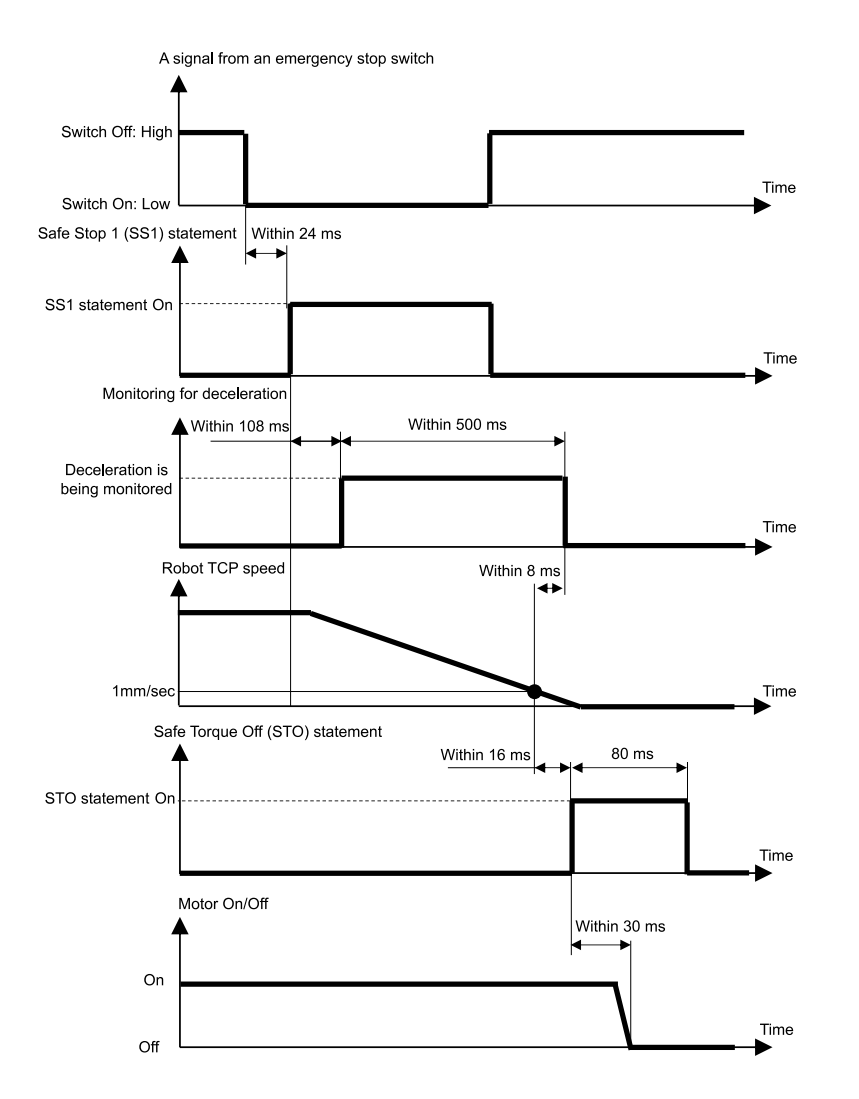

## <span id="page-21-0"></span>3.5 Abilita

#### <span id="page-21-1"></span>3.5.1 Descrizione e schemi operativi per Abilita

Quando l'interruttore Abilita è OFF (si trova in una posizione diversa da quella centrale), viene eseguito Fermo di sicurezza 1 (SS1) e quindi Disattivazione coppia di sicurezza (STO), eseguendo un arresto protettivo.

#### **Relazione tra Abilita e l'istruzione STO**

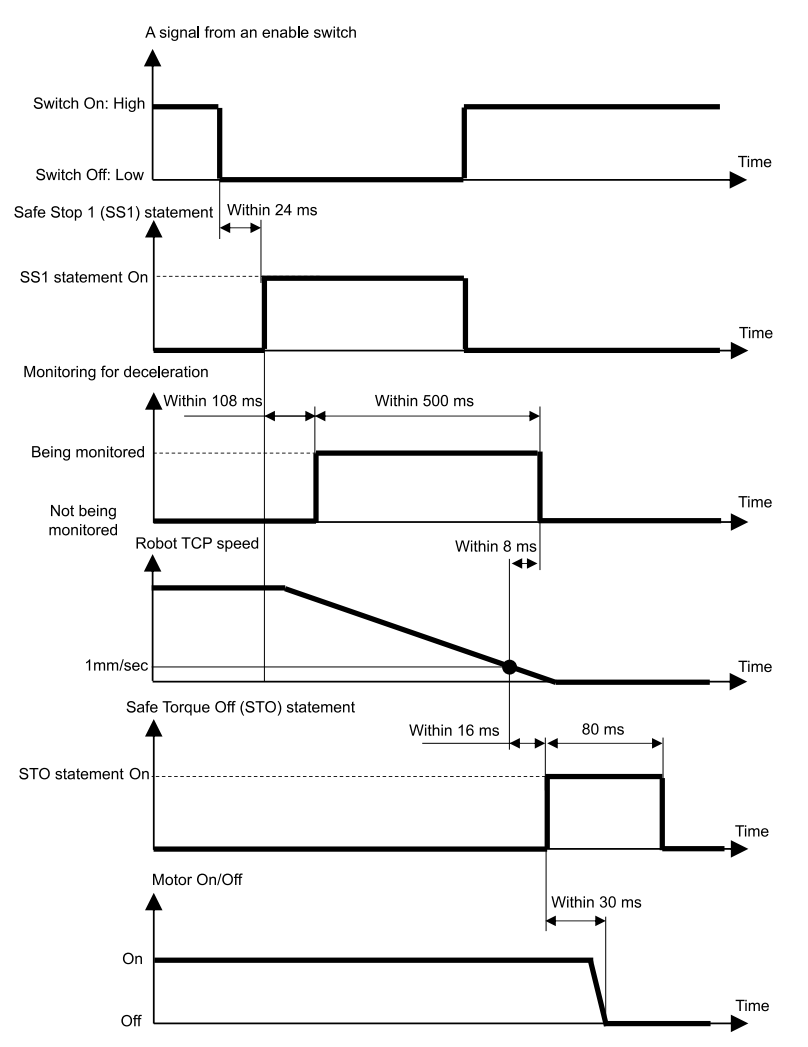

## <span id="page-22-0"></span>3.6 Safety Limited Speed (SLS)

#### <span id="page-22-1"></span>3.6.1 Descrizione e schemi operativi per Safety Limited Speed (SLS)

Safety Limited Speed (SLS) è una funzione che monitora la velocità operativa del robot. Se durante il funzionamento il robot supera la velocità massima, viene immediatamente eseguita la funzione Disattivazione coppia di sicurezza (STO), ponendo il controller robot nello stato di arresto di emergenza.

## **A** AVVISO

Impostare la velocità massima considerando la distanza di arresto. Per la distanza di arresto, consultare il sequente manuale.

"Manuale del manipolatore - Appendix B: Stopping Time and Stopping Distance at Emergency Stop"

#### **Modalità di funzionamento e abilitazione/disabilitazione di Safety Limited Speed (SLS)**

Quando la modalità di funzionamento è TEACH o TEST T1, lo schema Safety Limited Speed SLS\_T è sempre abilitato. Safety Limited Speed SLS\_T è una funzione standard.

Quando la modalità di funzionamento è TEST T2, lo schema Safety Limited Speed SLS\_T2 è sempre abilitato. Lo schema Safety Limited Speed SLS\_T2 è una funzione standard.

Quando la modalità di funzionamento è AUTO, TEST T1 o TEST T2, gli ingressi di sicurezza possono essere utilizzati per abilitare o disabilitare Safety Limited Speed (SLS). In queste modalità di funzionamento, è possibile impostare tre schemi di velocità massima, ovvero SLS\_1, SLS\_2 e SLS\_3. Gli schemi Safety Limited Speed SLS\_1, SLS\_2 e SLS\_3 sono opzioni delle funzioni di sicurezza.

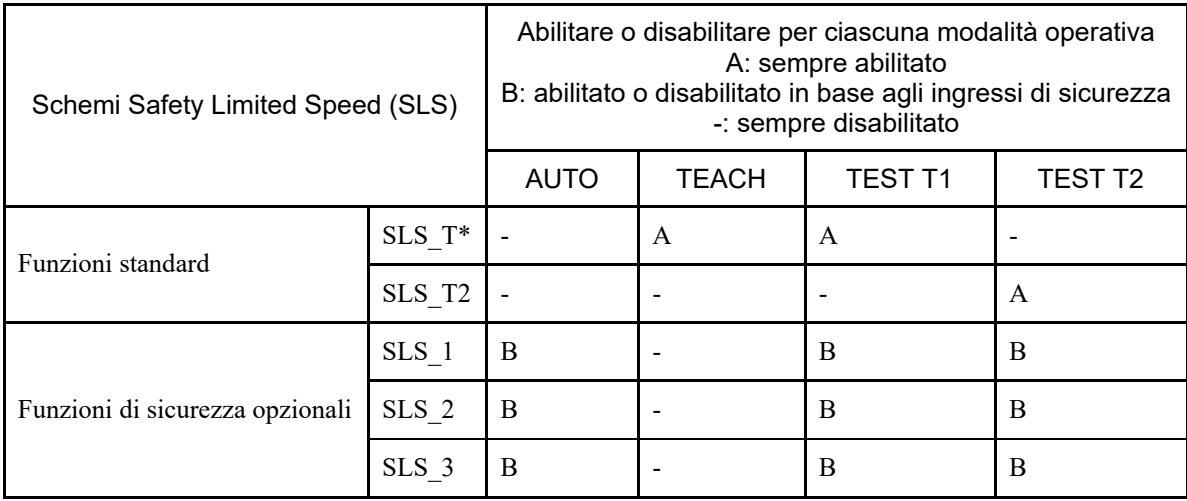

\*: per i dettagli sullo schema Safety Limited Speed SLS\_T, vedere il seguente capitolo.

- **[Safety Limited Speed \(SLS\) per un manipolatore SCARA](#page-24-0)**
- **[Safety Limited Speed \(SLS\) per un manipolatore a 6 assi](#page-26-0)**

#### **Relazione tra Safety Limited Speed (SLS) e l'istruzione STO**

Se durante il funzionamento del robot il sistema rileva che è stata superata la velocità massima, viene immediatamente eseguita la funzione Disattivazione coppia di sicurezza (STO), ponendo il controller robot nello stato di arresto di emergenza.

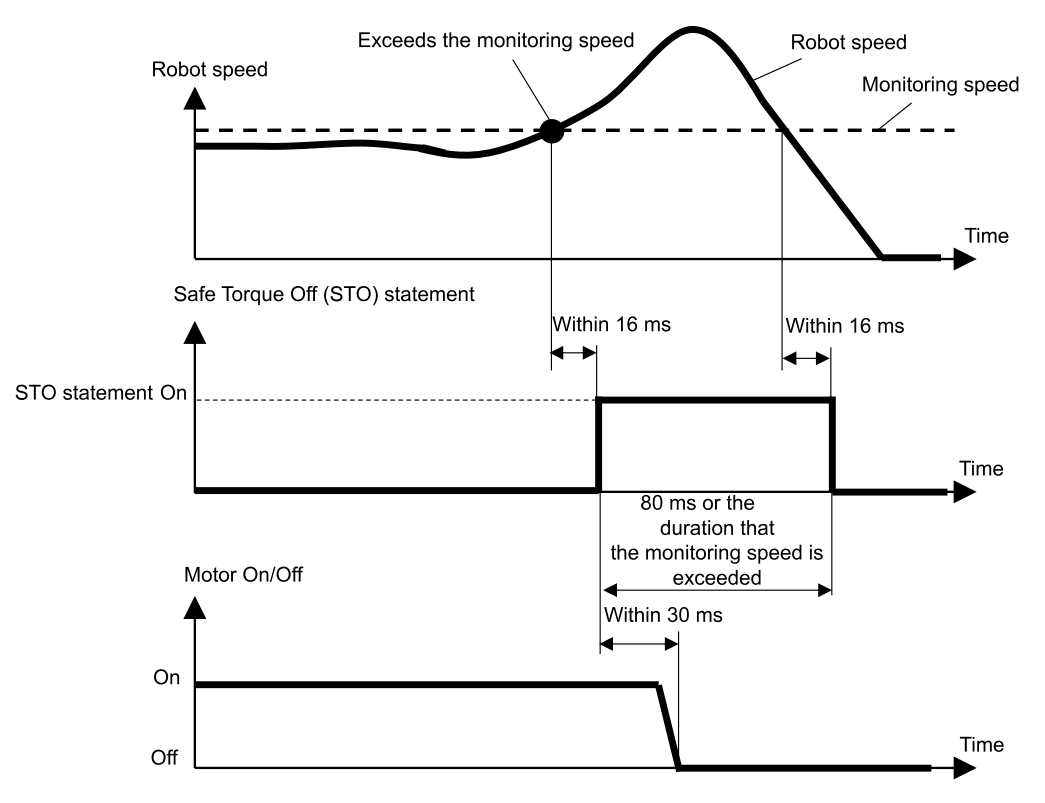

<span id="page-24-0"></span>Quando si utilizza Safety Limited Speed (SLS) per un manipolatore SCARA, sei punti sono soggetti a monitoraggio della velocità massima. La velocità (rotazione o su/giù) di ciascun giunto è espressa come percentuale della velocità massima (rotazione o su/giù) del giunto.

- Velocità (rotazione) ai giunti #1, #2 e #4  $[%]$
- Velocità (su/giù) del giunto #3 (meccanismo di movimento lineare con vite a ricircolo di sfere) [%]  $\blacksquare$
- Velocità al giunto #2 (traslazione) [mm/sec]  $\blacksquare$
- Velocità TCP [mm/sec]  $\blacksquare$

L'offset TCP dalla punta del meccanismo di movimento lineare con vite a ricircolo di sfere a TCP viene impostato in Safety Function Manager. Se Safety Limited Speed (SLS) utilizza lo schema Safety Limited Speed SLS\_T, i limiti di velocità TCP e velocità al giunto #2 (traslazione) sono di 250 [mm/sec].

## **ATTENZIONE**

L'offset TCP impostato in Safety Function Manager non è legato ai parametri di impostazione definiti al capitolo "Impostazioni Tool" della "Guida dell'utente EPSON RC+". Verificare che queste impostazioni siano coerenti.

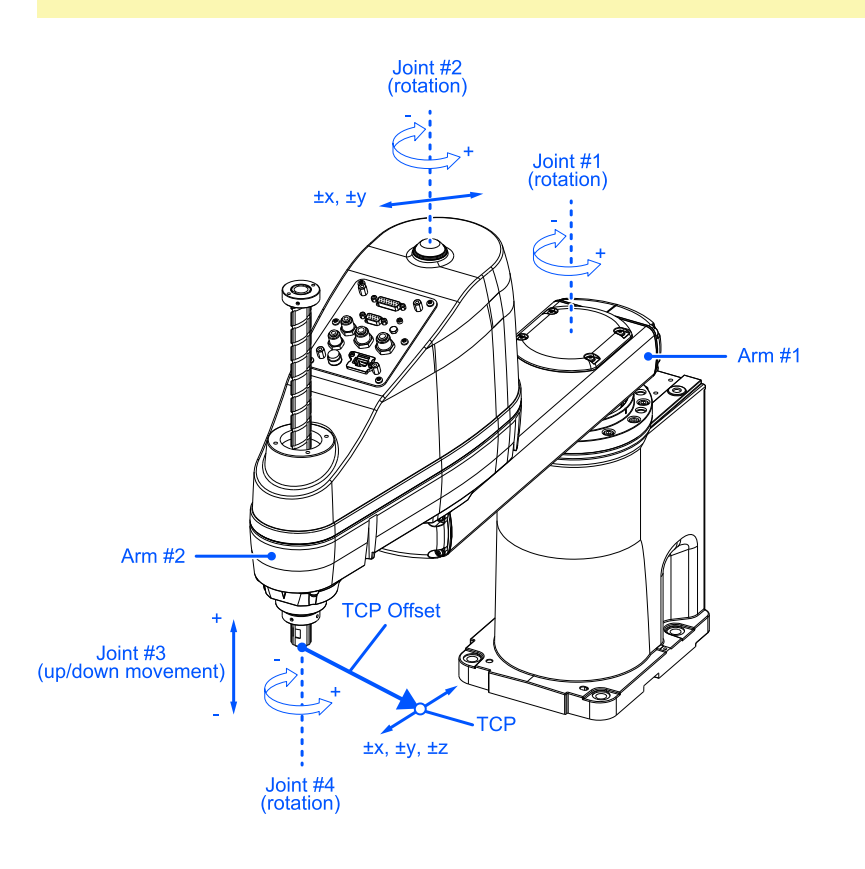

Gli standard X, Y e Z per l'offset TCP sono il sistema di coordinate Tool 0 in EPSON RC+.

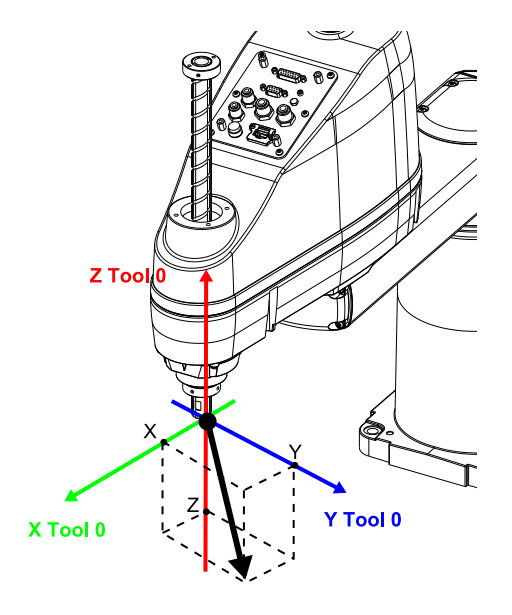

## <span id="page-26-0"></span>3.6.3 Safety Limited Speed (SLS) per un manipolatore a 6 assi

Quando si utilizza Safety Limited Speed (SLS) per un manipolatore a 6 assi, 10 punti sono soggetti a monitoraggio della velocità massima. La velocità di rotazione di ciascun giunto è espressa come percentuale della velocità massima di rotazione del giunto corrispondente.

- Velocità al giunto da #1 a #6 (rotazione) [%]
- $\blacksquare$ Velocità al giunto #2 (traslazione) [mm/sec]
- Velocità al giunto #3 (traslazione) [mm/sec]  $\blacksquare$
- Velocità al giunto #5 (traslazione) [mm/sec]  $\blacksquare$
- Velocità TCP [mm/sec]  $\blacksquare$

L'offset TCP dalla punta del giunto #6 a TCP viene impostato in Safety Function Manager. Se Safety Limited Speed (SLS) utilizza lo schema Safety Limited Speed SLS\_T, i limiti di velocità TCP e al giunto #2, giunto #3 e giunto #5 (traslazione) sono di 250 [mm/sec].

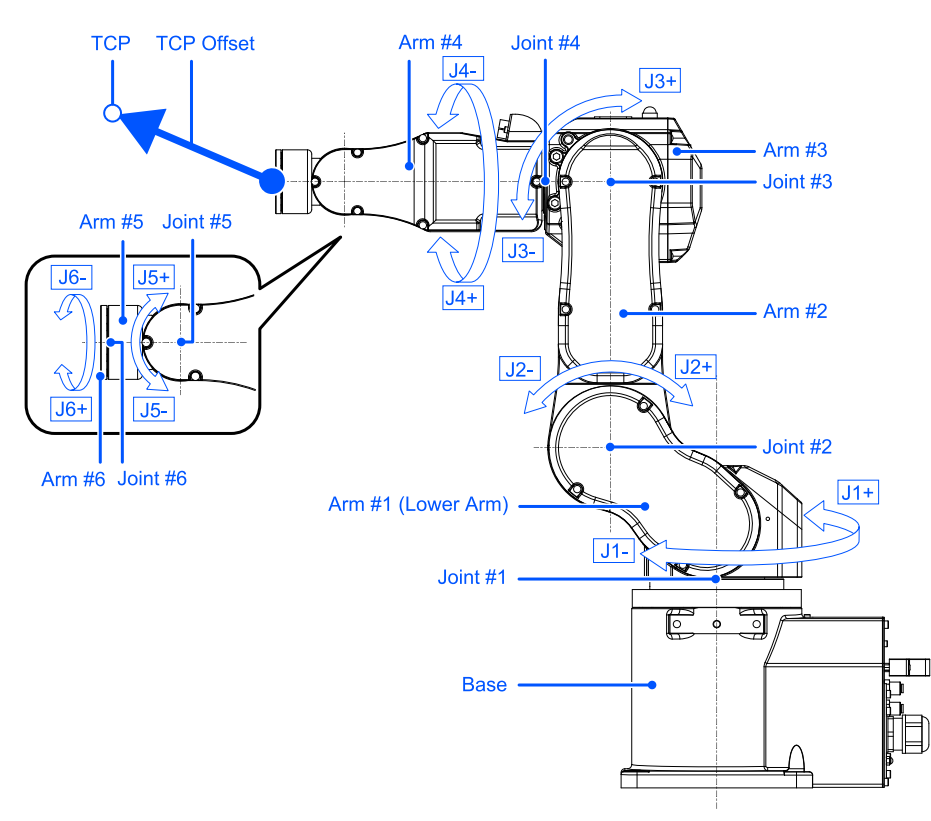

Gli standard X, Y e Z per l'offset TCP sono il sistema di coordinate Tool 0 in EPSON RC+. Per il supporto da tavolo, procedere come segue.

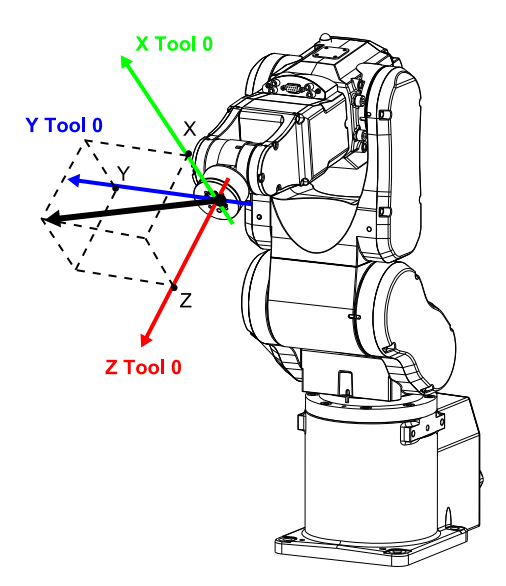

Per i dettagli sul sistema di coordinate Tool 0 per l'attacco a soffitto o il supporto a parete, vedere il seguente manuale. "Guida dell'utente EPSON RC+ - 6.16.4 Tool Coordinate System"

## <span id="page-28-0"></span>3.7 Safety Limited Position (SLP)

#### <span id="page-28-1"></span>3.7.1 Descrizione e schemi operativi per Safety Limited Position (SLP)

Safety Limited Position (SLP) è una funzione che monitora la posizione operativa del robot. Se il sistema rileva che, durante il funzionamento del robot, l'intervallo monitorato del robot è entrato nell'area monitorata, viene immediatamente eseguita la funzione Disattivazione coppia di sicurezza (STO), ponendo il controller robot nello stato di arresto di emergenza.

Safety Limited Position (SLP) è un'opzione delle funzioni di sicurezza.

## **A** AVVISO

- Impostare l'intervallo di movimento considerando la distanza di arresto. Per la distanza di arresto, consultare il seguente manuale.
	- "Manuale del manipolatore Appendix B: Stopping Time and Stopping Distance at Emergency Stop"
- Se la velocità del robot è limitata da Safety Limited Speed (SLS), l'area vietata può essere determinata in base alla distanza di arresto calcolata a partire dalla velocità impostata in Safety Limited Speed (SLS). Se non si utilizza la funzione Safety Limited Speed (SLS), determinare l'area vietata considerando la distanza di arresto calcolata a partire dalla velocità massima del robot.

#### **Modalità di funzionamento e abilitazione/disabilitazione di Safety Limited Position (SLP)**

Quando la modalità di funzionamento è AUTO, TEST T1 o TEST T2, gli ingressi di sicurezza possono essere utilizzati per abilitare o disabilitare le aree monitorate e Joint Angle Limit.

## $\blacktriangleright$  PUNTI CHIAVE

- Per i dettagli sull'area di monitoraggio, vedere il seguente capitolo.
	- **[Aree di monitoraggio per un manipolatore SCARA](#page-31-0)**
	- **[Aree di monitoraggio per un manipolatore a 6 assi](#page-33-0)**
- Per i dettagli su Joint Angle Limit, consultare il seguente capitolo. **[Joint Angle Limit](#page-35-0)**

Quando la modalità di funzionamento è TEACH, Safety Limited Position (SLP) è sempre disabilitato.

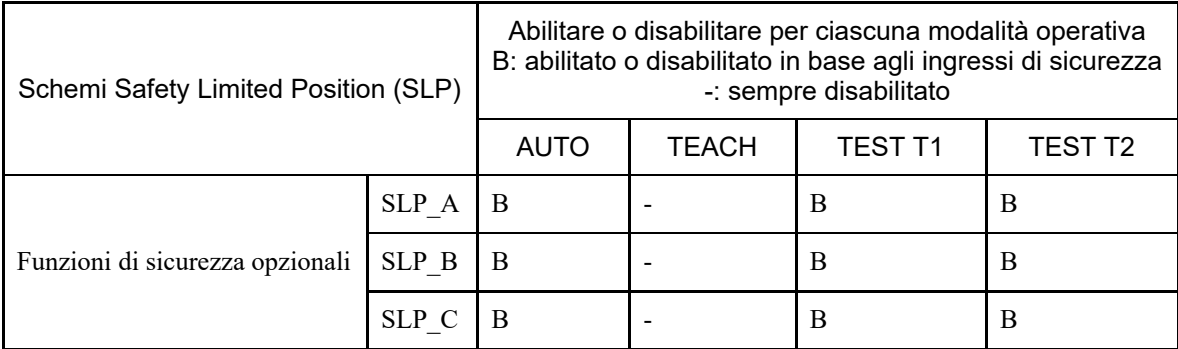

#### **Relazione tra Safety Limited Position (SLP) e l'istruzione STO**

Se il sistema rileva che, durante il funzionamento del robot, l'intervallo monitorato del robot ha superato l'area monitorata, viene immediatamente eseguita la funzione Disattivazione coppia di sicurezza (STO), ponendo il controller robot nello stato di arresto di emergenza.

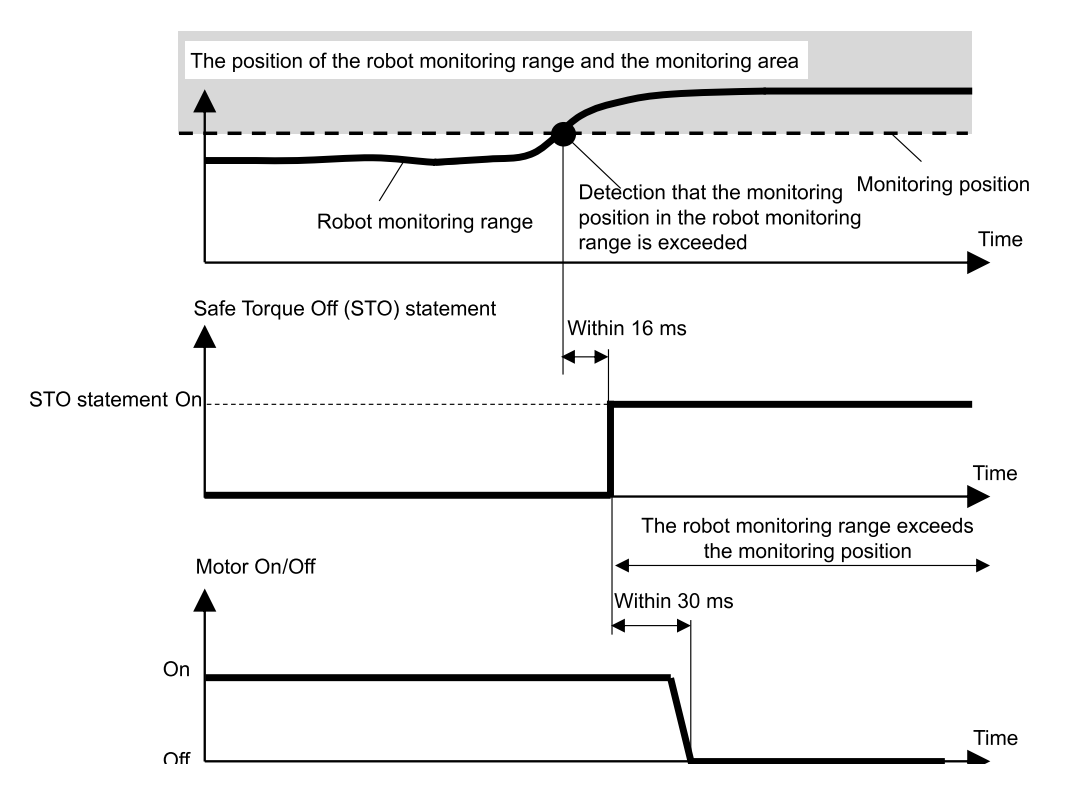

#### <span id="page-30-0"></span>3.7.2 Intervallo di monitoraggio del robot per un manipolatore SCARA

Gli intervalli di monitoraggio del robot per Safety Limited Position di un manipolatore SCARA si trovano in due posizioni: un cerchio centrato sul giunto #2 (J2, Intervallo monitorato robot 1) e un cerchio centrato sul giunto #3 (J3, Intervallo monitorato robot 2). Gli intervalli di monitoraggio del robot vengono impostati in Safety Function Manager. I valori minimi impostabili sono definiti dal tipo di manipolatore.

Safety Limited Position (SLP) monitora se l'intervallo di monitoraggio impostato supera le aree monitorate impostate dal sistema di coordinate in cui è installato il robot.

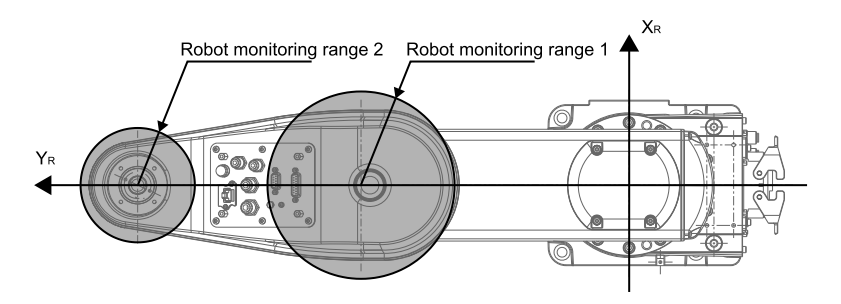

Con Safety Limited Position (SLP) di un manipolatore SCARA, l'offset della posizione di installazione del robot (X<sub>ofs</sub>, Y<sub>ofs</sub>) nel sistema di coordinate del robot  $X_R-Y_R$  e la rotazione del piano di installazione del robot  $U_{rot}$  vengono impostati in base al sistema di coordinate  $X_W-Y_W$  in cui è installato il robot.

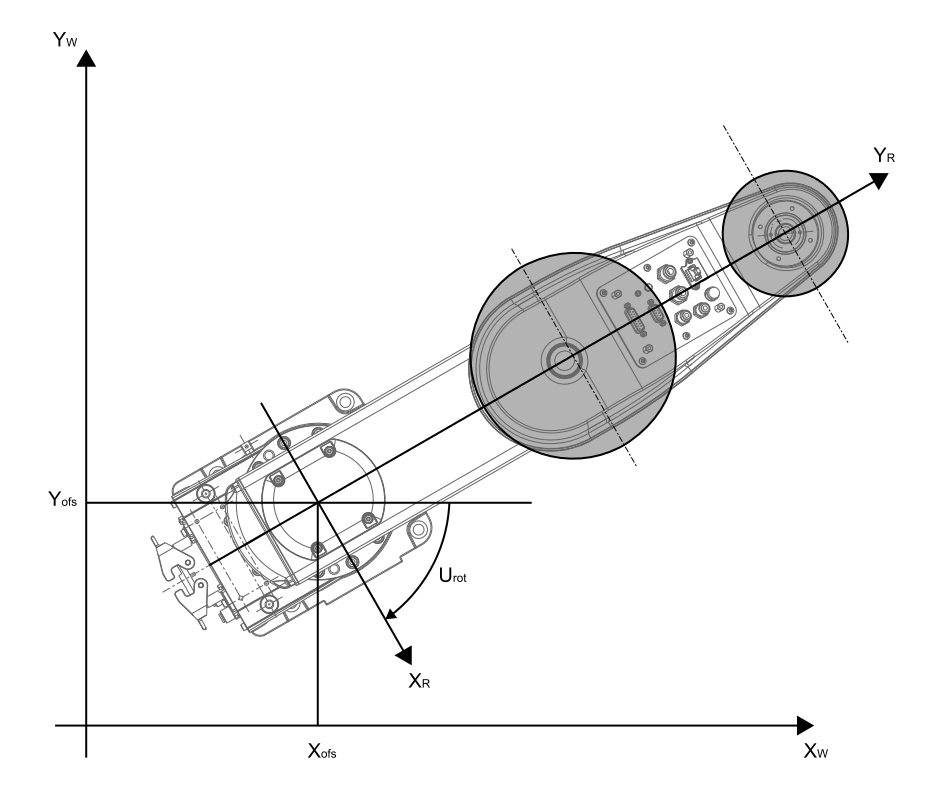

#### <span id="page-31-0"></span>3.7.3 Aree di monitoraggio per un manipolatore SCARA

Le aree di monitoraggio per un manipolatore SCARA sono specificate nell'intervallo vietato di un piano X<sub>W</sub>-Y<sub>W</sub> nel sistema di coordinate X<sub>W</sub>-Y <sub>W</sub> in cui è installato il robot con Safety Limited Position. Sono disponibili 16 schemi configurabili di intervallo vietato, da (a) a (p).

Queste aree monitorate sono impostate come le posizioni  $(X_1, 0)$ ,  $(X_2, 0)$ ,  $(0, Y_1)$ ,  $(0, Y_2)$  che si intersecano con il sistema di coordinate XW-YW in cui è installato il robot. L'intervallo di monitoraggio del robot viene monitorato per garantire che non entri nelle aree di monitoraggio.

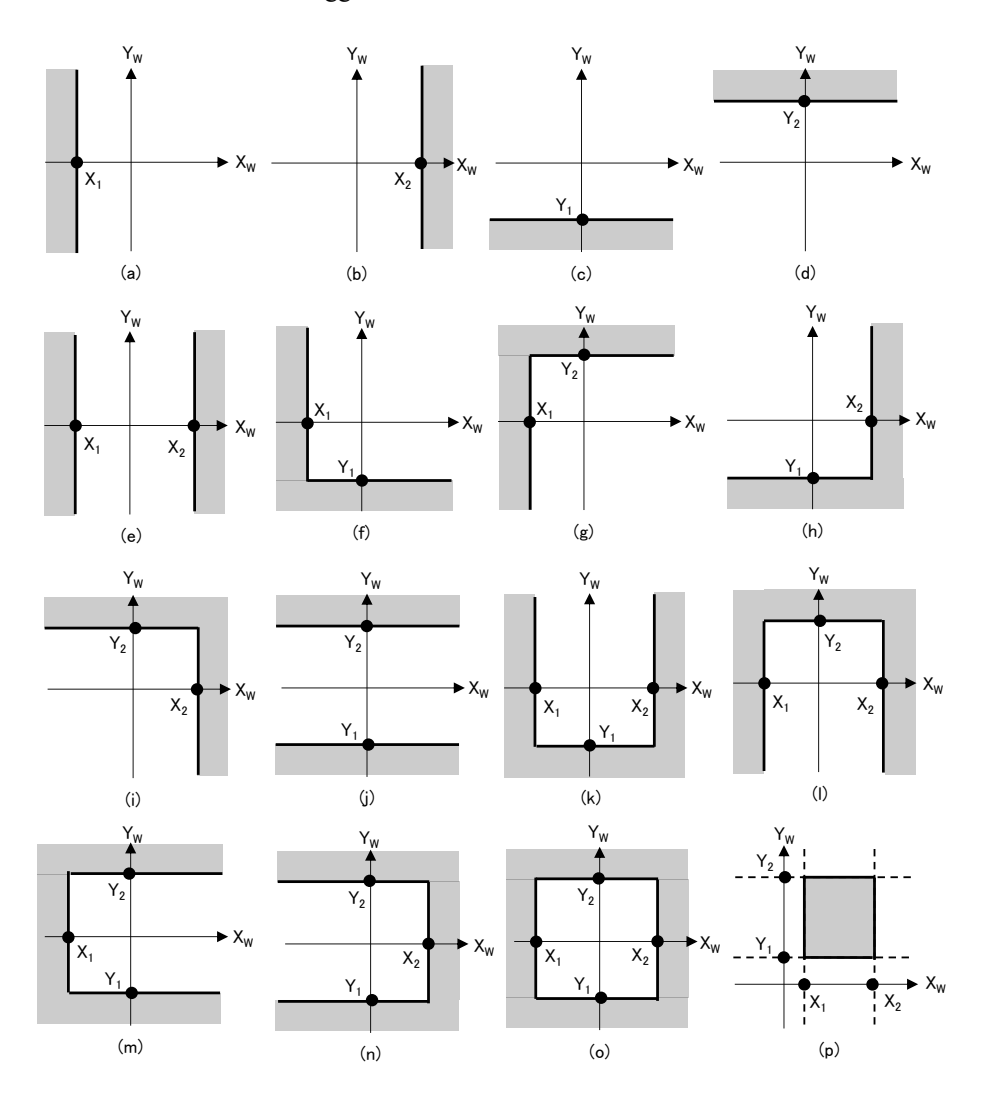

#### <span id="page-32-0"></span>3.7.4 Intervallo di monitoraggio del robot per un manipolatore a 6 assi

Gli intervalli di monitoraggio del robot per Safety Limited Position di un manipolatore a 6 assi si trovano in quattro posizioni: una sfera centrata sul giunto #2 (J2, Intervallo monitorato robot 1), una sfera centrata sul giunto #3 (J3, Intervallo monitorato robot 2), una sfera centrata sul giunto #5 (J5, Intervallo monitorato robot 3) e una sfera centrata sul giunto #6 (J6, Intervallo monitorato robot 4). Gli intervalli di monitoraggio del robot vengono impostati in Safety Function Manager. I valori minimi impostabili sono definiti dal tipo di manipolatore.

Safety Limited Position (SLP) monitora se l'intervallo di monitoraggio impostato supera le aree monitorate impostate dal sistema di coordinate in cui è installato il robot.

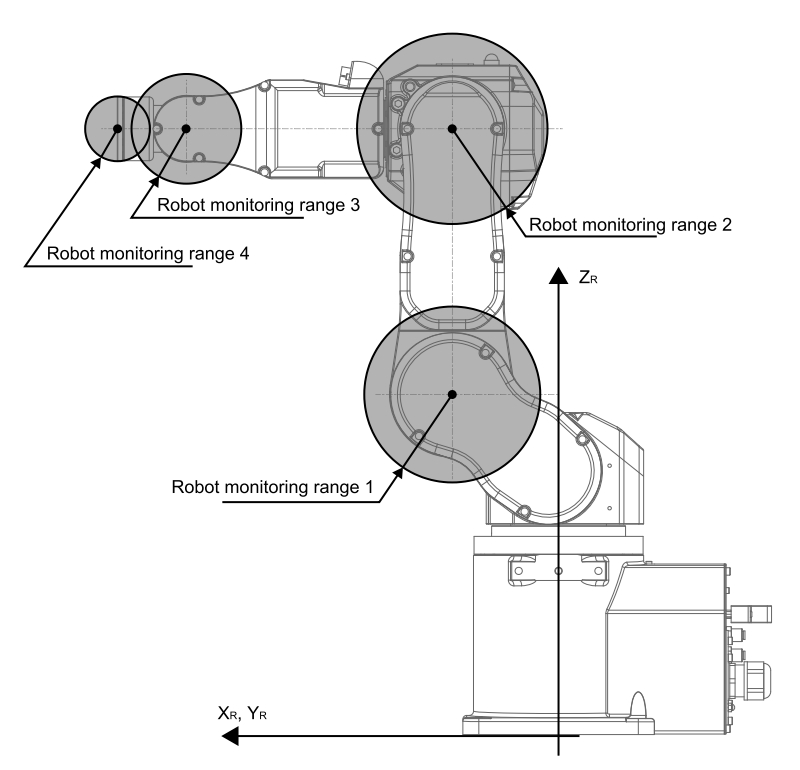

Con Safety Limited Position (SLP) di un manipolatore a 6 assi, l'offset della posizione di installazione del robot ( $X_{\text{ofs}}, Y_{\text{ofs}},$  $Z_{\text{ofs}}$ ) nel sistema di coordinate del robot  $X_R - Y_R - Z_R$  e la rotazione del piano di installazione del robot (U<sub>rot</sub>, V<sub>rot</sub>, W<sub>rot</sub>) vengono impostati in base al sistema di coordinate  $X_W$ ,  $Y_W-Z_W$  in cui è installato il robot.

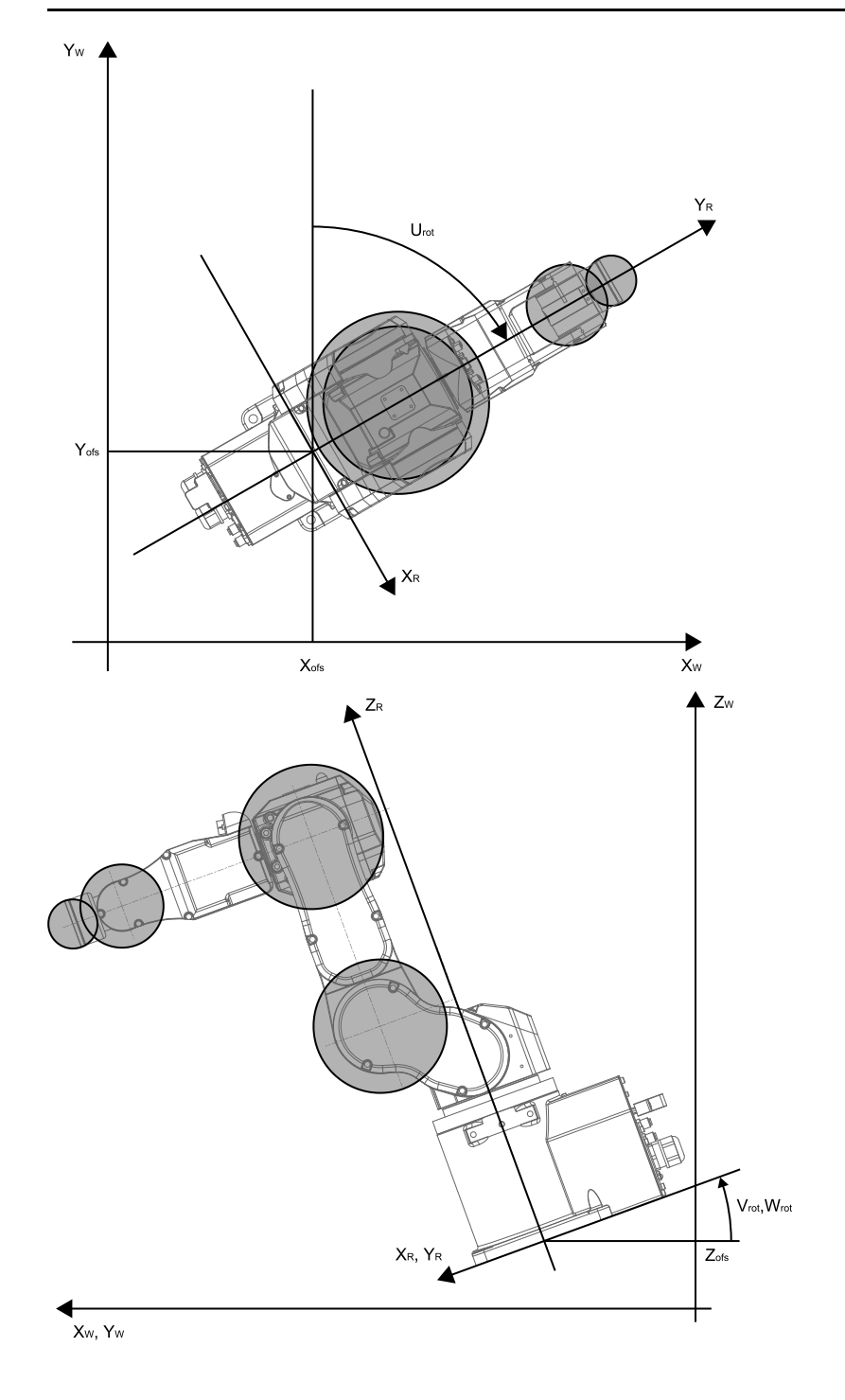

#### <span id="page-33-0"></span>3.7.5 Aree di monitoraggio per un manipolatore a 6 assi

Le aree di monitoraggio per un manipolatore a 6 assi sono specificate in base a una combinazione tra lo schema di intervallo vietato di un piano  $X_W-Y_W$  e lo schema di intervallo vietato nella direzione  $Z_W$  del sistema di coordinate  $X_W-Y_W-Z_W$  in cui è installato il robot con Safety Limited Position. Esistono 16 schemi configurabili di intervallo vietato su un piano X<sub>W</sub>-Y<sub>W</sub>, da (a) a (p). Queste aree monitorate sono impostate come le posizioni  $(X_1, 0), (X_2, 0), (0, Y_1), (0, Y_2)$  che si intersecano con il sistema di coordinate X<sub>W</sub>-Y<sub>W</sub> in cui è installato il robot. L'intervallo di monitoraggio del robot viene monitorato per garantire che non entri nelle aree di monitoraggio.

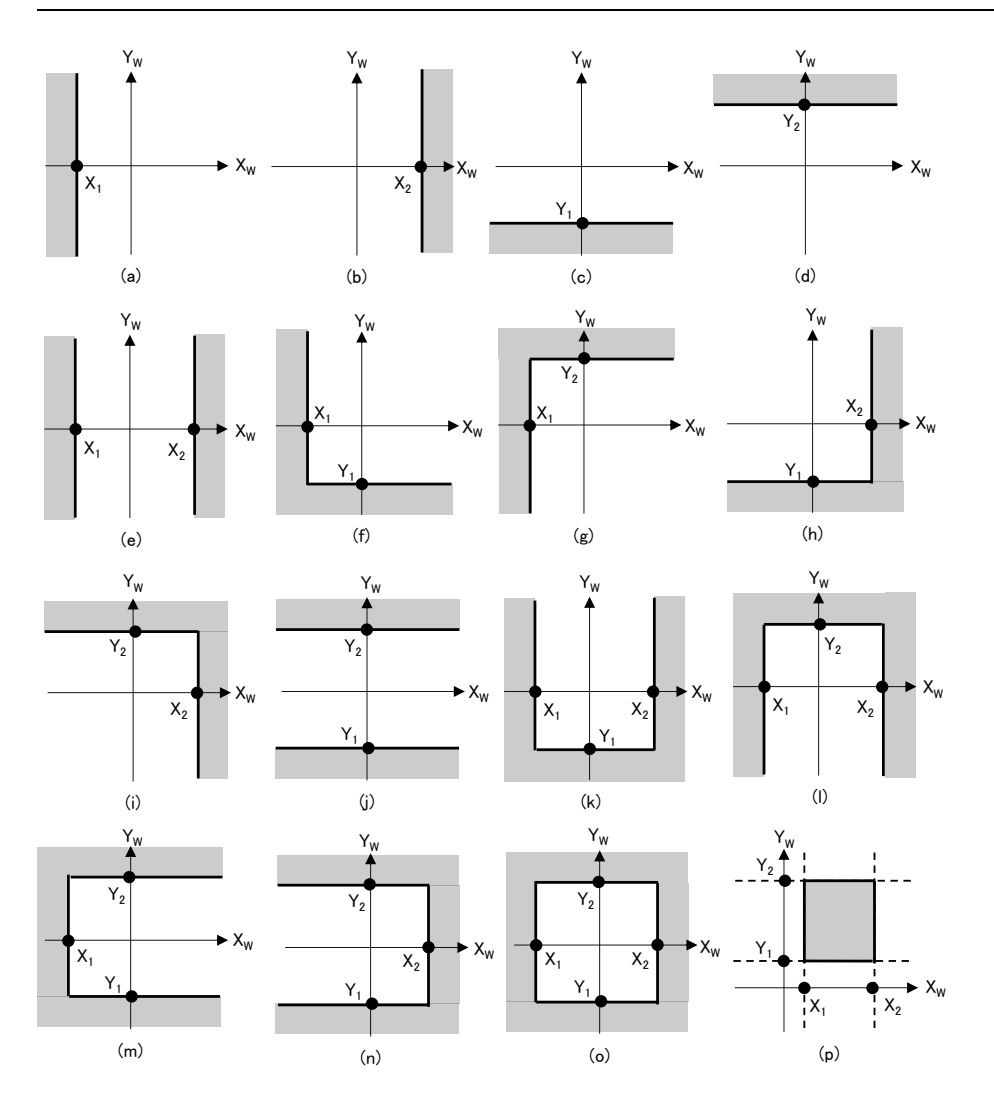

Sono disponibili tre schemi configurabili di intervallo vietato nella direzione  $Z_W$ , da (q) a (s). Queste aree monitorate sono impostate come posizioni ( $Z_1, Z_2$ ) nella direzione  $Z_W$  del sistema di coordinate in cui è installato il robot. L'intervallo di monitoraggio del robot viene monitorato per garantire che non entri nelle aree di monitoraggio.

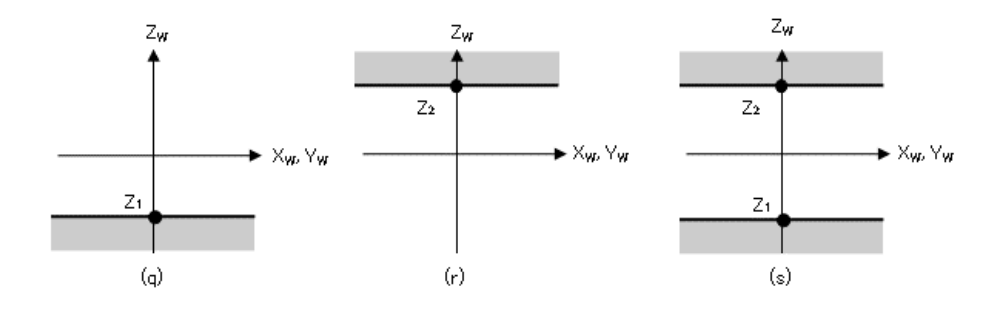

## <span id="page-35-0"></span>3.8 Joint Angle Limit

#### <span id="page-35-1"></span>3.8.1 Descrizione e schemi operativi per Joint Angle Limit

Joint Angle Limit è una funzione che monitora gli angoli dei giunti del robot. Se il sistema rileva che il robot ha superato l'intervallo di movimento, viene immediatamente eseguita la funzione Disattivazione coppia di sicurezza (STO), ponendo il controller robot nello stato di arresto di emergenza.

Joint Angle Limit è un'opzione delle funzioni di sicurezza.

#### **Modalità di funzionamento e abilitazione/disabilitazione di Joint Angle Limit**

Quando la modalità di funzionamento è AUTO, TEST T1 o TEST T2, è possibile assegnare schemi\* che utilizzano l'intervallo ridotto in base all'angolo di rotazione o al movimento verticale di un asse del robot come intervallo operativo. \*: quando si utilizza SLS\_1 come Joint Angle Limit

Quando la modalità di funzionamento è TEACH, Joint Angle Limit è sempre disabilitato.

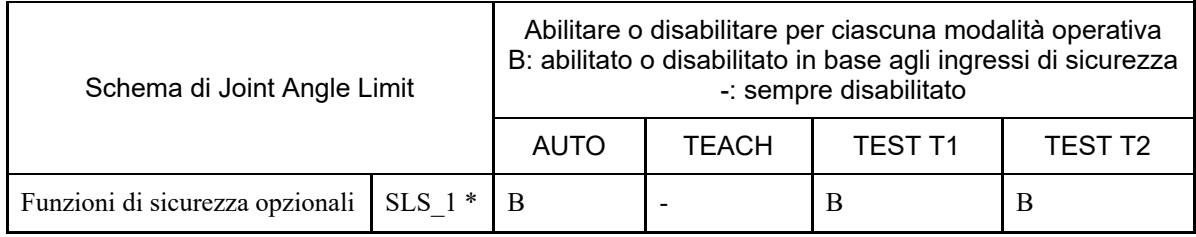

\*: caso in cui a SLS\_1 viene assegnato uno schema che imposta l'intervallo ridotto in base all'angolo di rotazione o al movimento verticale di un asse del robot come intervallo operativo per il monitoraggio.

#### **Relazione tra Joint Angle Limit e l'istruzione STO**

Se il sistema rileva che l'angolo di rotazione o il movimento verticale di un asse del robot ha superato l'intervallo di movimento, viene immediatamente eseguita la funzione Disattivazione coppia di sicurezza (STO), ponendo il controller robot nello stato di arresto di emergenza.

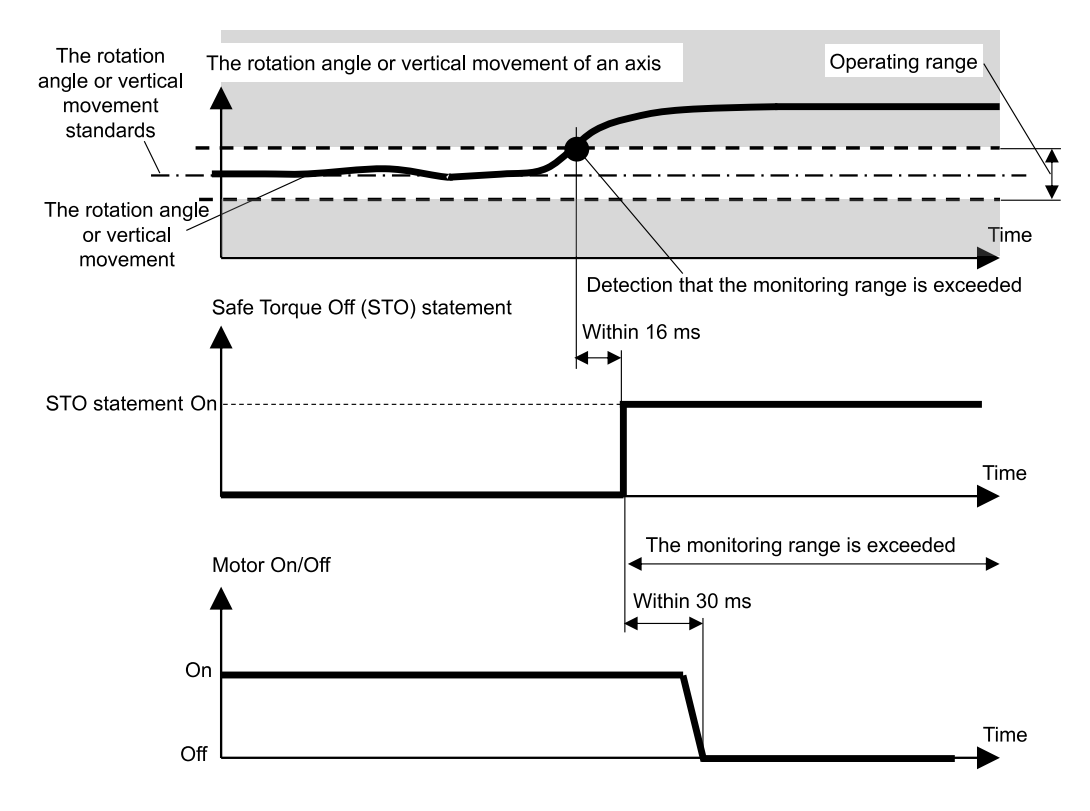
### 3.8.2 Joint Angle Limit per il manipolatore

Con un manipolatore SCARA, il giunto #1 (rotazione), il giunto #2 (rotazione), il giunto #3 (su/giù) e il giunto #4 (rotazione) sono soggetti a Joint Angle Limit, che imposta l'intervallo ridotto in base all'angolo di rotazione o al movimento verticale di un asse del robot come intervallo operativo.

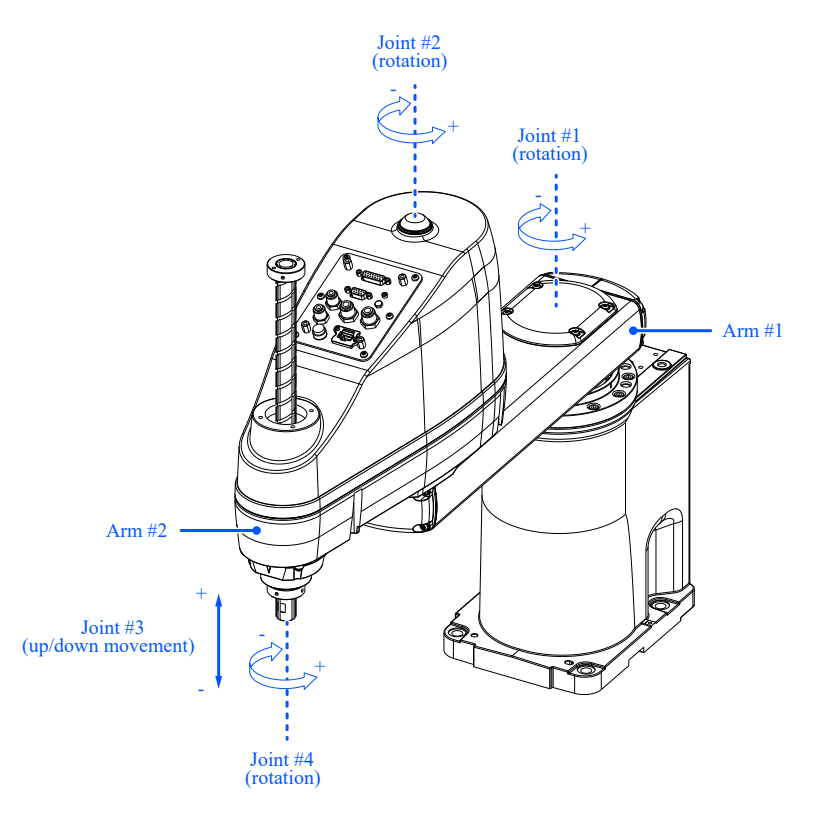

Con un manipolatore a 6 assi, il giunto #1 (rotazione), il giunto #2 (rotazione), il giunto #3 (rotazione), il giunto #4 (rotazione), il giunto #5 (rotazione) e il giunto #6 (rotazione) sono soggetti a Joint Angle Limit, che imposta l'intervallo ridotto in base all'angolo di rotazione di un asse del robot come intervallo operativo.

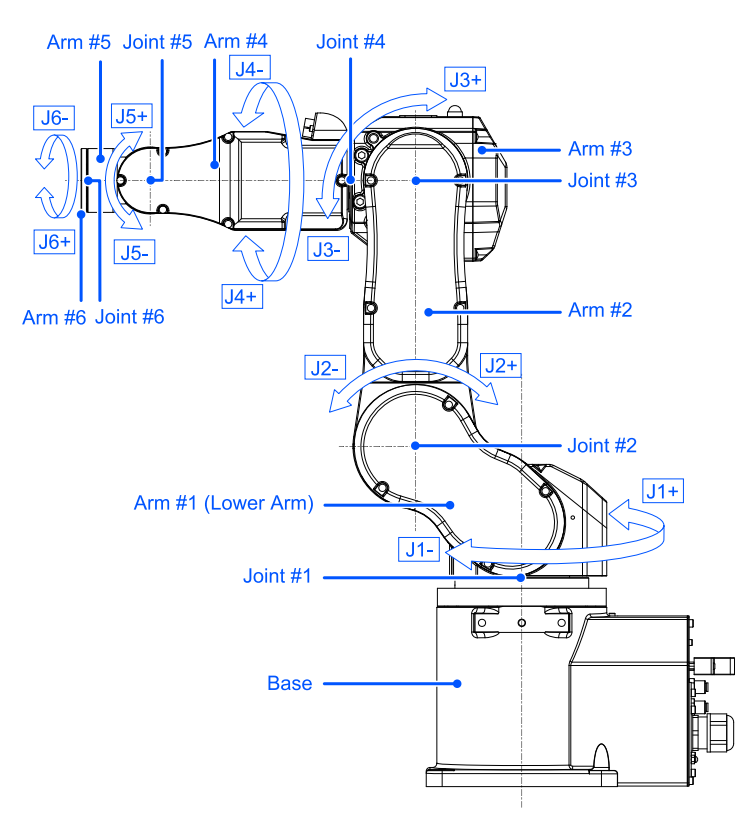

# 3.9 Soft Axis Limiting

### 3.9.1 Descrizione e schemi operativi per Soft Axis Limiting

Soft Axis Limiting è una funzione che monitora l'intervallo operativo dei giunti del robot. Se il sistema rileva che l'angolo di rotazione o il movimento verticale di un asse del robot ha superato l'intervallo di movimento di un asse, vengono eseguiti l'arresto di emergenza e STO, ponendo il controller robot nello stato di arresto di emergenza.

#### **Modalità di funzionamento e abilitazione/disabilitazione di Soft Axis Limiting**

Quando la modalità di funzionamento è AUTO, TEST T1 o TEST T2, Soft Axis Limiting è sempre abilitato. Quando la modalità di funzionamento è TEACH, Soft Axis Limiting è sempre disabilitato.

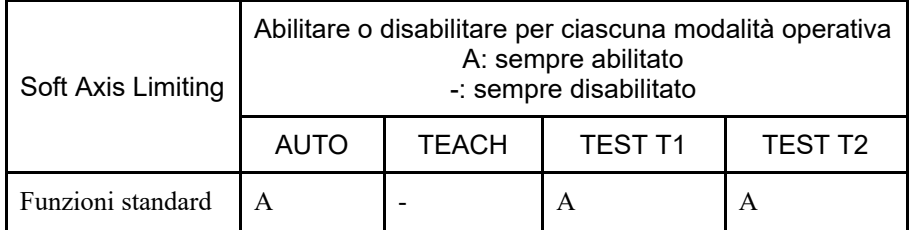

#### **Relazione tra Soft Axis Limiting e l'istruzione STO**

Se il sistema rileva che l'angolo di rotazione o il movimento verticale di un asse del robot ha superato l'intervallo di movimento, vengono immediatamente eseguiti l'arresto di emergenza e STO, ponendo il controller robot nello stato di arresto di emergenza.

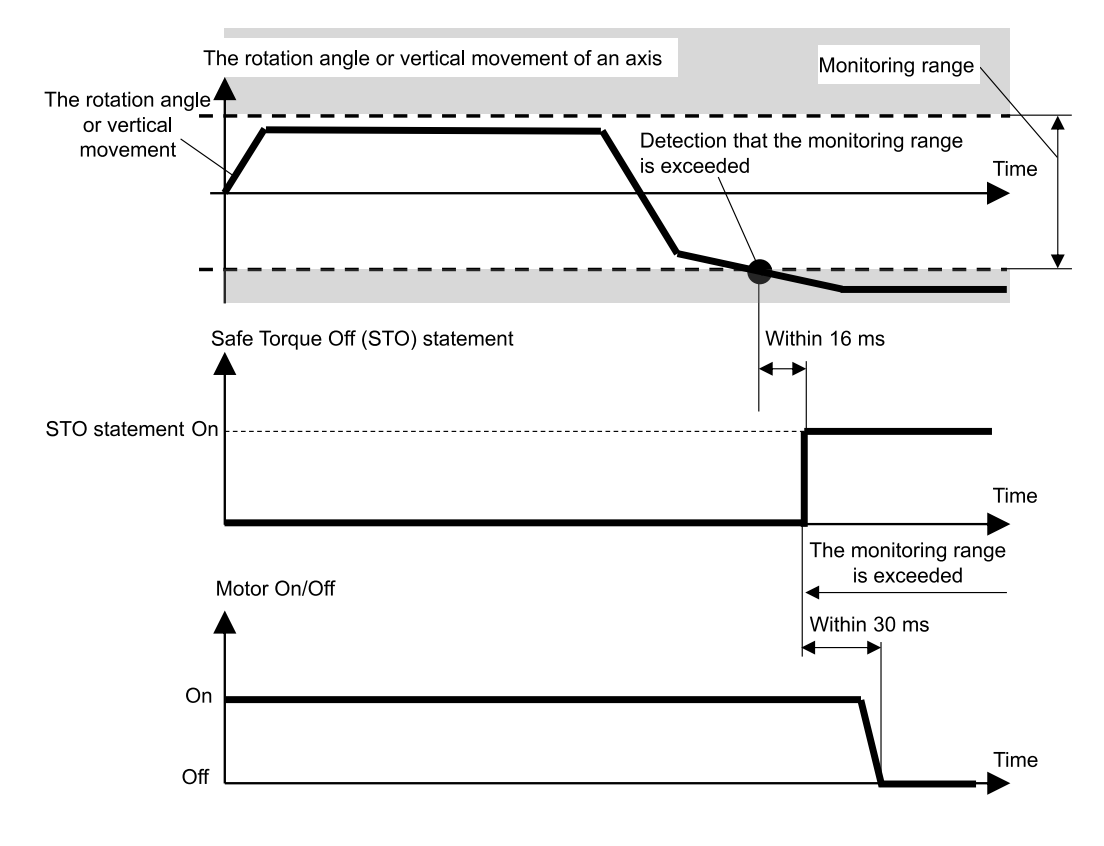

#### 3.9.2 Intervallo operativo del manipolatore

Con un manipolatore SCARA, il giunto #1 (rotazione), il giunto #2 (rotazione), il giunto #3 (su/giù) e il giunto #4 (rotazione) sono soggetti al monitoraggio di Soft Axis Limiting.

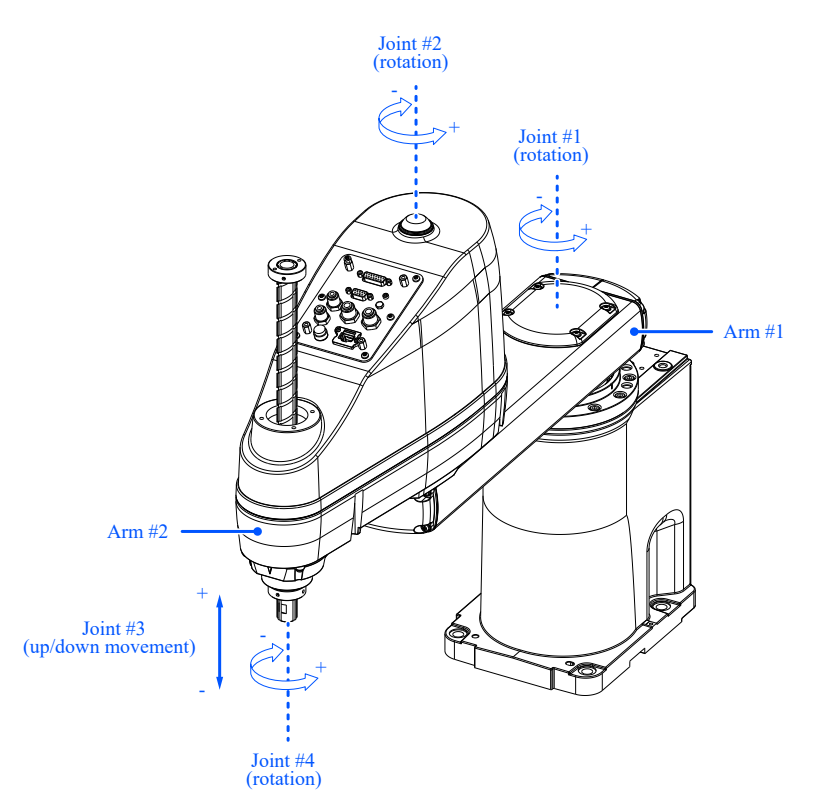

Con un manipolatore a 6 assi, il giunto #1 (rotazione), il giunto #2 (rotazione), il giunto #3 (rotazione), il giunto #4 (rotazione), il giunto #5 (rotazione) e il giunto #6 (rotazione) sono soggetti al monitoraggio di Soft Axis Limiting.

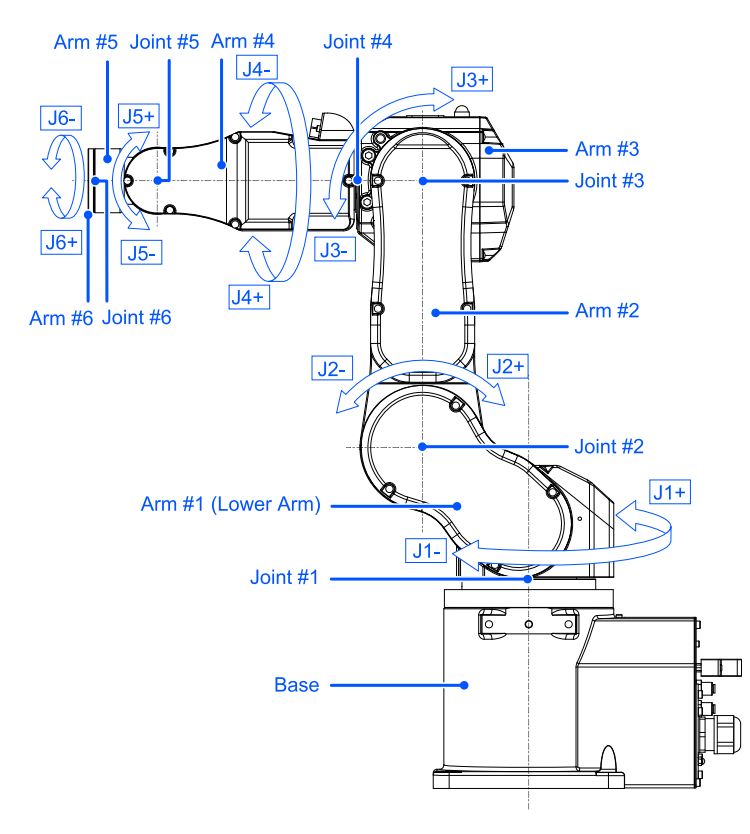

L'angolo di rotazione o l'intervallo di movimento per il movimento verticale di un asse del robot possono essere impostati su un valore pari o inferiore all'intervallo di impulsi impostato per ciascun modello di robot. Per i dettagli sull'intervallo di impulsi configurabile, vedere il seguente manuale.

"Manuale del manipolatore - Impostazioni dell'area operativa"

Le impostazioni dell'intervallo di movimento vengono effettuate in Safety Function Manager.

### ATTENZIONE

L'intervallo operativo impostato in Safety Function Manager non è legato ai parametri di impostazione definiti al capitolo "Impostazioni Tool" della "Guida dell'utente EPSON RC+". Verificare che queste impostazioni siano coerenti.

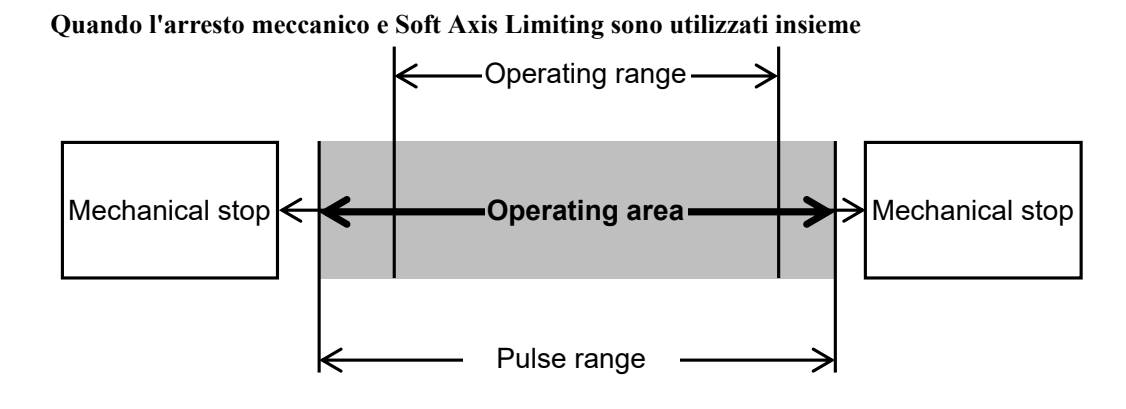

#### **Quando si utilizza solo Soft Axis Limiting**

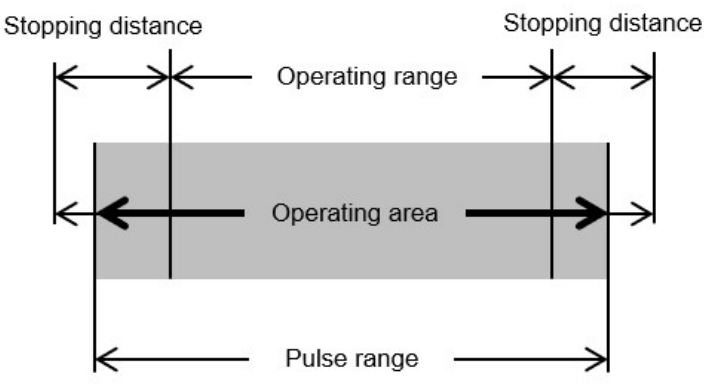

# A AVVISO

- Quando si progetta un sistema robotico e si limita l'area di movimento del robot, eseguire le limitazioni utilizzando Soft Axis Limiting o l'arresto meccanico. Tuttavia, a causa dei requisiti standard di sicurezza del robot, un arresto meccanico ad asse singolo non può essere sostituito da Soft Axis Limiting. Per i dettagli sulla limitazione mediante un arresto meccanico, consultare il seguente manuale. "Manuale del manipolatore"
- Se la velocità del robot è limitata da Safety Limited Speed (SLS), l'area vietata può essere determinata in base alla distanza di arresto calcolata a partire dalla velocità impostata in Safety Limited Speed (SLS). Se non si utilizza la funzione Safety Limited Speed (SLS), determinare l'area vietata considerando la distanza di arresto calcolata a partire dalla velocità massima del robot.
- Quando si utilizzano insieme l'arresto meccanico e Soft Axis Limiting, non è necessario impostare l'intervallo di movimento considerando la distanza di arresto, perché il limite è l'arresto meccanico.
- Se si utilizza solo Soft Axis Limiting, impostare l'intervallo di movimento considerando la distanza di arresto. Per la distanza di arresto, consultare il seguente manuale. "Manuale del manipolatore - Appendix B: Stopping Time and Stopping Distance at Emergency Stop"

# 3.10 Ingressi di sicurezza

### 3.10.1 Descrizione e schemi operativi per gli ingressi di sicurezza

Gli ingressi di sicurezza sono funzioni che eseguono le funzioni di sicurezza assegnate agli ingressi di sicurezza in base al segnale di uscita del dispositivo di sicurezza collegato agli ingressi di sicurezza dei connettori I/O di sicurezza. I connettori I/O di sicurezza dispongono di cinque porte per gli ingressi di sicurezza.

Le funzioni di sicurezza che possono essere assegnate agli ingressi di sicurezza sono le seguenti:

- Arresto di emergenza (ESTOP)
- Protezione (SG)
- Safety Limited Speed (SLS) SLS 1, SLS 2 e SLS 3 Per i dettagli, vedere il seguente capitolo. **[Safety Limited Speed \(SLS\)](#page-22-0)**
- Safety Limited Positions (SLP) SLP\_A, SLP\_B, SLP\_C e SLS\_1\* Per i dettagli, vedere il seguente capitolo. **[Safety Limited Position \(SLP\)](#page-28-0)**

\*: caso in cui Joint Angle Limit è abilitato nelle impostazioni SLS\_1. Per i dettagli, vedere il seguente capitolo. **[Joint Angle Limit](#page-35-0)**

#### **Modalità di funzionamento e abilitazione/disabilitazione degli ingressi di sicurezza**

Arresto di emergenza (ESTOP) può essere eseguito in qualsiasi modalità di funzionamento. Protezione (SG) può essere eseguito nella modalità di funzionamento AUTO.

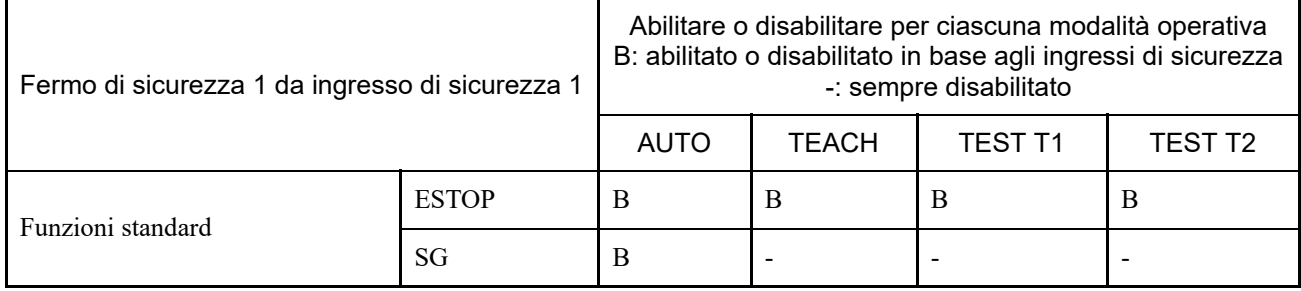

È possibile assegnare più funzioni di sicurezza a una singola porta di ingresso di sicurezza. Se le funzioni di sicurezza sono più di una, la priorità viene assegnata nel seguente ordine:

Priorità: alta Arresto di emergenza (ESTOP) Protezione (SG)

Priorità: bassa Safety Limited Speed (SLS) Safety Limited Position (SLP) Joint Angle Limit

#### **Relazione tra gli ingressi di sicurezza e l'istruzione STO (quando viene assegnato ESTOP o SG)**

Gli ingressi di sicurezza a cui è assegnato Arresto di emergenza (ESTOP) o Protezione (SG) eseguono Fermo di sicurezza 1 (SS1) quando il livello del segnale è "Low".

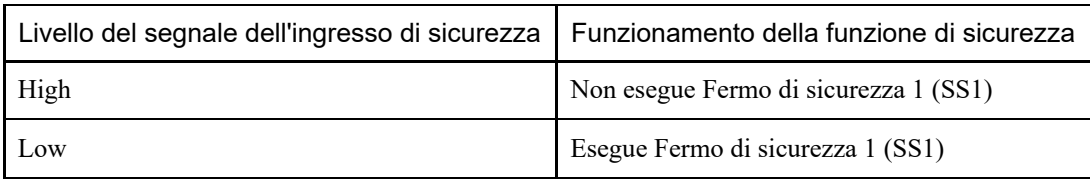

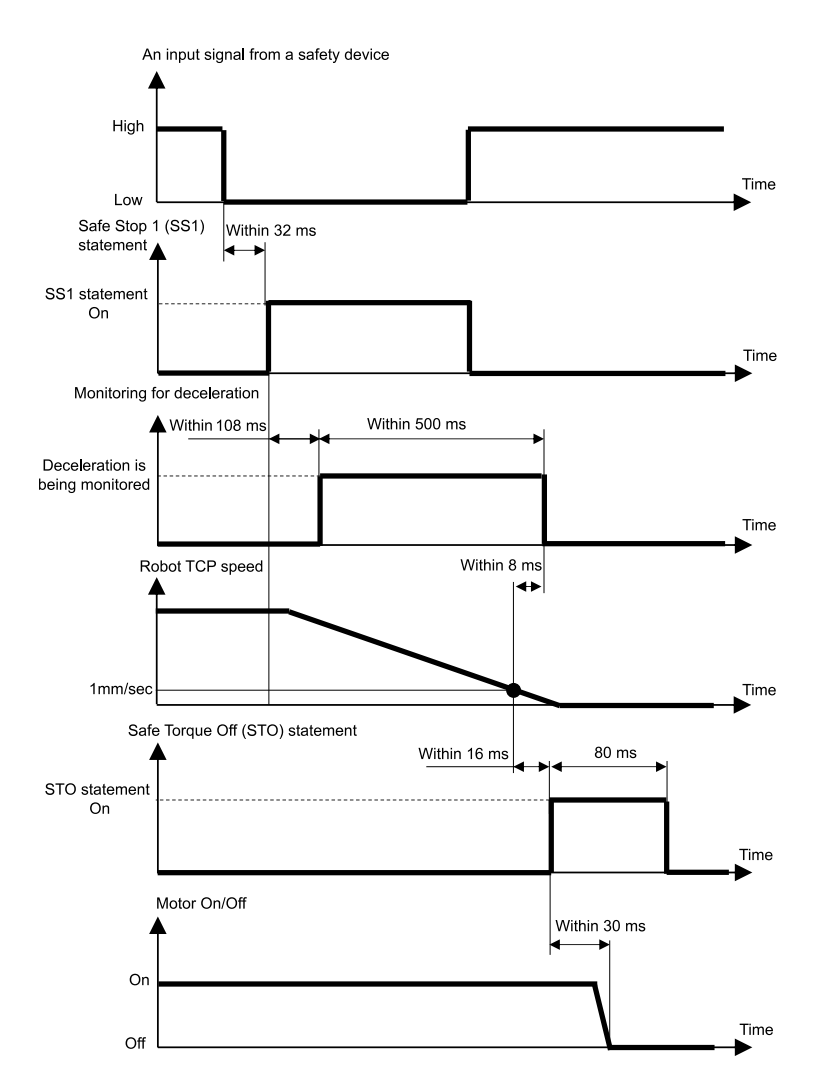

#### **Relazione tra gli ingressi di sicurezza e l'istruzione STO (quando viene assegnato SLS)**

L'ingresso di sicurezza a cui è assegnato Safety Limited Speed (SLS) disabilita Safety Limited Speed (SLS) quando il livello del segnale è "High" e abilita Safety Limited Speed (SLS) quando il livello del segnale è "Low".

Il tempo di ritardo per l'abilitazione/disabilitazione della Safety Limited Speed (SLS) è impostato in Safety Function Manager.

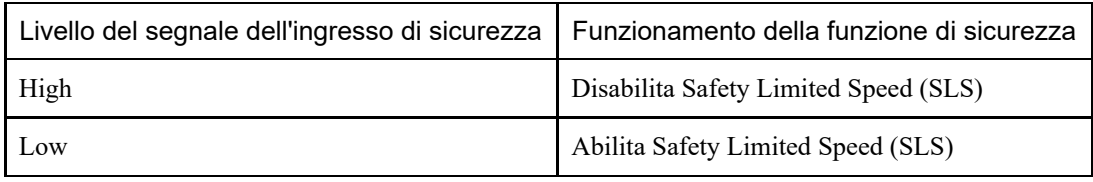

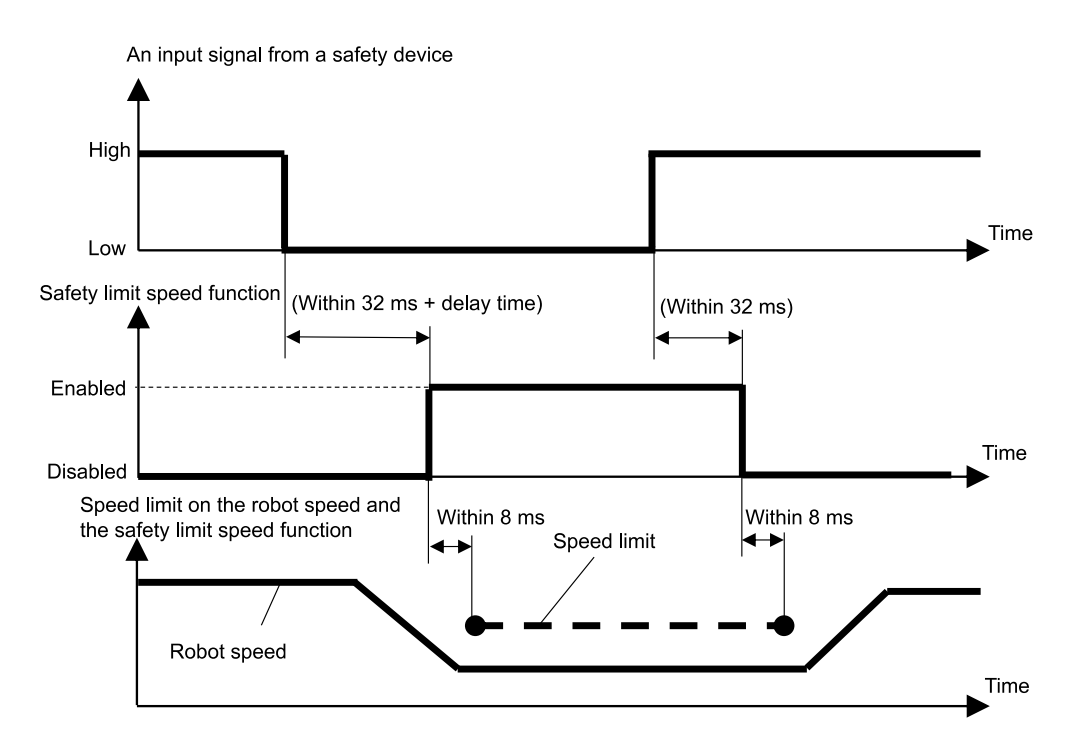

#### **Relazione tra gli ingressi di sicurezza e l'istruzione STO (quando viene assegnato SLP)**

L'ingresso di sicurezza a cui è assegnato Safety Limited Position (SLP) disabilita Safety Limited Position (SLP) quando il livello del segnale è "High" e abilita Safety Limited Position (SLP) quando il livello del segnale è "Low".

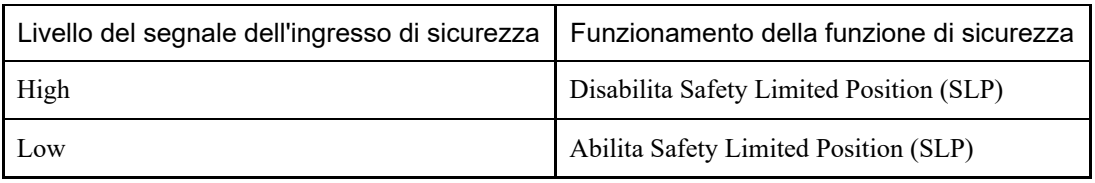

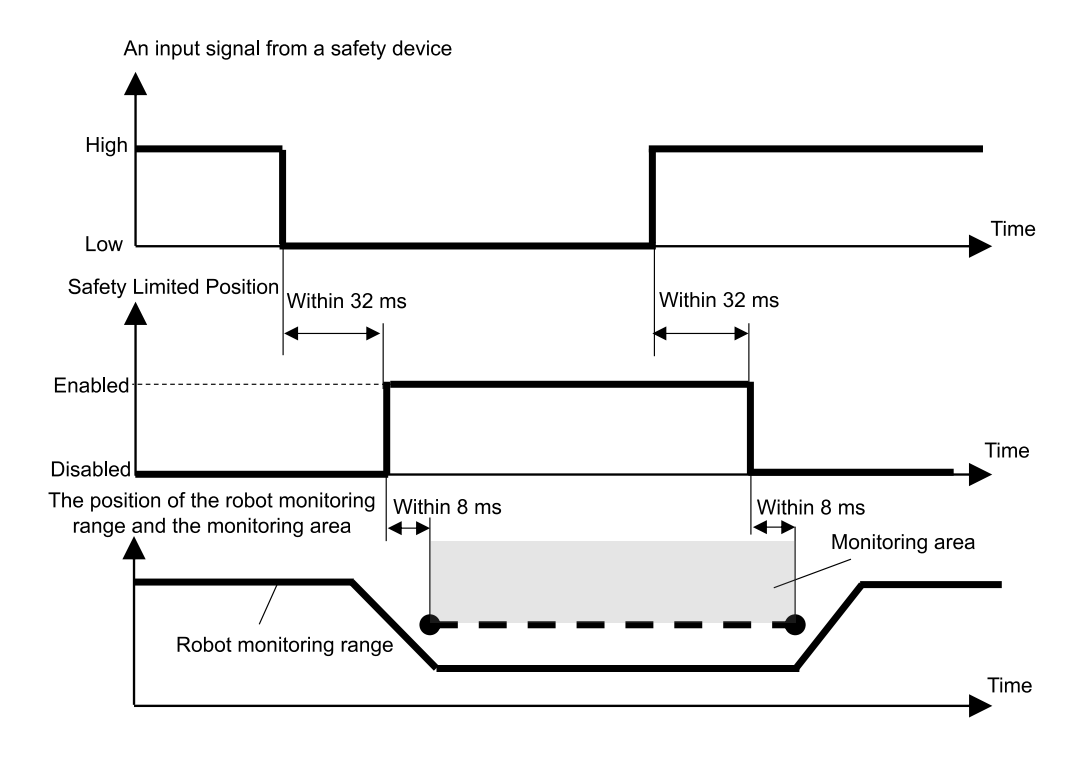

# 3.11 Uscite di sicurezza

### 3.11.1 Descrizione e schemi operativi per le uscite di sicurezza

Le uscite di sicurezza sono funzioni che emettono informazioni relative alle funzioni di sicurezza del controller robot ai dispositivi di sicurezza collegati alle uscite di sicurezza dei connettori I/O di sicurezza. Il controller robot dispone di tre porte per le uscite di sicurezza.

Le informazioni che possono essere assegnate alle uscite di sicurezza sono le seguenti:

- Emissione o meno dell'istruzione STO
- Accensione o spegnimento dell'interruttore arresto di emergenza (interruttore arresto di emergenza collegato al connettore EMERGENZA, interruttore arresto di emergenza collegato al Teach Pendant)
- Accensione o spegnimento dell'interruttore Abilita
- Abilitazione o disabilitazione di Safety Limited Speed (SLS) (SLS\_1, SLS\_2, SLS\_3, SLS\_T e SLS\_T2)
- Abilitazione o disabilitazione di Safety Limited Position (SLP) (SLP\_A, SLP\_B e SLP\_C)

È possibile assegnare più informazioni relative alle funzioni di sicurezza a una singola porta di uscita di sicurezza. In caso di assegnazioni multiple, il livello del segnale delle uscite di sicurezza diventa Low se viene emessa l'istruzione STO (il livello del segnale è Low), l'arresto di emergenza è attivato (il livello del segnale è Low), l'interruttore Abilita è disattivato (il livello del segnale è Low), Safety Limited Speed (SLS) è abilitato (il livello del segnale è Low) o Safety Limited Position (SLP) è abilitato (il livello del segnale è Low).

#### **Stato delle uscite di sicurezza e livello del segnale di uscita**

L'uscita di sicurezza a cui è assegnata l'emissione o meno dell'istruzione STO trasmette un segnale a livello Low se l'istruzione STO viene emessa e un segnale a livello High se l'istruzione STO non viene emessa.

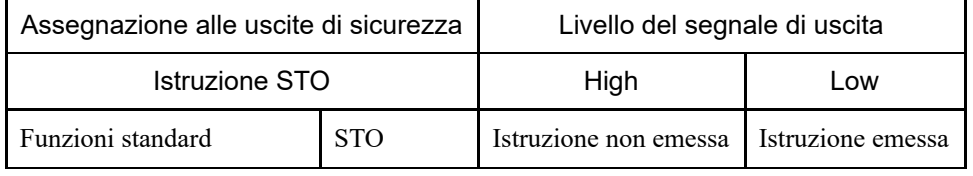

L'uscita di sicurezza a cui è assegnata l'attivazione o la disattivazione dell'interruttore arresto di emergenza trasmette un segnale a livello Low se l'interruttore è attivato e un segnale a livello High se l'interruttore è disattivato.

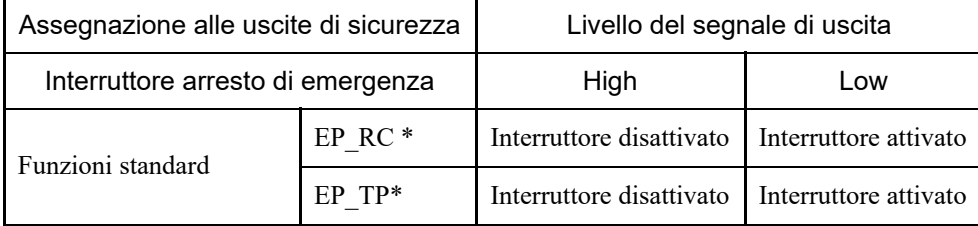

\*: EP\_RC: interruttore arresto di emergenza collegato al connettore EMERGENCY, EP\_TP: interruttore arresto di emergenza collegato al Teach Pendant

L'uscita di sicurezza a cui è assegnata l'attivazione o la disattivazione dell'interruttore Abilita emette un segnale a livello Low se l'interruttore è disattivato e un segnale a livello High se l'interruttore è attivato.

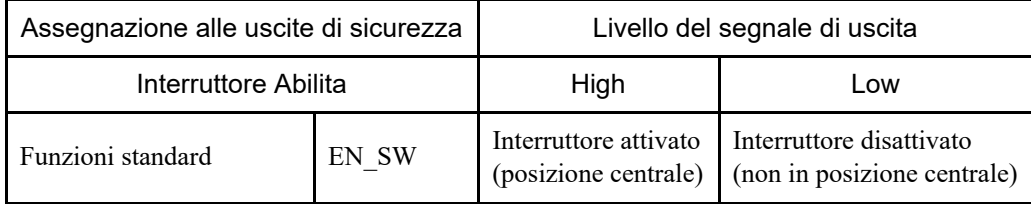

# ATTENZIONE

SLS e SLP indicano se la funzione di monitoraggio è abilitata o meno.

Il segnale non cambia anche se il manipolatore supera i limiti di velocità o entra in un'area vietata. Pertanto, per attivare un trigger quando il manipolatore supera i limiti di velocità o entra in un'area vietata, utilizzare anche il segnale di uscita STO.

L'uscita di sicurezza a cui è assegnata l'abilitazione o la disabilitazione di Safety Limited Speed (SLS) emette un segnale a livello Low se Safety Limited Speed (SLS) è abilitata e un segnale a livello High se è disabilitata.

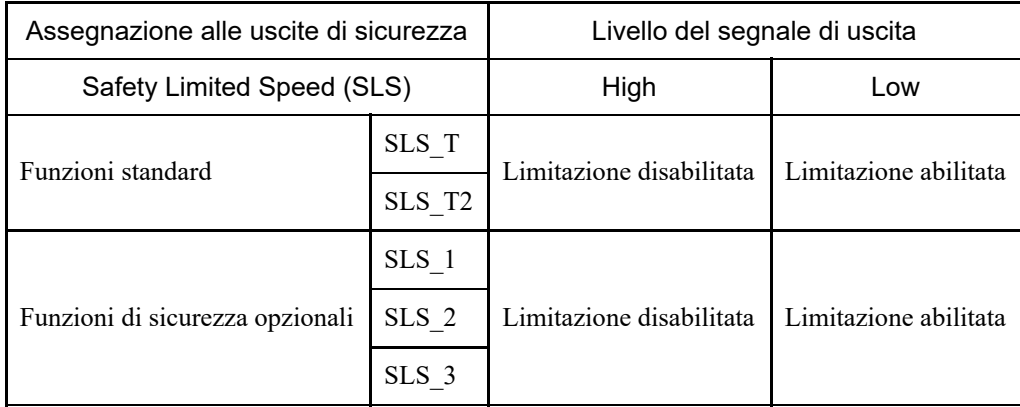

L'uscita di sicurezza a cui è assegnata l'abilitazione o la disabilitazione di Safety Limited Position (SLP) emette un segnale a livello Low se Safety Limited Position (SLP) è abilitata e un segnale a livello High se è disabilitata.

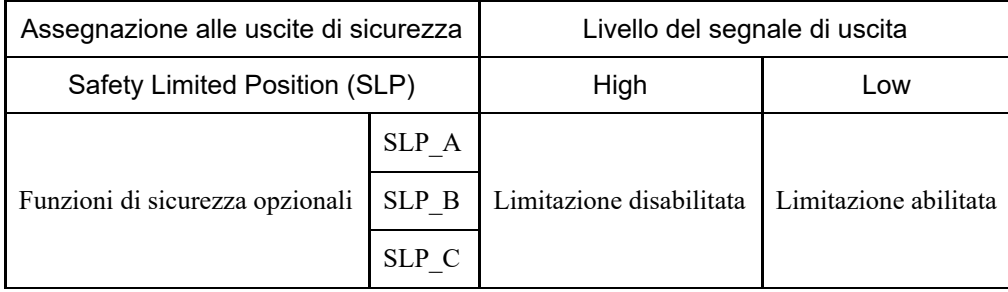

**Tempo dall'ingresso delle informazioni sulla funzione di sicurezza all'emissione del segnale di uscita di sicurezza**

#### Input signal level of the safety function information

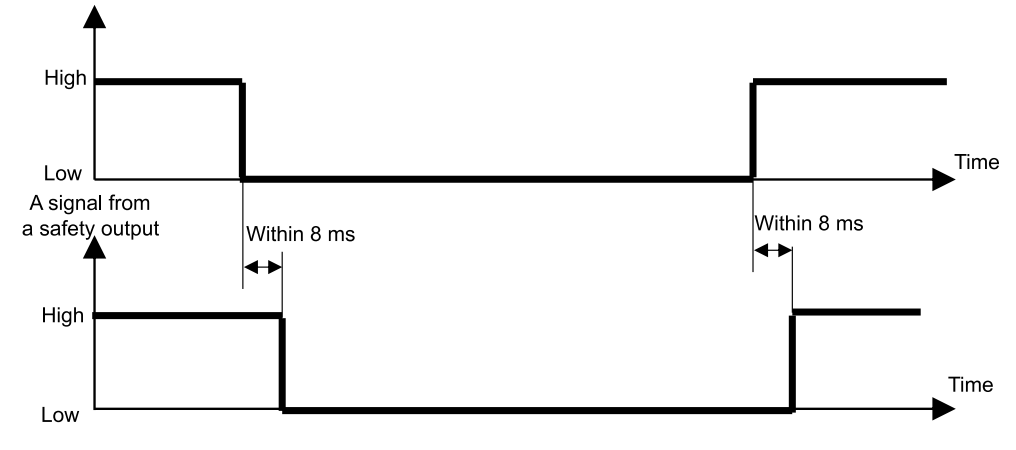

# **4. Impostazione delle funzioni di sicurezza (Software di impostazione: Safety Function Manager)**

# 4.1 Che cos'è Safety Function Manager?

# 4.1.1 Operazioni possibili con Safety Function Manager

Safety Function Manager consente di controllare e modificare le seguenti impostazioni relative alle funzioni di sicurezza del controller robot:

- Configurazione delle impostazioni di Dry Run Per i dettagli, vedere il seguente capitolo. **[Configurazione delle impostazioni di Dry Run](#page-79-0)**
- Controllo del modello del robot, dei dati Hofs e delle date di modifica delle impostazioni della scheda di sicurezza
- Controllo e modifica dei parametri delle funzioni di sicurezza (parametri delle funzioni di sicurezza del controller robot)
- Modifica della password della scheda di sicurezza

La lingua visualizzata cambia automaticamente in base alla lingua di EPSON RC+.

### A AVVISO

Se si modificano i parametri di una funzione di sicurezza in Safety Function Manager, accertarsi di verificare tale funzione e controllarne la validità prima dell'uso.

#### <span id="page-48-0"></span>4.1.2 Ambiente operativo

Safety Function Manager può essere utilizzato nel seguente ambiente operativo:

EPSON RC+ 7.0: Ver. 7.5.4 o successiva Controller robot: RC700-E Manipolatore/Applicazione:

- Per GX4-B/GX8-B: PC con EPSON RC+7.0 Ver. 7.5.4 o successiva installata
- Per  $GX10-B/GX20-B$ : PC con EPSON RC+7.0 Ver.7.5.4 A o successiva installata
- Per  $C4-B/C8-B/C12-B$ : PC con EPSON RC+7.0 Ver.7.5.4 C o successiva installata

### 4.1.3 Installazione

Safety Function Manager viene installato automaticamente durante l'installazione di EPSON RC+.

Per le versioni supportate di EPSON RC+, vedere il seguente capitolo. **[Ambiente operativo](#page-48-0)**

#### 4.1.4 Controllo della versione (Version Info)

È possibile controllare le versioni di Safety Function Manager e del firmware della scheda di sicurezza.

Selezionare la scheda [Version Info] e verificare le versioni visualizzate.

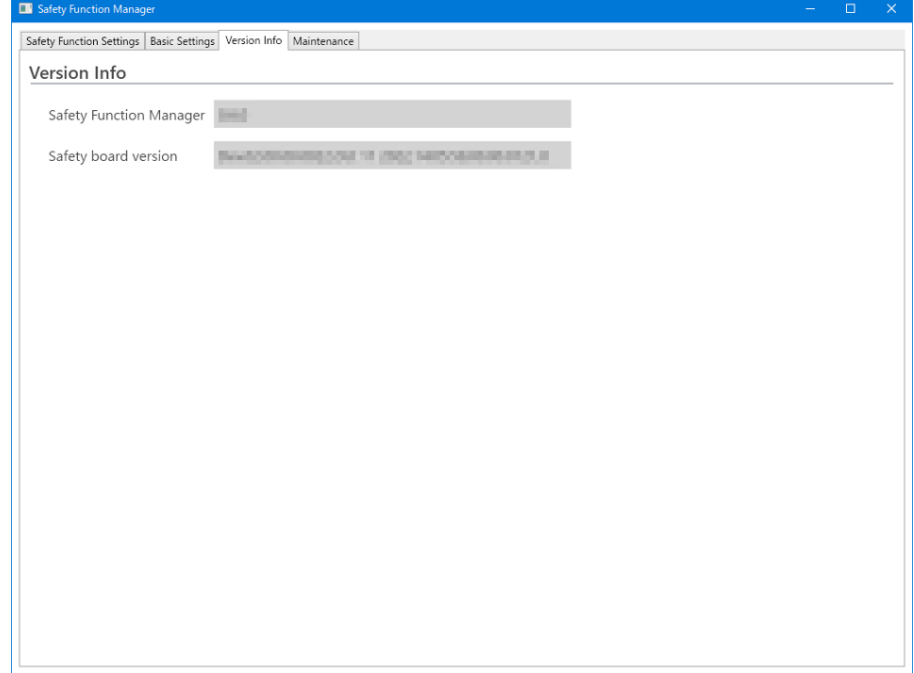

### 4.1.5 Voci impostabili per le opzioni delle funzioni di sicurezza

Alcune impostazioni di Safety Function Manager sono opzioni delle funzioni di sicurezza. Se sono necessarie opzioni delle funzioni di sicurezza, contattare il fornitore.

✓: disponibile

-: non disponibile

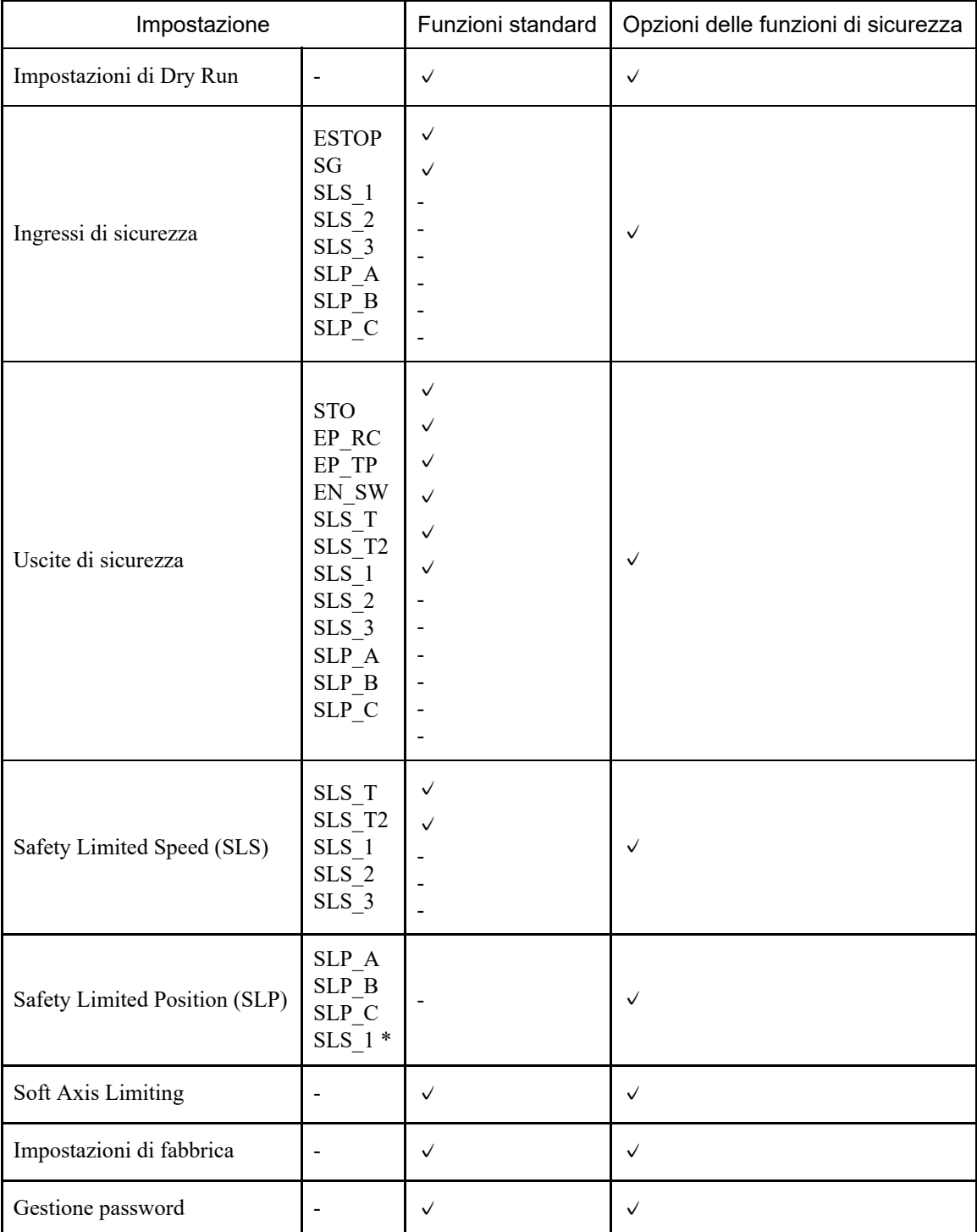

\*: caso in cui Joint Angle Limit è abilitato nelle impostazioni SLS\_1.

# 4.2 Flusso dall'avvio alla fine

#### 4.2.1 Flusso operativo

Le modifiche ai parametri delle funzioni di sicurezza della scheda di sicurezza vengono eseguite come segue:

- 1. Avviare "Safety Function Manager" Per i dettagli, vedere il seguente capitolo. **[Avvio di Safety Function Manager](#page-51-0)**
- 2. Modificare le impostazioni Per i dettagli, vedere il seguente capitolo. **[Modifica delle impostazioni](#page-54-0)**
- 3. Applicare le impostazioni Per i dettagli, vedere il seguente capitolo. **[Applicazione delle impostazioni](#page-56-0)**

### <span id="page-51-0"></span>4.2.2 Avvio di Safety Function Manager

In EPSON RC+, selezionare [Setup] - [System Configuration]. Quindi, in [Controller] - [Safety Functions], fare clic su [Safety Function Manager].

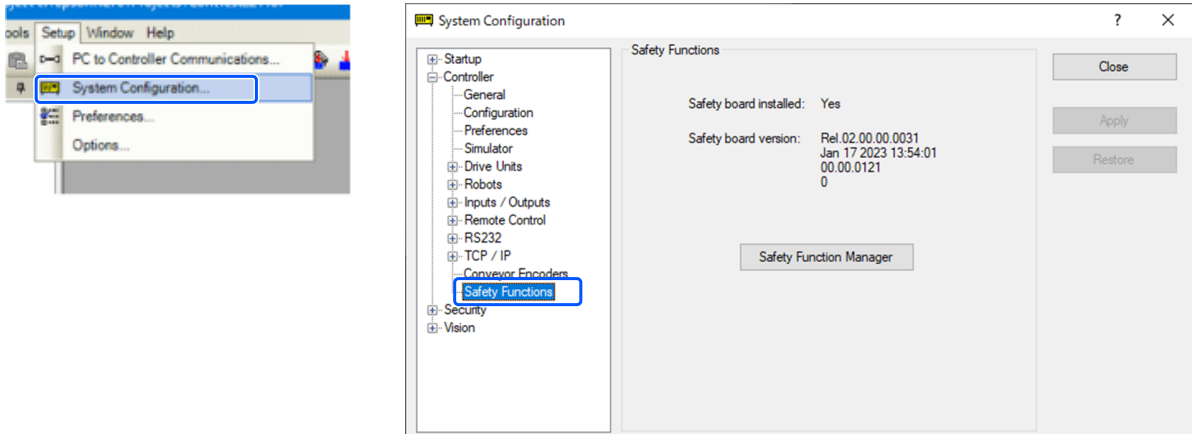

### $\blacktriangleright$  PUNTI CHIAVE

- Safety Function Manager deve essere avviato per la prima volta dal responsabile della sicurezza.
- Al primo avvio viene visualizzata la seguente finestra di dialogo. Seguire le istruzioni a schermo e cambiare la password. La password iniziale è "EpsonSafety".

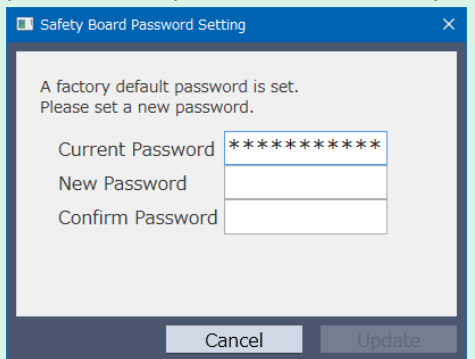

- La lingua del display di Safety Function Manager cambia automaticamente in base alla lingua impostata in EPSON RC+.
- Se non è possibile eseguire l'avvio, verificare le seguenti condizioni:
	- Deve essere collegato un controller robot dotato di funzioni di sicurezza.
	- La modalità di avvio di EPSON RC+ deve essere in modalità programma.
	- Il dispositivo di controllo del controller robot deve essere un PC.

#### 4.2.2.1 Controllo delle impostazioni all'avvio di Safety Function Manager

Quando si avvia Safety Function Manager, controllare le impostazioni della scheda di sicurezza nella scheda [Basic Settings] e assicurarsi che siano identiche a quelle del controller robot.

Si consiglia di tenere un registro del [Parameter Checksum] di [Robot] e del [Parameter Checksum] delle [Safety Functions] visualizzati in Safety Function Manager.

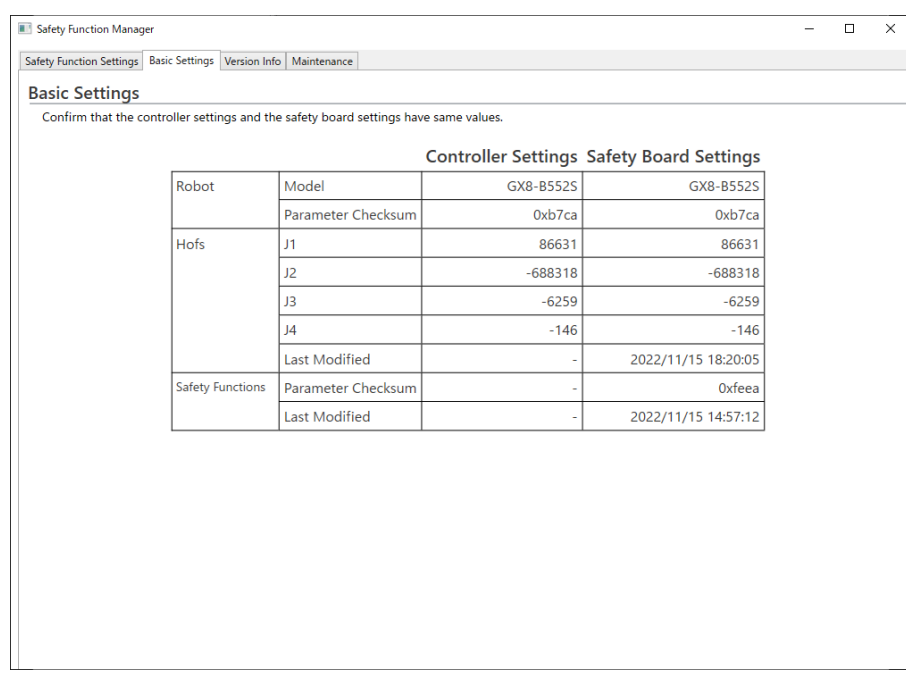

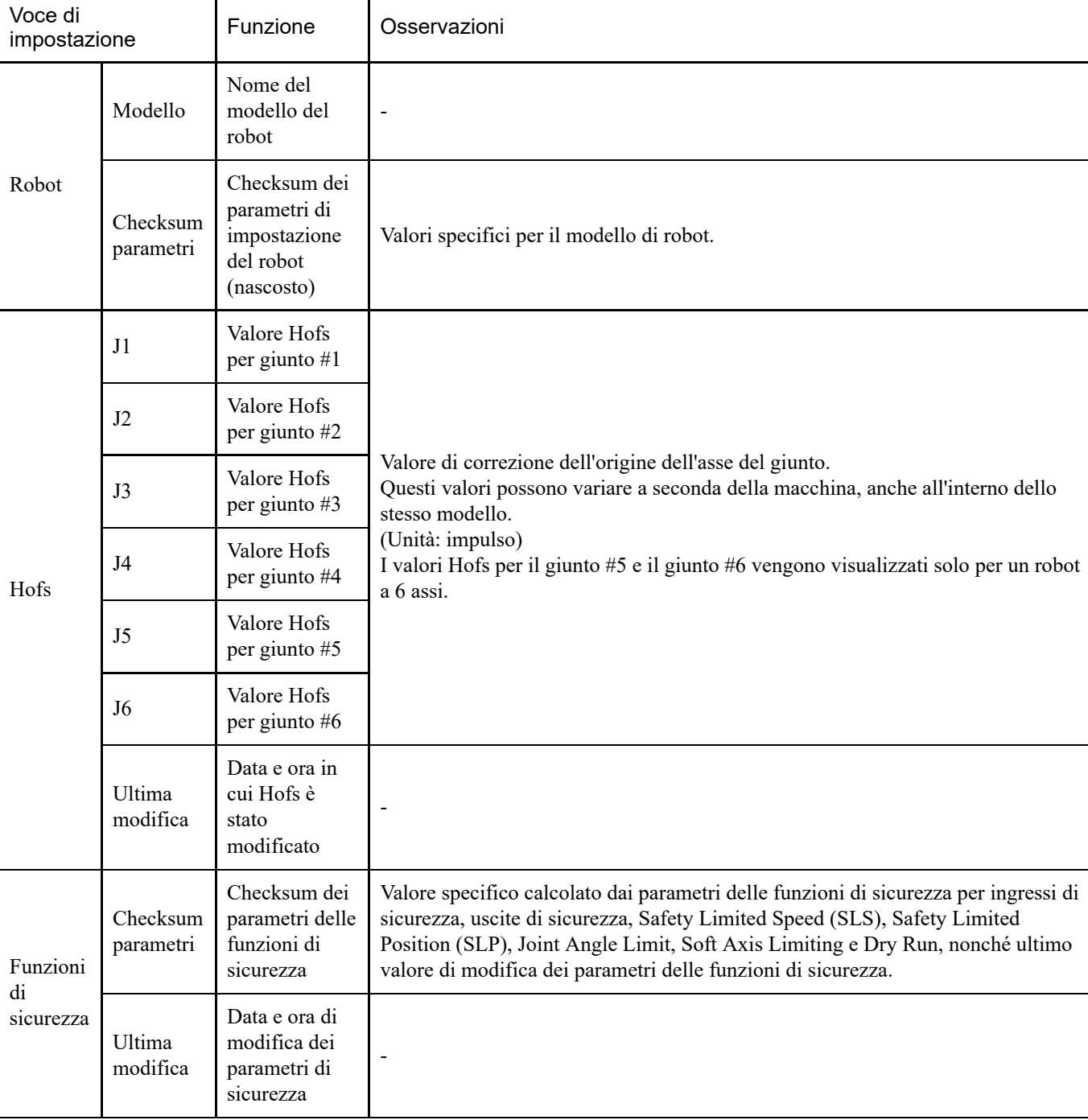

#### **Se viene visualizzato un errore all'avvio di Safety Function Manager**

All'avvio di Safety Function Manager potrebbe essere visualizzata una schermata di errore. Seguire le istruzioni di ciascuna schermata e adottare le seguenti misure.

Se il modello di robot o il checksum dei parametri del robot è diverso Fare clic sul pulsante [OK]. Fare clic su [Send robot parameters to the Safety Board]. Seguire le istruzioni a schermo e cambiare le impostazioni.

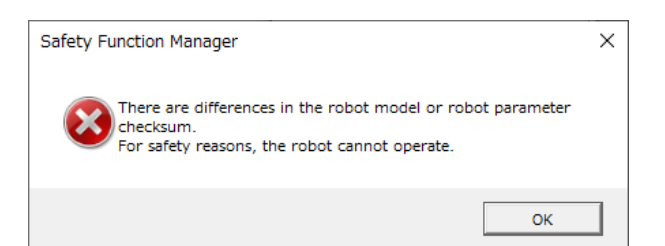

Se il valore Hofs è diverso

Fare clic sul pulsante [OK].

Fare clic su [Send Hofs to the Safety Board].

Seguire le istruzioni a schermo, immettere la [Password] e modificare le impostazioni.

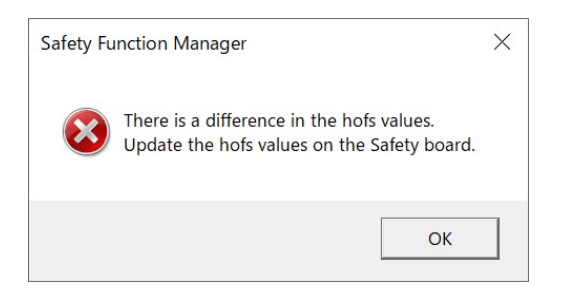

Se le impostazioni di Dry Run sono diverse Fare clic sul pulsante [OK] per riavviare il controller robot.

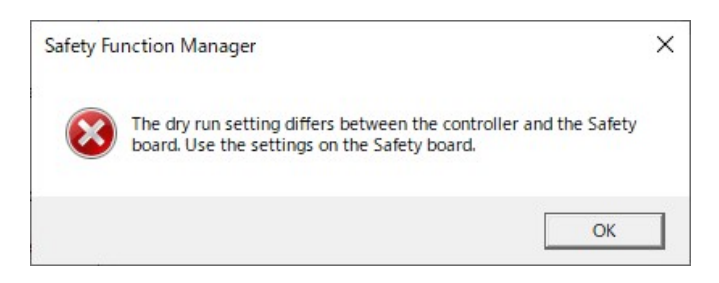

#### <span id="page-54-0"></span>4.2.3 Modifica delle impostazioni

1. Selezionare la scheda [Safety Function Settings] per visualizzare la schermata [Safety Function Settings].

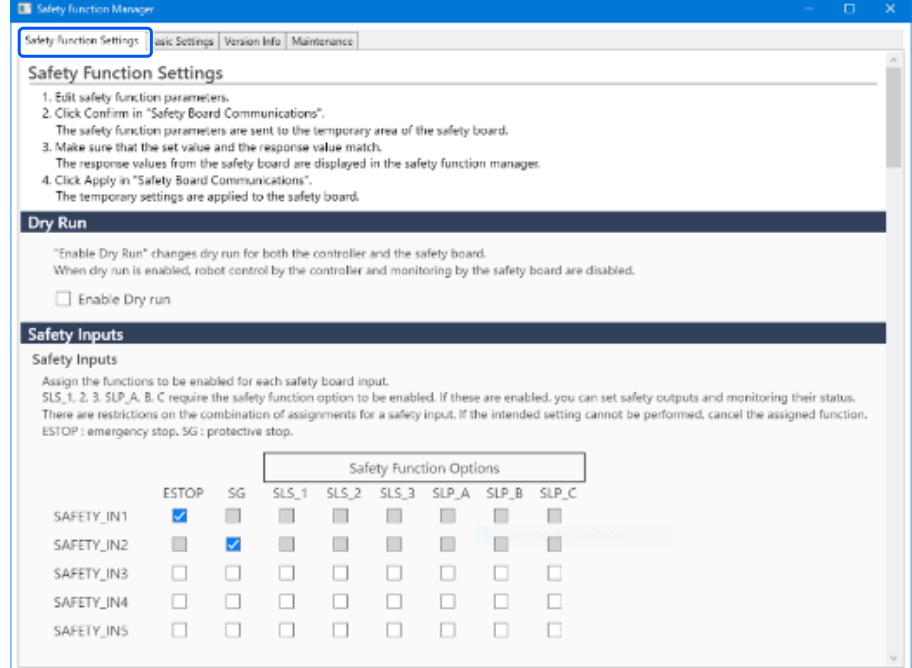

2. Selezionare le voci per le quali si desidera modificare le impostazioni.

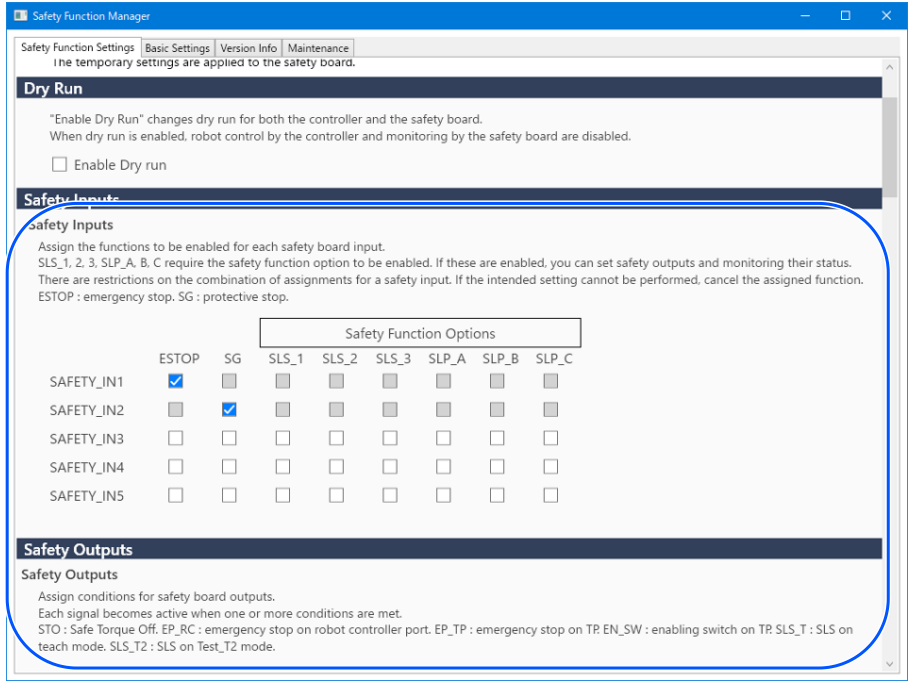

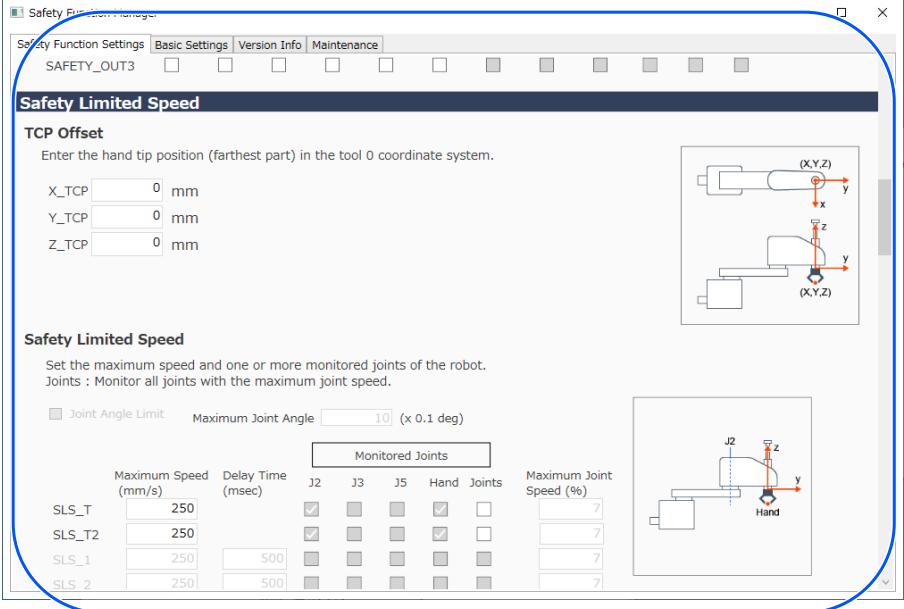

Per i dettagli sulle impostazioni, vedere il seguente capitolo. **[Parametri delle funzioni di sicurezza](#page-60-0)**

### $\blacktriangleright$  PUNTI CHIAVE

I parametri per cui sono state modificate le impostazioni vengono visualizzati con uno sfondo blu. Dopo aver applicato le impostazioni alla scheda di sicurezza, il display torna normale.

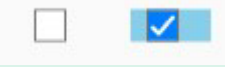

### $\blacktriangleright$  PUNTI CHIAVE

Se il valore impostato di un parametro delle funzioni di sicurezza non rientra nell'intervallo di immissione, lo sfondo viene visualizzato in giallo e l'intervallo di impostazione viene visualizzato in una finestra a comparsa. In questo caso, reinserire il valore nell'intervallo appropriato.

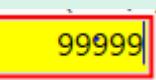

#### <span id="page-56-0"></span>4.2.4 Applicazione delle impostazioni

Completare la modifica dei parametri delle funzioni di sicurezza e visualizzare la schermata di conferma.

#### 1. Fare clic sul pulsante [Confirm].

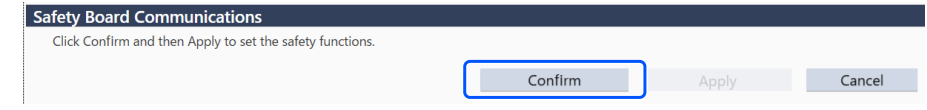

2. Immettere la password nella schermata di immissione della password, quindi fare clic sul pulsante [Confirm].

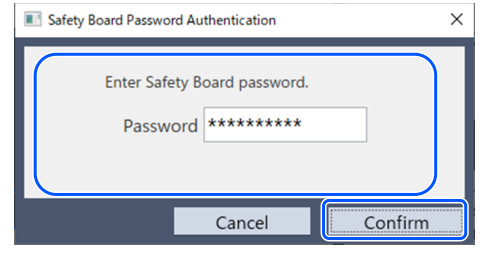

### $\blacktriangleright$  PUNTI CHIAVE

- Se viene immessa una password errata per tre volte, Safety Function Manager si arresta e il controller robot viene riavviato. Le impostazioni non vengono modificate.
- 3. Nella schermata di conferma visualizzata, confermare i parametri delle funzioni di sicurezza modificati.

### $\blacktriangleright$  PUNTI CHIAVE

- Le impostazioni non possono essere modificate nella schermata di conferma. Se è necessario continuare ad apportare modifiche, fare clic sul pulsante [Cancel].
- Se una voce di impostazione viene visualizzata in giallo dopo aver fatto clic sul pulsante [Confirm], si è verificato un errore di comunicazione con la scheda di sicurezza. Riavviare il controller robot e il PC su cui è in funzione Safety Function Manager, quindi eseguire nuovamente l'impostazione. Se il problema persiste, interrompere l'uso del sistema robotico e contattare il fornitore.
- 4. Fare clic sul pulsante [Apply].

Safety Function Manager si arresta e il controller robot viene riavviato.

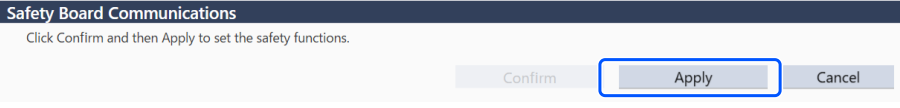

5. Dopo il riavvio del controller robot, EPSON RC+ si connette automaticamente.

6. Avviare Safety Function Manager e verificare che i parametri modificati siano stati applicati.

# $\blacktriangleright$  PUNTI CHIAVE

I parametri delle funzioni di sicurezza devono essere applicati alla scheda di sicurezza solo dopo che il responsabile della sicurezza ne ha verificato accuratamente il contenuto.

#### **Annullamento**

È possibile annullare le modifiche ai parametri delle funzioni di sicurezza.

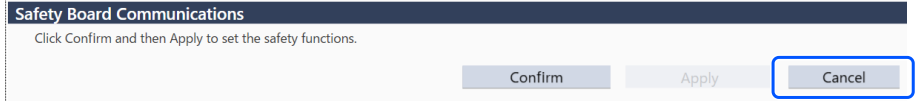

In caso di annullamento prima di fare clic sul pulsante [Confirm], Safety Function Manager si chiude senza modificare i parametri delle funzioni di sicurezza della scheda di sicurezza. Il controller robot non viene riavviato in questa fase.

In caso di annullamento dopo aver fatto clic sul pulsante [Confirm], Safety Function Manager si chiude senza modificare i parametri delle funzioni di sicurezza della scheda di sicurezza. Il controller robot viene anche riavviato.

#### 4.2.5 Salvataggio delle impostazioni (esecuzione di un backup)

Le impostazioni di Safety Function Manager possono essere salvate utilizzando "Controller Backup" in EPSON RC+. Il backup delle impostazioni consente di ripristinare le impostazioni salvate se si commette un errore durante l'esecuzione delle impostazioni o se la scheda di sicurezza non funziona correttamente. Eseguire sempre un backup quando si modificano le impostazioni della scheda di sicurezza, dopo il teaching e prima di eseguire la manutenzione.

# $\blacktriangleright$  PUNTI CHIAVE

A seconda dello stato del dispositivo, il backup potrebbe non essere disponibile prima della manutenzione. Eseguire sempre il backup delle impostazioni più recenti.

#### **Dati di cui è possibile eseguire il backup**

Il backup salva i parametri delle funzioni di sicurezza e l'ultimo valore di modifica dei parametri di sicurezza.

- **Ingressi di sicurezza**
- Uscite di sicurezza
- Safety Limited Speed (SLS)
- Safety Limited Position (SLP)
- **Joint Angle Limit**
- **Soft Axis Limiting**
- **Dry Run**

# $\blacktriangleright$  PUNTI CHIAVE

Per i dettagli sui dati di backup diversi dai parametri delle funzioni di sicurezza, consultare il seguente manuale. "Guida dell'utente EPSON RC+"

#### **Procedura di backup**

Il backup viene eseguito utilizzando "Controller Backup" in EPSON RC+. Per i dettagli, vedere il seguente manuale. "Guida dell'utente EPSON RC+"

Per il metodo di ripristino, vedere il seguente capitolo. **[Ripristino delle impostazioni salvate \(di backup\).](#page-84-0)**

#### 4.2.6 Verifica delle informazioni salvate (visualizzatore degli stati di salvataggio)

È possibile consultare le impostazioni di Safety Function Manager utilizzando i dati di backup salvati con "Backup controller" in EPSON RC+. In EPSON RC+ 7.0, aprire la finestra di dialogo [Controller], quindi selezionare [View Controller Status]. Per i dettagli, vedere il seguente manuale.

"Guida dell'utente EPSON RC+"

Per una spiegazione dei valori di impostazione visualizzati, fare riferimento alla funzione SF\_GetParam nel manuale indicato di seguito.

"Riferimento lingua SPEL+ EPSON RC+"

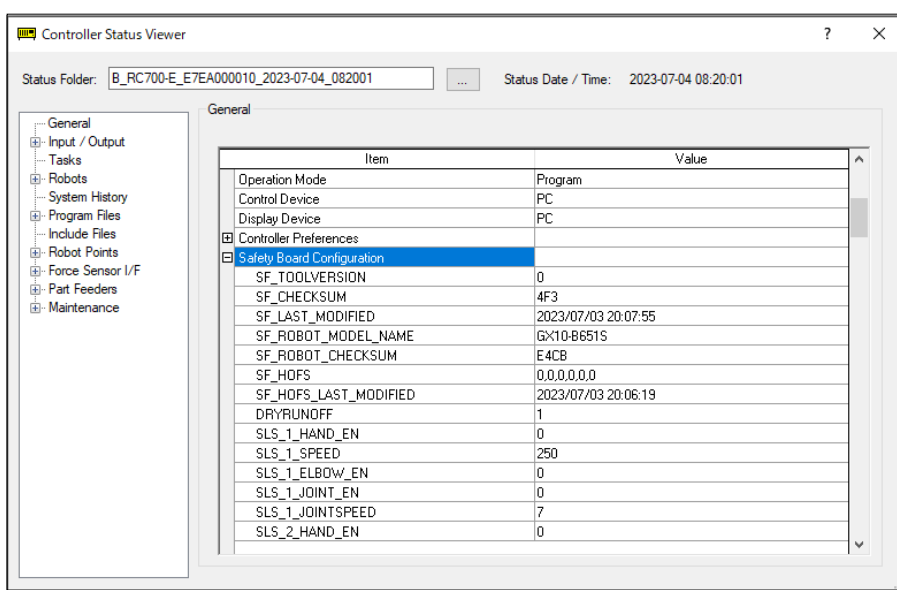

# <span id="page-60-0"></span>4.3 Parametri delle funzioni di sicurezza

Questo capitolo descrive i parametri delle funzioni di sicurezza che impostano le funzioni di sicurezza del controller robot.

### 4.3.1 Impostazione dei parametri delle funzioni di sicurezza relativi agli ingressi e alle uscite di sicurezza

Queste impostazioni sono utilizzate dalle funzioni degli ingressi di sicurezza e delle uscite di sicurezza.

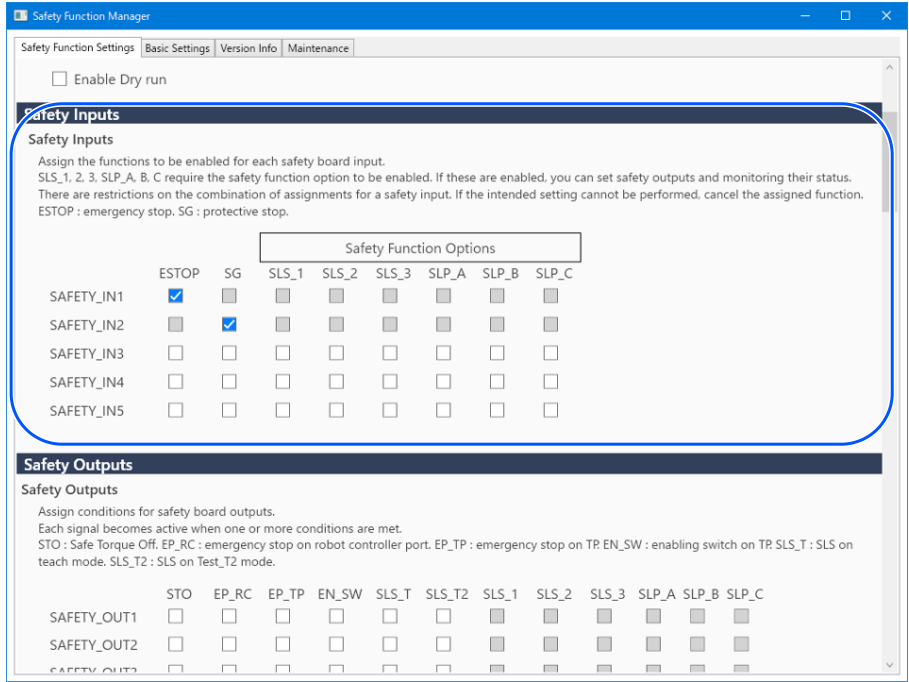

#### **Impostazioni degli ingressi di sicurezza**

Queste impostazioni assegnano una funzione da abilitare per gli ingressi di sicurezza. Ad esempio, se si desidera eseguire un arresto di emergenza quando viene inviato un segnale a SAFETY\_IN1, abilitare la casella di controllo all'intersezione di SAFETY\_IN1 e ESTOP.

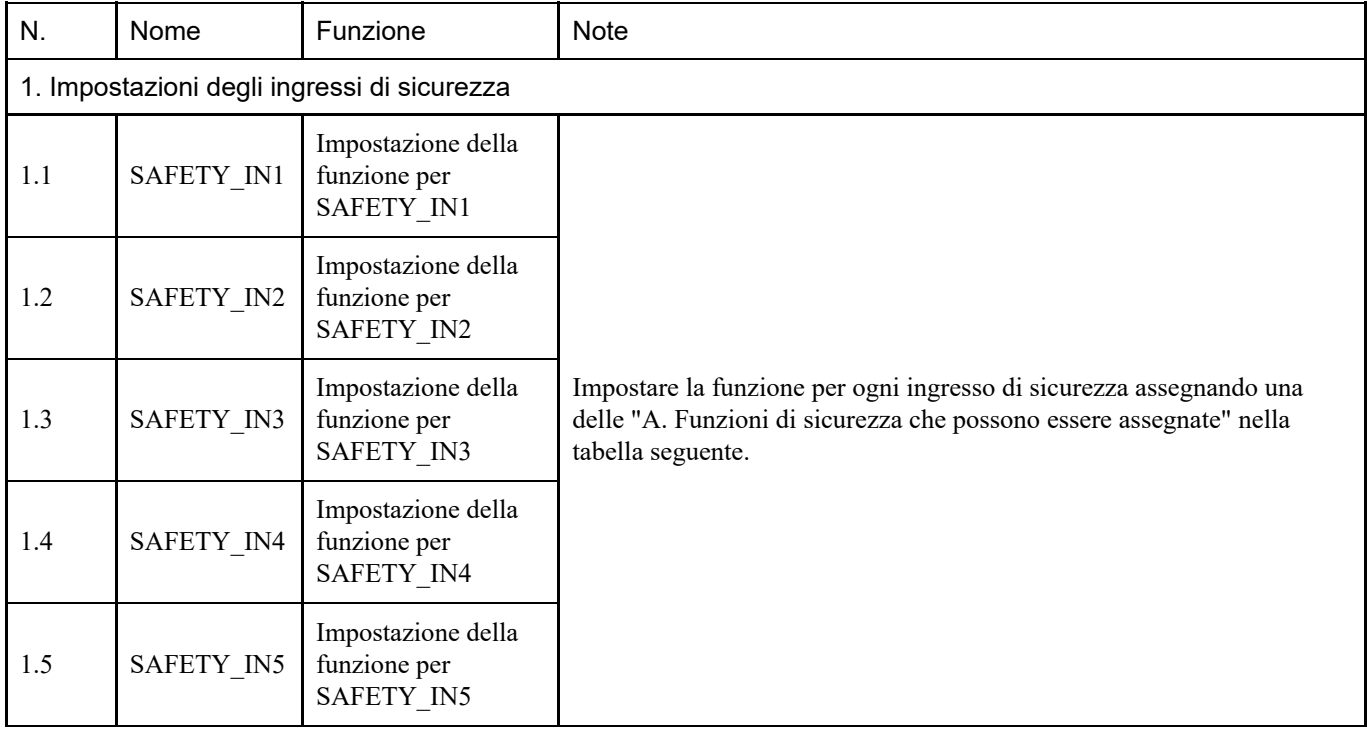

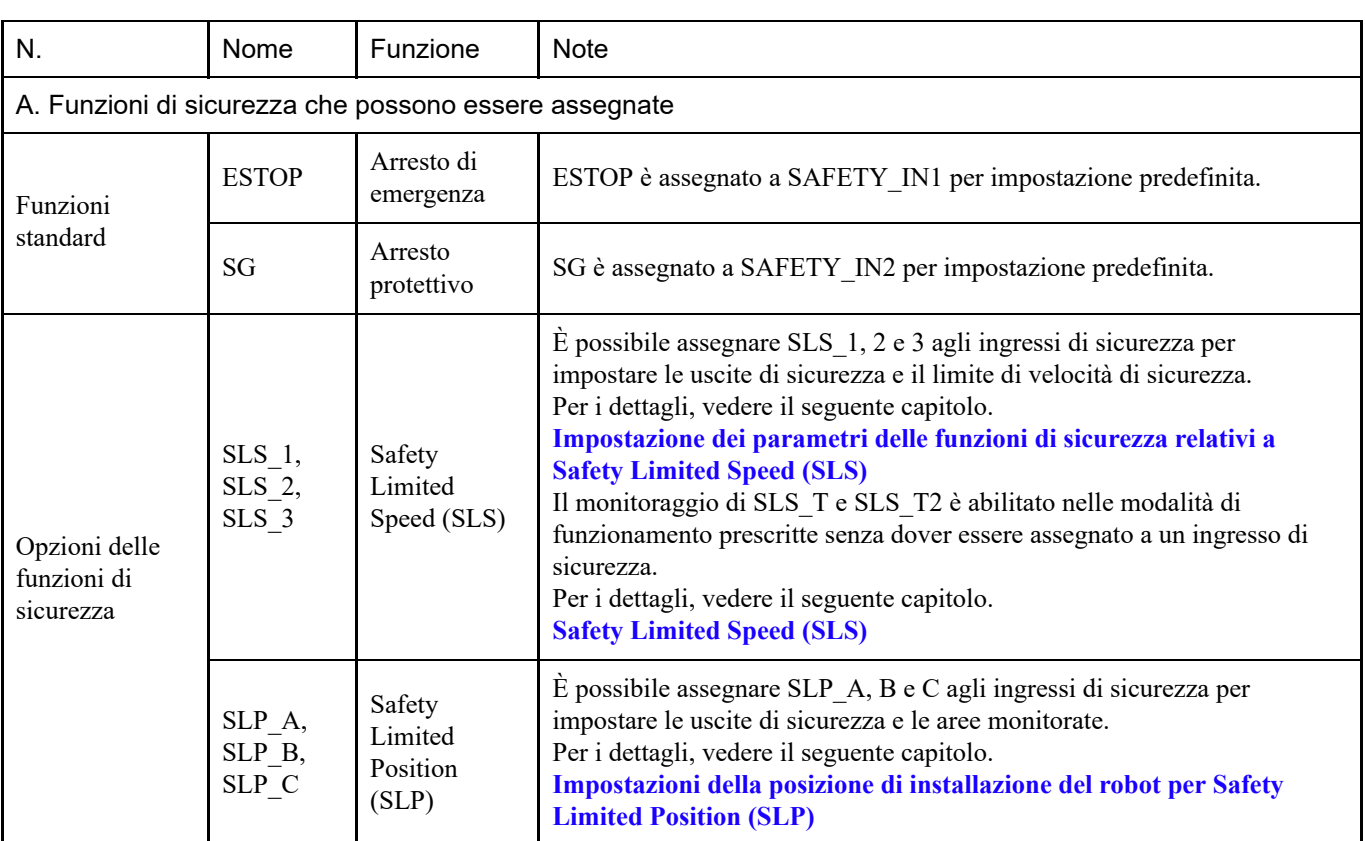

# ATTENZIONE

- Se ESTOP non è impostato per SAFETY\_IN, è necessario collegare un interruttore arresto di emergenza al connettore di ingresso dell'arresto di emergenza o collegare un Teach Pendant.
- SG deve essere impostato su uno o più SAFETY\_IN.

# $\blacktriangleright$  PUNTI CHIAVE

Le impostazioni degli ingressi di sicurezza sono suddivise in tre gruppi.

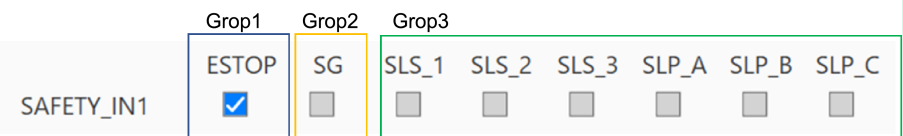

- Per un SAFETY\_IN è possibile selezionare qualsiasi gruppo singolo di funzioni di sicurezza.
- Il Gruppo 3 consente di selezionare una combinazione di funzioni.
	- Per le opzioni SLS, è possibile selezionarne una.
	- Per le opzioni SLP, è possibile selezionare una combinazione arbitraria. Quando SAFETY\_IN è attivato, tutte le funzioni combinate sono abilitate.

#### **Impostazioni delle uscite di sicurezza**

Queste impostazioni assegnano le condizioni per quando le uscite di sicurezza emettono un segnale. Ad esempio, se si desidera emettere un segnale da SAFETY\_OUT1 quando si esegue STO, abilitare la casella di controllo all'intersezione di

#### SAFETY\_OUT1 e STO.

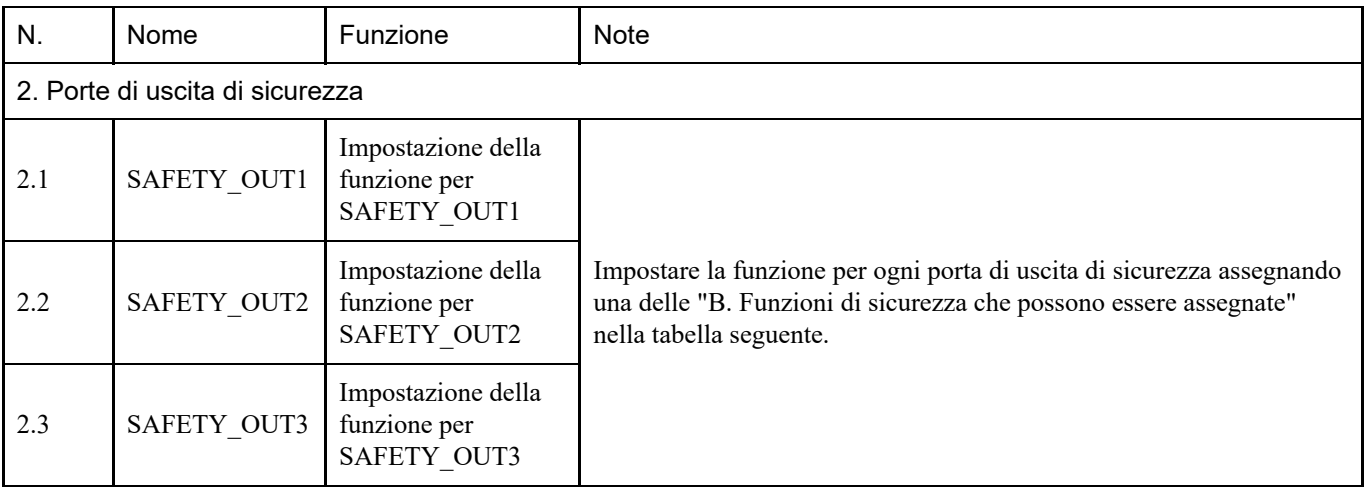

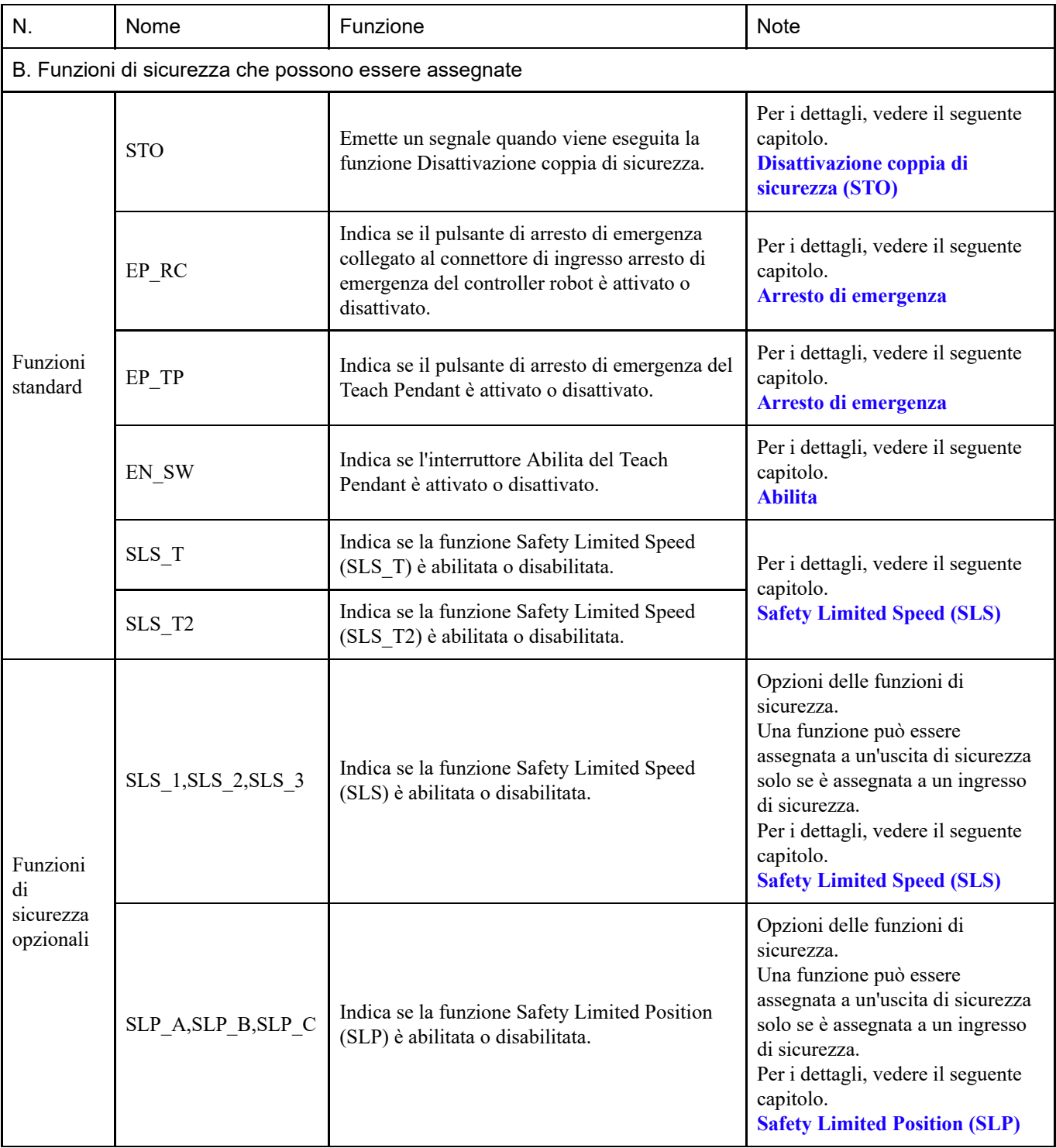

# $\blacktriangleright$  PUNTI CHIAVE

È possibile selezionare più funzioni. Quando anche una sola delle funzioni selezionate è attiva, viene emesso un segnale da SAFETY\_OUT.

# <span id="page-64-0"></span>4.3.2 Impostazione dei parametri delle funzioni di sicurezza relativi a Safety Limited Speed (SLS)

Queste impostazioni sono utilizzate dalla funzione Safety Limited Speed (SLS). Impostare le seguenti voci:

- **Offset TCP**
- **Safety Limited Speed**

# A AVVISO

Assicurarsi di impostare Offset TCP per operare correttamente Safety Limited Speed.

L'offset TCP impostato in Safety Function Manager non è legato ai parametri di impostazione definiti al capitolo "Impostazioni Tool" della "Guida dell'utente EPSON RC+". Verificare che queste impostazioni siano coerenti.

# $\blacktriangleright$  PUNTI CHIAVE

- SLS 1, SLS 2 e SLS 3 possono essere modificati solo quando una funzione è assegnata all'ingresso di sicurezza.
- Offset TCP deve essere impostato sulla posizione della punta della mano\* utilizzando il sistema di coordinate Tool 0 come riferimento.

\*: posizione in cui la mano si muove alla velocità massima durante il funzionamento del robot. Oppure, posizione più lontana dalla punta del meccanismo di movimento lineare con vite a ricircolo di sfere.

- Per un controllo che non superi Safety Limited Speed (SLS), è necessario impostarlo esplicitamente utilizzando il comando SPEL+. Il robot effettua un arresto di emergenza se è abilitata Safety Limited Speed (SLS) e la velocità del robot supera la velocità di monitoraggio.
- Se SLS 1, SLS 2 e SLS 3 sono abilitate, il comando SPEL+ successivo viene impostato automaticamente all'avvio del controller.
	- Numero SLS impostato in SF\_LimitSpeedS, 0
	- Numero SLS impostato in SF\_LimitSpeedSEnable, On
- SF\_LimitSpeedS e SF\_LimitSpeedSEnable sono funzioni che regolano la velocità nella posizione dell'utensile selezionata dal comando Tool. Per i dettagli, vedere il seguente manuale. "Riferimento lingua SPEL+"
- La velocità di Monitored Joints può essere acquisita con SF\_PeakSpeedS/SF\_RealSpeedS. Inoltre, la velocità ai giunti di Monitored Joints può essere acquisita con PeakSpeed. Per i dettagli, vedere il seguente manuale.

"Riferimento lingua SPEL+"

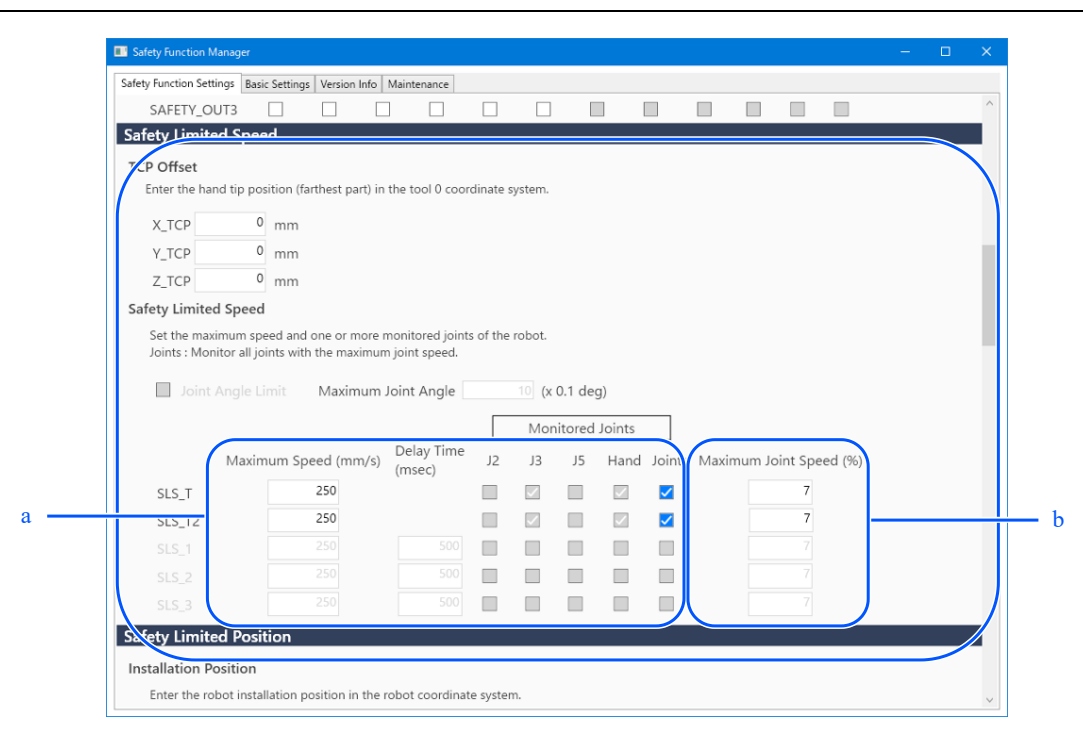

a: controllo tramite SPEL+ per garantire che non venga superata Maximum Speed (mm/s) riferita al valore del comando SF\_PeakSpeedS.

b: facendo riferimento ai valori del comando PeakSpeed, controllare con SPEL+ per evitare di superare Maximum Joint Speed  $(%).$ 

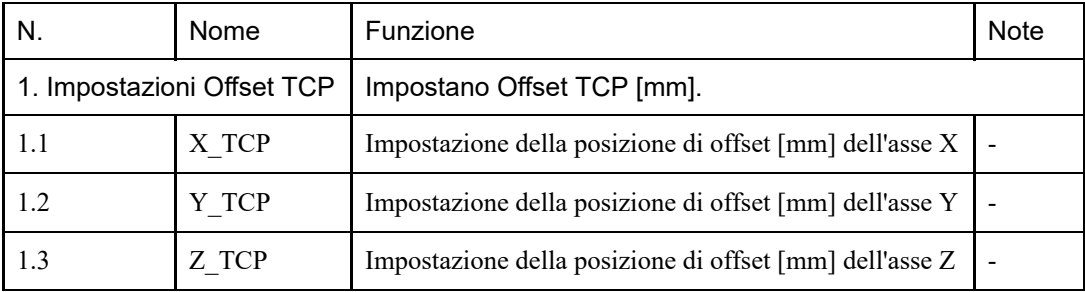

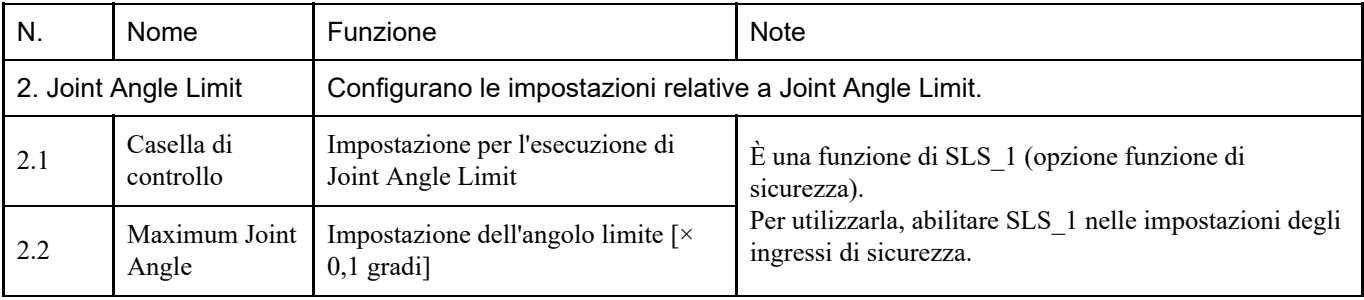

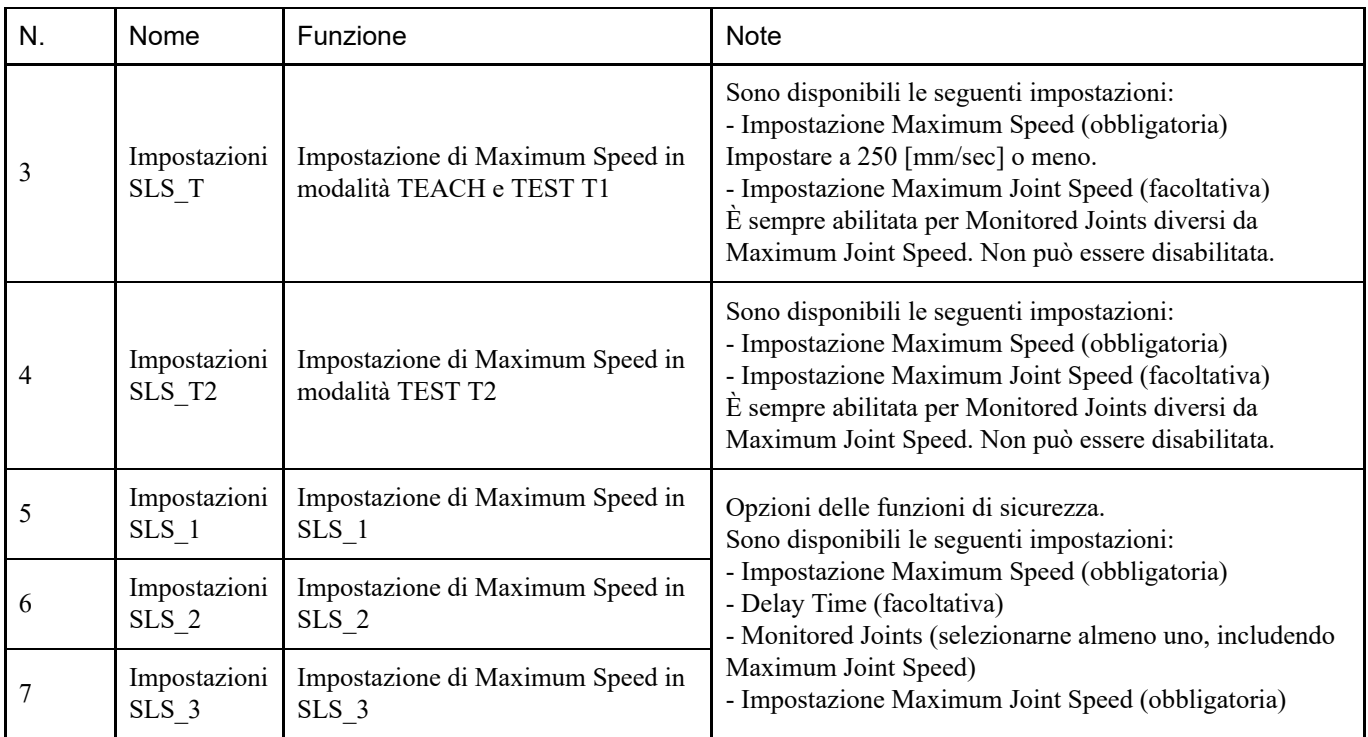

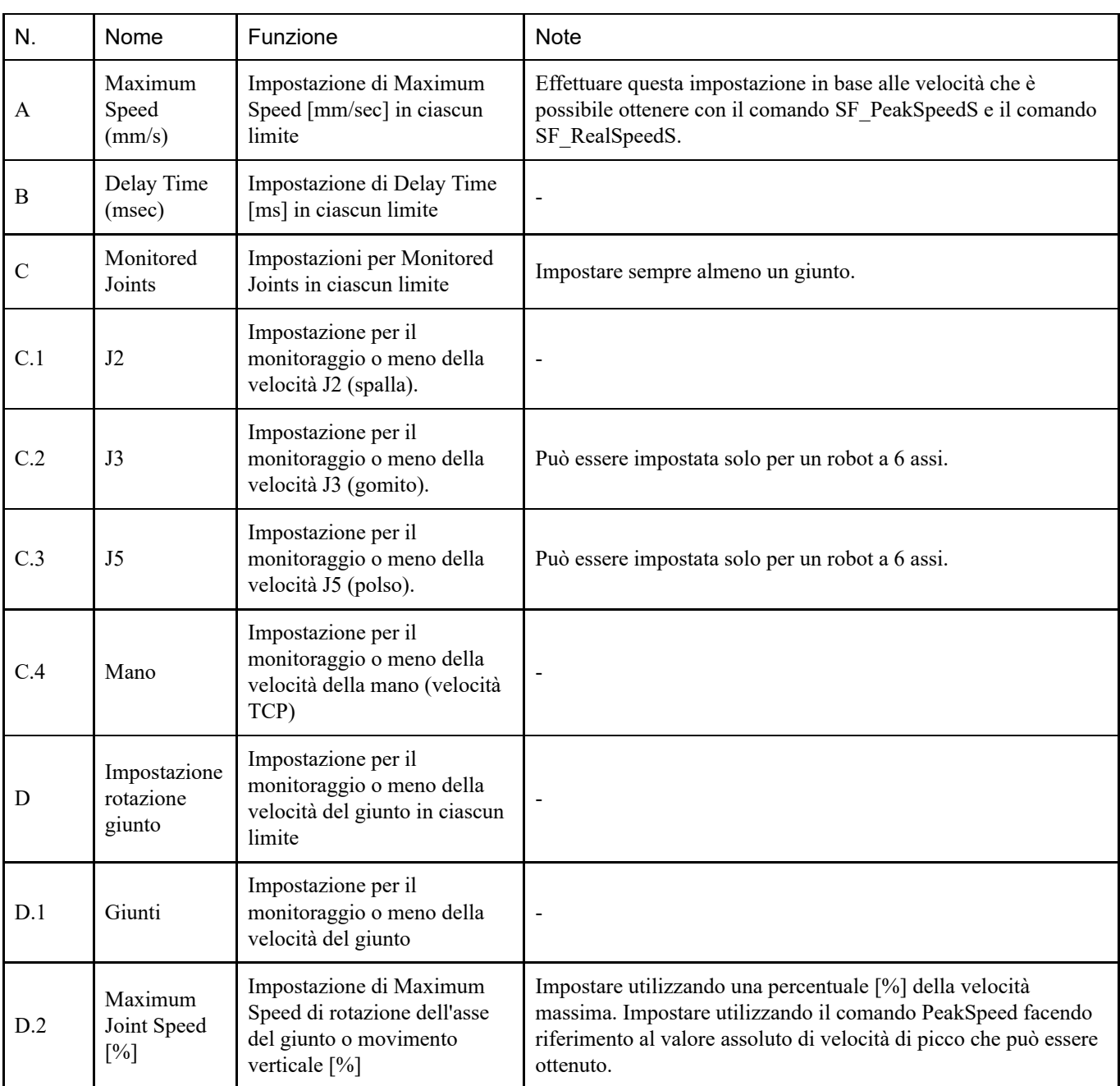

### <span id="page-68-0"></span>4.3.3 Impostazioni della posizione di installazione del robot per Safety Limited Position (SLP)

Impostare la posizione di installazione del robot per utilizzare la funzione Safety Limited Position (SLP). Impostare le seguenti voci:

- Posizione di installazione
- Rotazione piano di installazione

# A AVVISO

Impostare sempre Posizione di installazione e Rotazione piano di installazione in modo che Safety Limited Position funzioni correttamente.

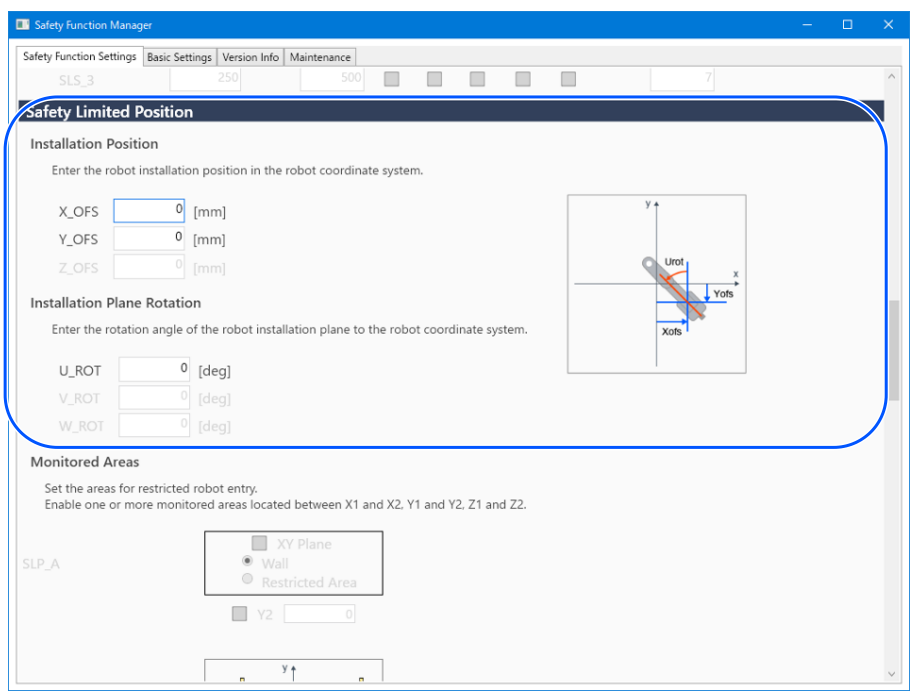

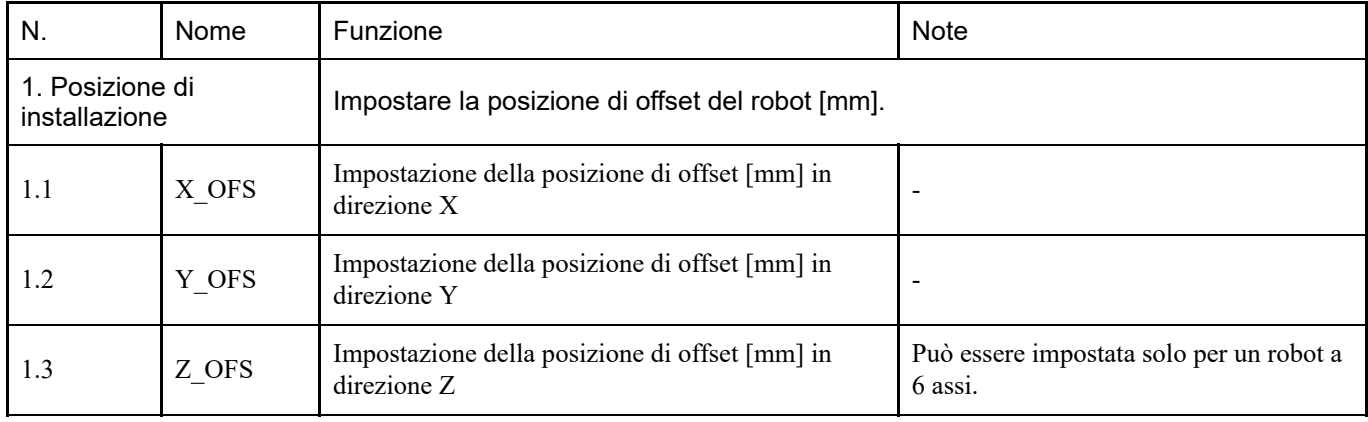

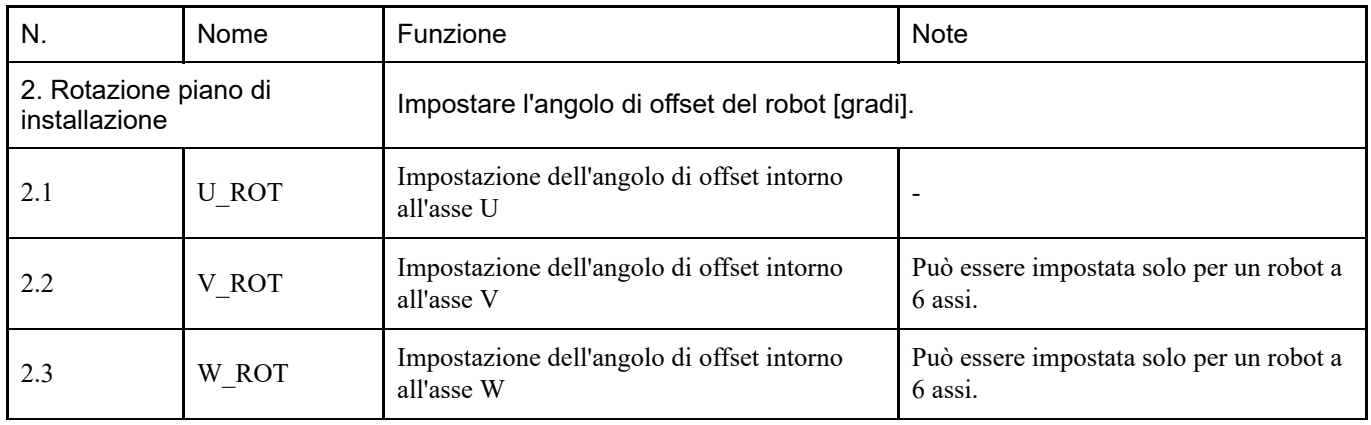

### 4.3.4 Impostazione di Safety Limited Position (SLP)

Eseguire le impostazioni per utilizzare la funzione Safety Limited Position (SLP). Impostare le seguenti voci:

- Intervallo monitorato robot  $\blacksquare$
- Aree monitorate

### $\blacktriangleright$  PUNTI CHIAVE

- SLP\_A, SLP\_B e SLP\_C possono essere modificati solo se assegnati a ingressi di sicurezza.
- Questa funzione non esegue il controllo per impedire l'ingresso nelle aree monitorate. Effettuare le seguenti impostazioni secondo necessità.
	- Impostare i limiti XYZ (XYLim) in modo che il robot non entri nelle aree monitorate.
	- Impostare l'area di rilevamento ingresso (Box) o il piano di rilevamento ingresso (Plane) considerando la distanza di arresto intorno alle aree monitorate ed eseguire un controllo opportuno quando viene rilevato un ingresso.

Per i dettagli sui limiti XYZ (XYLim), sull'area di rilevamento ingresso (Box) e sul piano di rilevamento ingresso (Plane), vedere il seguente manuale.

"Guida dell'utente EPSON RC+", "Riferimento lingua SPEL+"

- Per i manipolatori SCARA, impostare il raggio di monitoraggio dell'asse J3 su un valore che comprenda la mano (end effector). Questo valore viene utilizzato per determinare se la mano è entrata nelle aree monitorate.
- Per i manipolatori a 6 assi, impostare il raggio di monitoraggio dell'asse J6 su un valore che comprenda la mano (end effector). Questo valore viene utilizzato per determinare se la mano è entrata nelle aree monitorate.

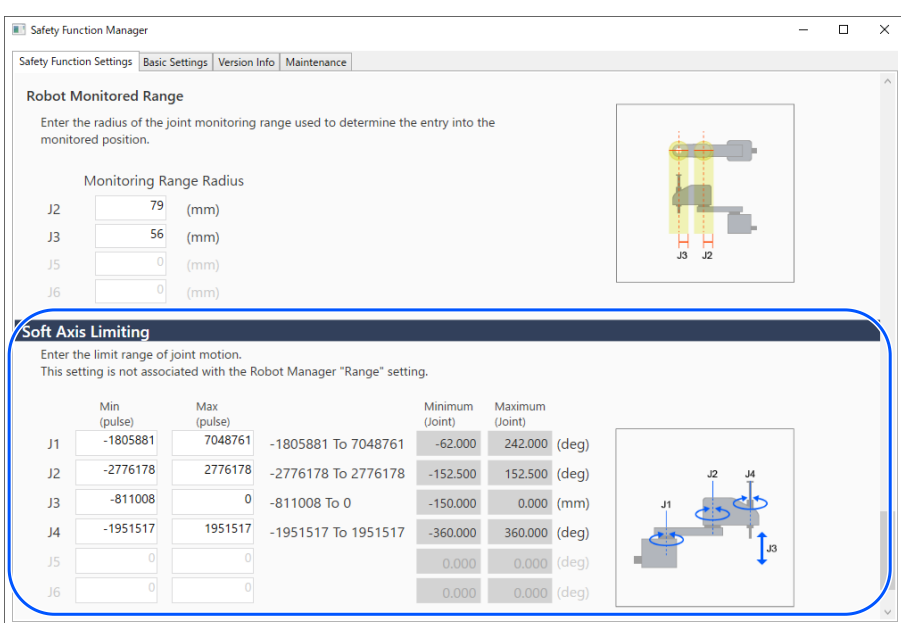

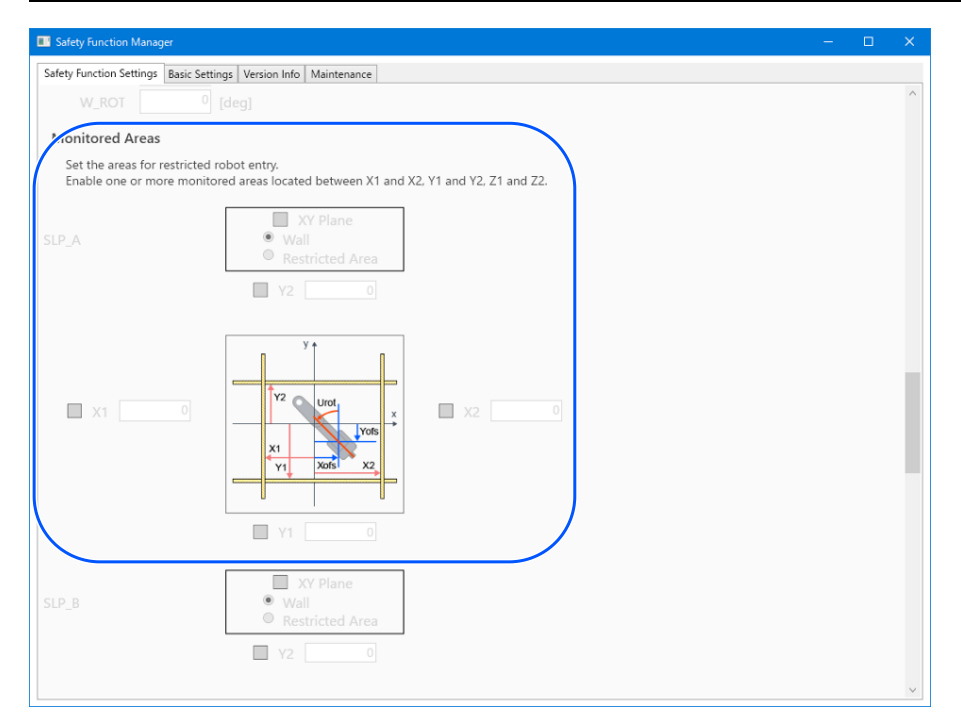

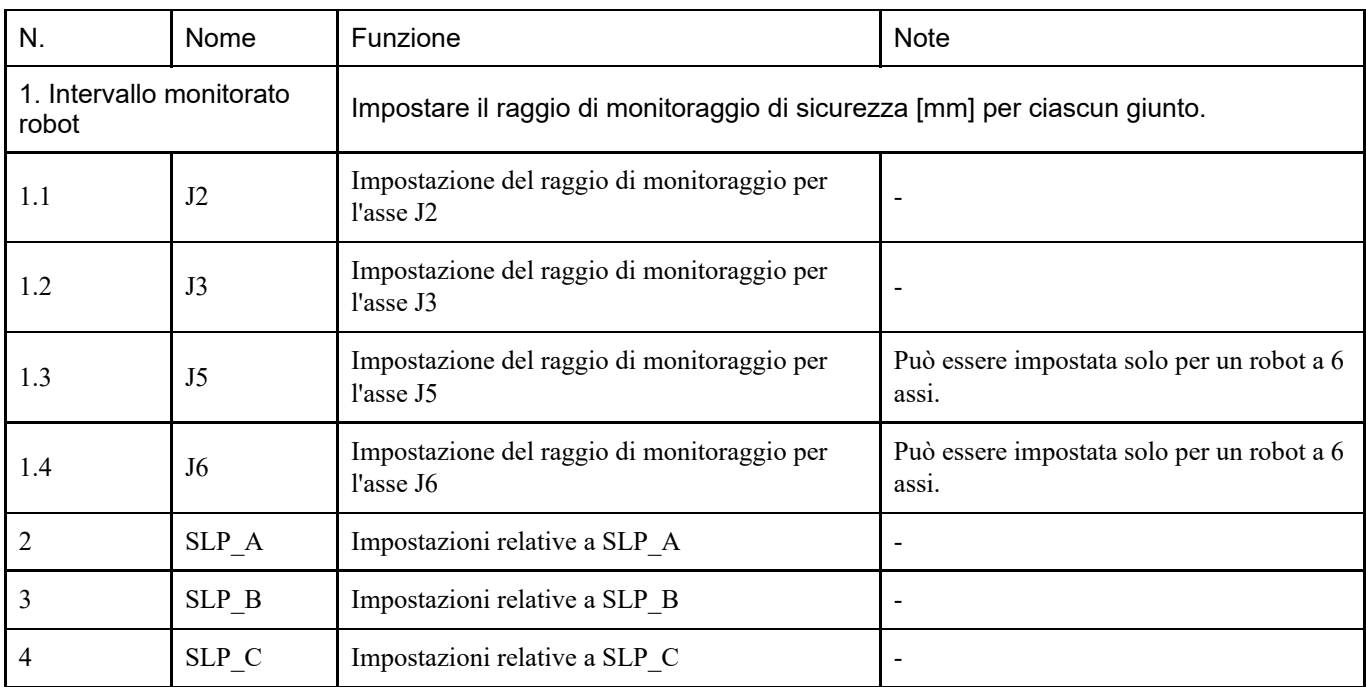
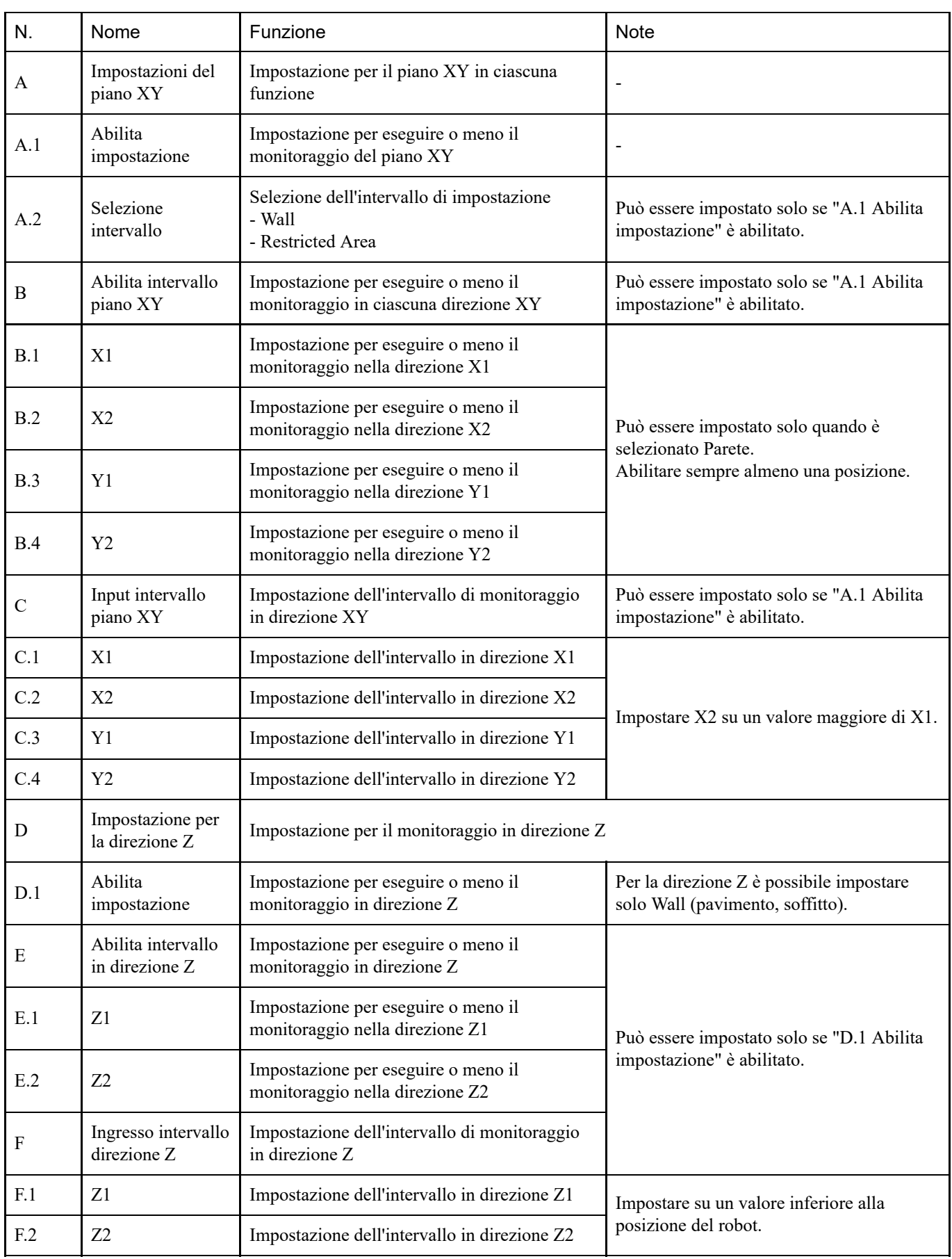

#### **Differenza tra "Wall" e "Restricted Area"**

■ Wall

Vengono impostati i limiti superiore e inferiore dell'area operativa del robot e, se il robot si sposta dall'interno dell'area

impostata verso l'esterno, viene eseguita la funzione Disattivazione coppia di sicurezza (STO), ponendo il controller robot nello stato di arresto di emergenza. Impostare l'intervallo di monitoraggio considerando la distanza di arresto. Per la distanza di arresto, consultare il seguente manuale.

"Manuale del manipolatore - Appendix B. Stopping Time and Stopping Distance at Emergency Stop, Appendix C: Stopping Time and Stopping Distance When Safeguard Is Open"

Esempio di utilizzo: prevenzione delle collisioni con le barriere di sicurezza

Per i dettagli, vedere il seguente capitolo.

#### **[Aree di monitoraggio per un manipolatore SCARA](#page-31-0)**

#### **[Aree di monitoraggio per un manipolatore a 6 assi](#page-33-0)**

Per un manipolatore SCARA, è possibile specificare 15 schemi da (a) a (o) per l'intervallo vietato sul piano XY che corrispondono a Walls.

Per un manipolatore a 6 assi, sono disponibili in totale 18 schemi, inclusi tre schemi da (q) a (s), per la posizione monitorata in direzione Z, oltre a quelli specificati per l'intervallo vietato sul piano XY, che corrispondono a Walls.

#### ■ Restricted Area

All'interno dell'area operativa del robot viene impostata un'area vietata e, se il robot si sposta dall'esterno all'interno dell'area impostata, viene eseguita la funzione Disattivazione coppia di sicurezza (STO), ponendo il controller robot nello stato di arresto di emergenza. Impostare le aree monitorate considerando la distanza di arresto. Per la distanza di arresto, consultare il seguente manuale.

"Manuale del manipolatore - Appendix B. Stopping Time and Stopping Distance at Emergency Stop, Appendix C: Stopping Time and Stopping Distance When Safeguard Is Open"

Esempio di utilizzo: prevenzione di collisioni con strutture vicine al robot

Per i dettagli, vedere il seguente capitolo.

**[Aree di monitoraggio per un manipolatore SCARA](#page-31-0) [Aree di monitoraggio per un manipolatore a 6 assi](#page-33-0)** Lo schema (p) corrisponde ad Area vietata.

## 4.3.5 Impostazione di Soft Axis Limiting

Eseguire le impostazioni per utilizzare la funzione Soft Axis Limiting.

L'intervallo di impostazione di Soft Axis Limiting viene visualizzato a destra del valore di impostazione di Soft Axis Limiting. L'intervallo di impostazione varia a seconda del modello di robot.

# A AVVISO

L'intervallo operativo impostato in Safety Function Manager non è legato ai parametri di impostazione definiti al capitolo "Impostazioni Tool" della "Guida dell'utente EPSON RC+". Impostare l'intervallo operativo facendo riferimento a quanto segue.

# $\blacktriangleright$  PUNTI CHIAVE

- La funzione Soft Axis Limiting è sempre abilitata, tranne in modalità TEACH.
- Se un qualsiasi asse esce dall'intervallo di movimento, viene eseguita la funzione Disattivazione coppia di sicurezza (STO), ponendo il robot nello stato di arresto di emergenza.
- L'impostazione [Soft Axis Limiting] impostata in Safety Function Manager e [Range] impostato in EPSON RC+ possono essere configurate separatamente. Si consiglia di impostare [Range] su valori uguali o inferiori a quelli di [Soft Axis Limiting].

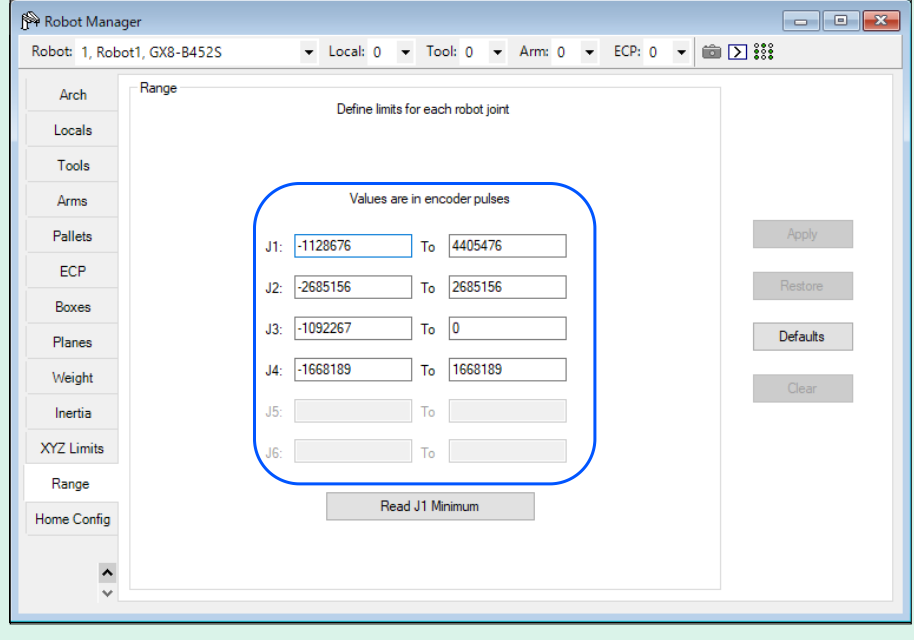

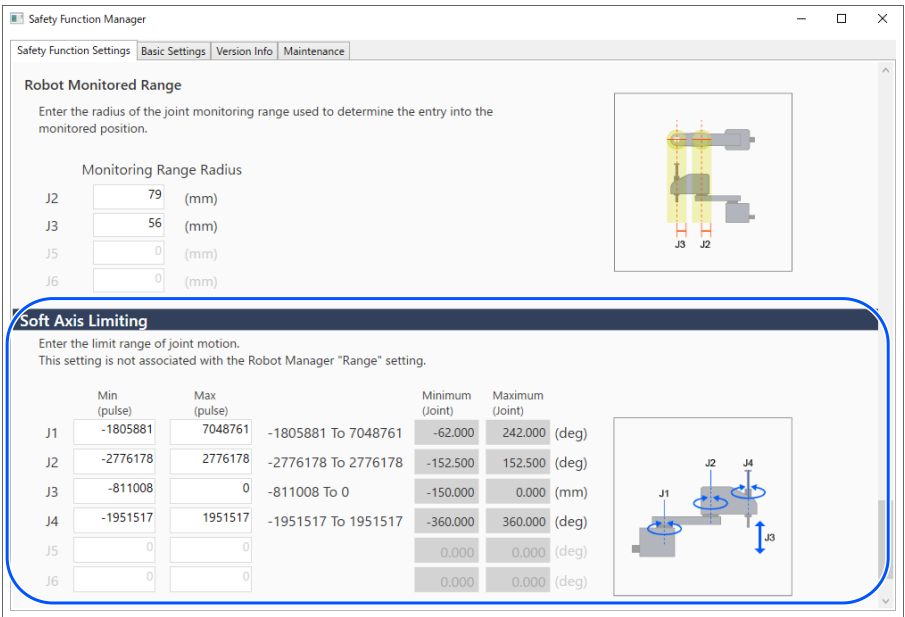

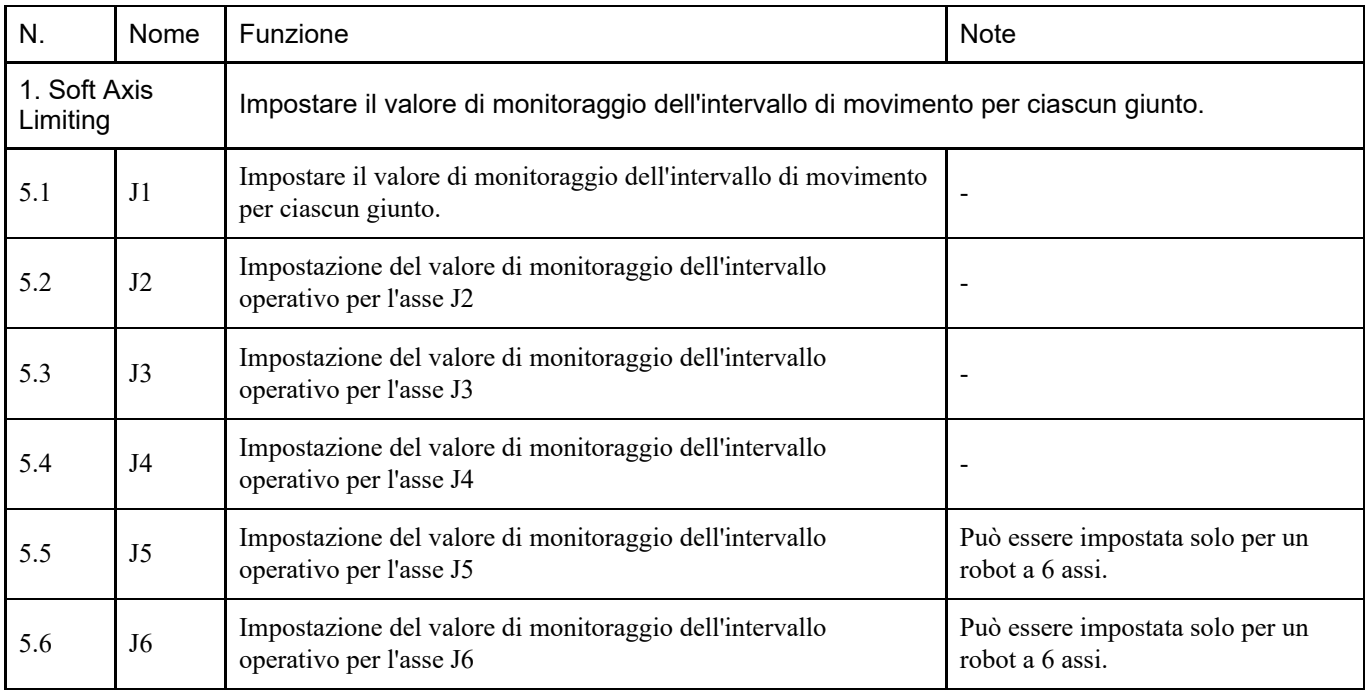

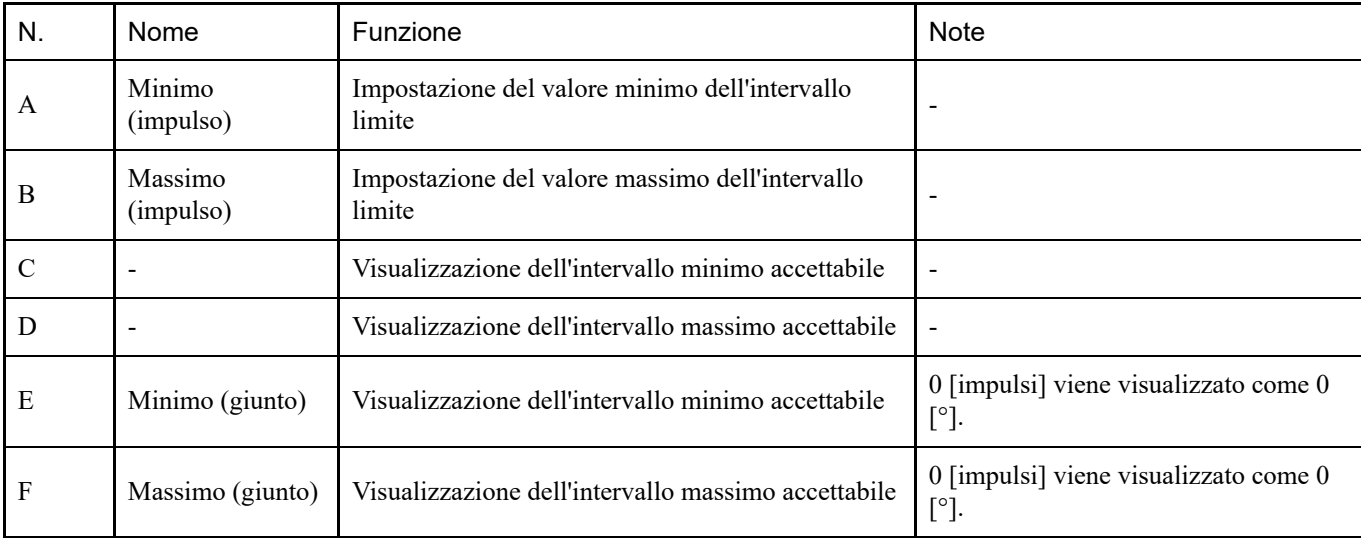

### 4.3.6 Visualizzatore SLP

Consente di creare un modello 3D per visualizzare le aree monitorate e l'intervallo monitorato del robot modificati in Safety Function Manager per verificare le impostazioni.

Visualizzatore SLP viene avviato facendo clic sul pulsante [Start SLP Viewer]. Con Visualizzatore SLP in esecuzione, fare clic sul pulsante [Start SLP Viewer] per aggiornare la visualizzazione.

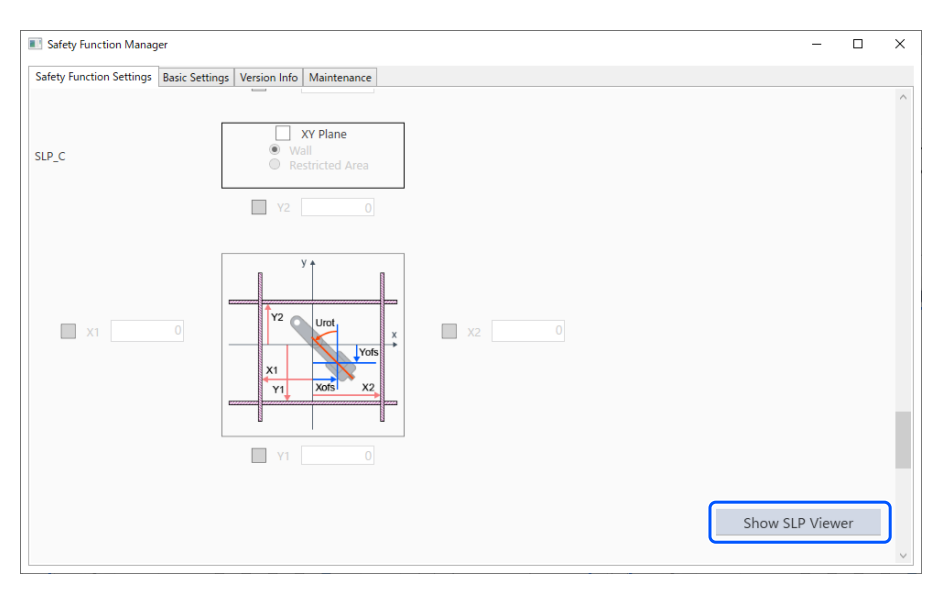

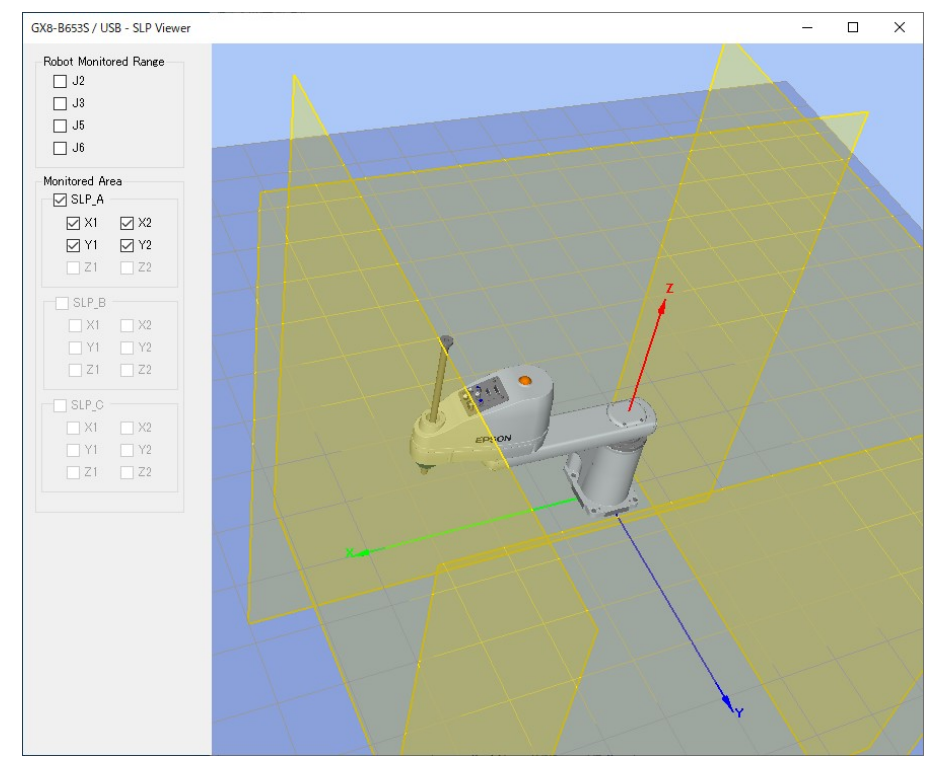

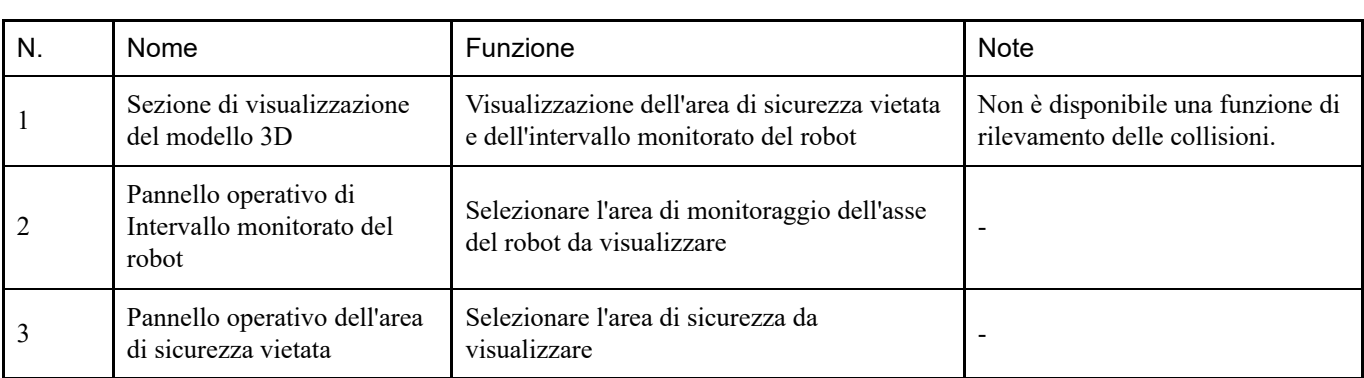

#### **Movimento dei giunti del robot**

Trascinare i giunti del robot per muovere ciascun giunto. I giunti selezionati vengono visualizzati in blu.

#### **Cambiamento del punto di visuale**

Trascinare la schermata di visualizzazione del modello 3D con il pulsante sinistro del mouse per ruotare il punto di visuale. Trascinare la schermata di visualizzazione del modello 3D con il pulsante destro del mouse per spostare il punto di visuale in alto, in basso, a sinistra o a destra.

#### **Zoom avanti o indietro**

Spostare la rotella di scorrimento per ingrandire o ridurre la visualizzazione 3D.

# $\blacktriangleright$  PUNTI CHIAVE

- Le aree monitorate e l'intervallo monitorato del robot visualizzati in Visualizzatore SLP sono i valori modificati in Safety Function Manager. I valori di impostazione possono differire da quelli della scheda di sicurezza.
- La postura del robot visualizzata all'avvio di Visualizzatore SLP riflette la postura effettiva del robot.
- Visualizzatore SLP non è collegato al movimento effettivo del robot.

### 4.3.7 Applicazione dei parametri delle funzioni di sicurezza

Applicare i parametri delle funzioni di sicurezza modificati alla scheda di sicurezza.

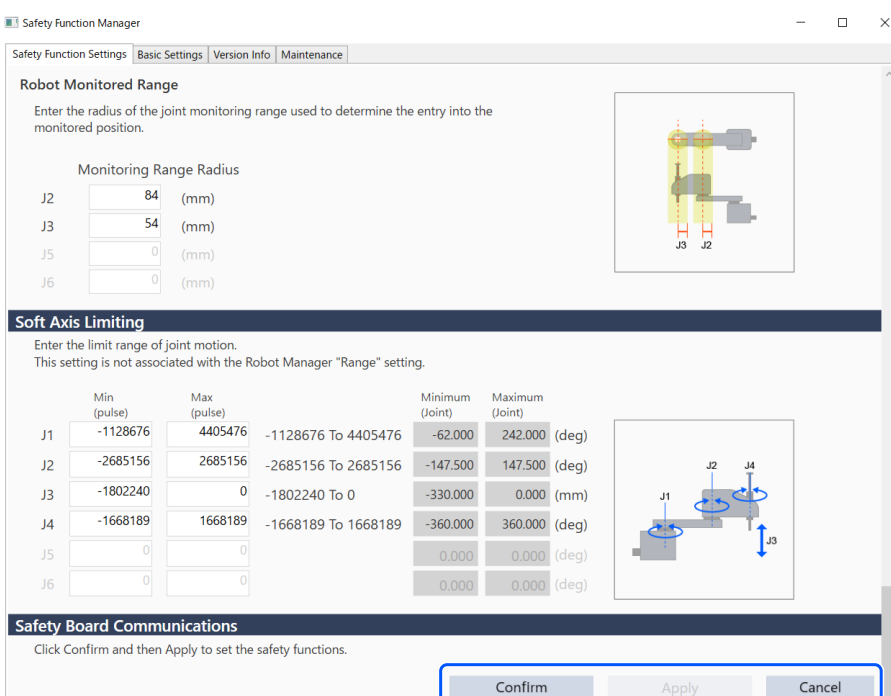

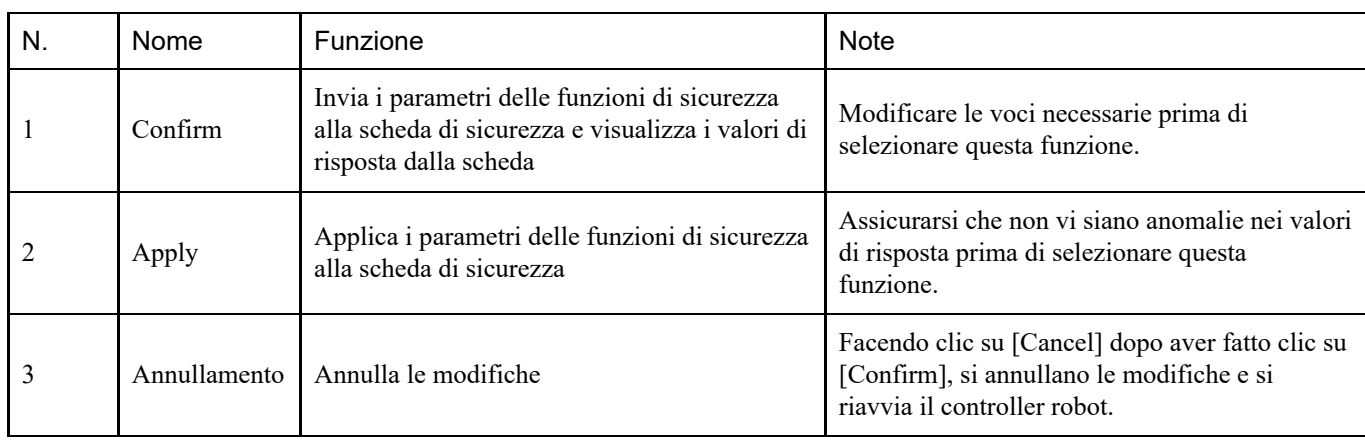

# 4.4 Configurazione delle impostazioni di Dry Run

Quando Dry Run (funzionamento simulato) è abilitato, il controller robot può essere eseguito senza collegarlo a un manipolatore.

Safety Function Manager dispone di impostazioni di Dry Run sia per il controller robot che per la scheda di sicurezza. Quando si passa dall'abilitazione alla disabilitazione del funzionamento simulato, la relazione tra il funzionamento del robot e il funzionamento delle funzioni di sicurezza da parte della scheda di sicurezza è la seguente:

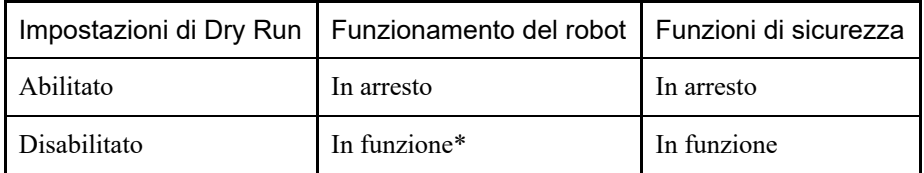

\*: prestare attenzione alle operazioni del robot.

#### **Impostazione del funzionamento simulato**

Nella scheda [Safety Function Settings], selezionare [Enable Dry run].

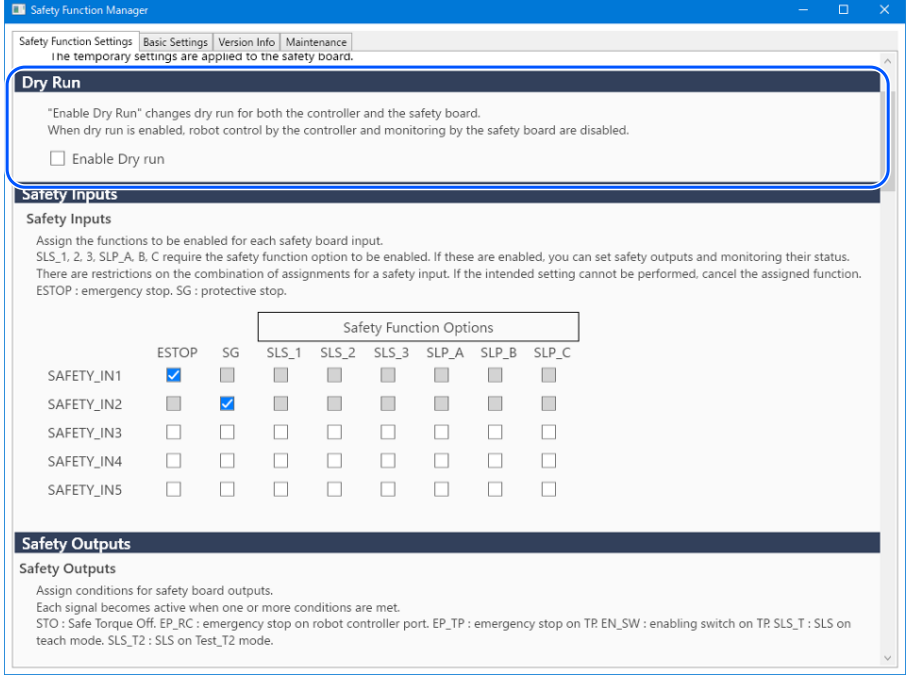

# $\blacktriangleright$  PUNTI CHIAVE

- I parametri delle funzioni di sicurezza non possono essere modificati finché il funzionamento simulato non viene disabilitato. Tuttavia, i valori impostati per i parametri delle funzioni di sicurezza vengono mantenuti.
- Il funzionamento simulato non può essere impostato con EPSON RC+ per un controller robot dotato di funzioni di sicurezza.

## 4.5 Esportazione dei parametri delle funzioni di sicurezza in formato testo

Per esportare i parametri delle funzioni di sicurezza configurati al controller robot in formato testo, implementare il programma SPEL come illustrato nel seguente esempio.

```
Function main
         Integer fileNum, i, j
         fileNum = FreeFile
         WOpen "c:\EpsonRC70\SFParam.csv" As #fileNum
        ' Outputs parameters acquired by the SF GetParam$ function as text
        Print #fileNum, "index, value"
        For i = 1 To 7
        Print #fileNum, Str$(i) + "," + SF GetParam$(i)
         Next i
         ' Outputs parameters acquired by the SF_GetParam function as text
        Print #fileNum, "index, value"
        For j = 1 To 174Print #fileNum, Str$(j) + "," + Str$(SF GetParam(j))
         Next j
         Close #fileNum
```
Fend

## $\blacktriangleright$  PUNTI CHIAVE

Per i dettagli sulla funzione SF\_GetParam\$, che restituisce i parametri delle funzioni di sicurezza, e sulla funzione SF\_GetParam (indice corrispondente a ciascun parametro delle funzioni di sicurezza), consultare il seguente manuale.

"Riferimento lingua EPSON RC+"

# 4.6 Manutenzione della scheda di sicurezza

È possibile riportare i parametri delle funzioni di sicurezza alle impostazioni di fabbrica e modificare la password della scheda di sicurezza.

### 4.6.1 Ripristino delle impostazioni di fabbrica

Questa funzione riporta i parametri delle funzioni di sicurezza impostati sulla scheda di sicurezza alle impostazioni di fabbrica.

1. Nella schermata [Maintenance], selezionare [Defaults] per visualizzare la schermata Safety Function Settings con l'aggiunta dei valori predefiniti.

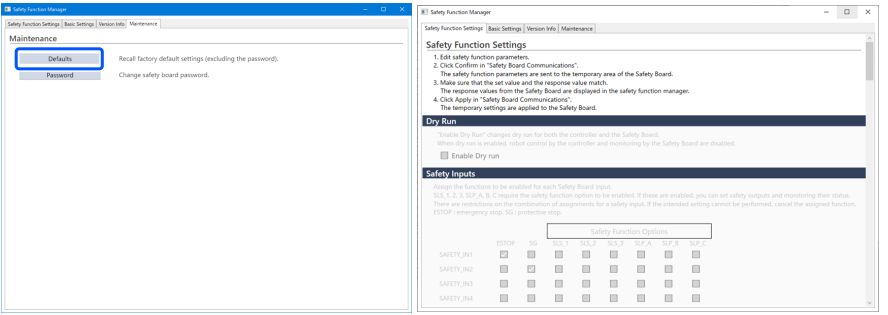

2. Utilizzare [Confirm] o [Apply] per impostare i parametri della funzione di sicurezza configurati in fabbrica per la scheda di sicurezza.

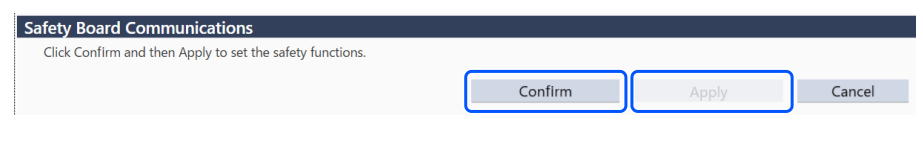

### $\blacktriangleright$  PUNTI CHIAVE

Questa funzione non modifica la password. Per modificare la password, vedere il seguente capitolo. **[Modifica della password](#page-82-0)**

<span id="page-82-0"></span>Questa funzione modifica la password della scheda di sicurezza.

# $\blacktriangleright$  PUNTI CHIAVE

- La password deve essere modificata dal responsabile della sicurezza.
- 1. Nella schermata [Maintenance], selezionare [Password].

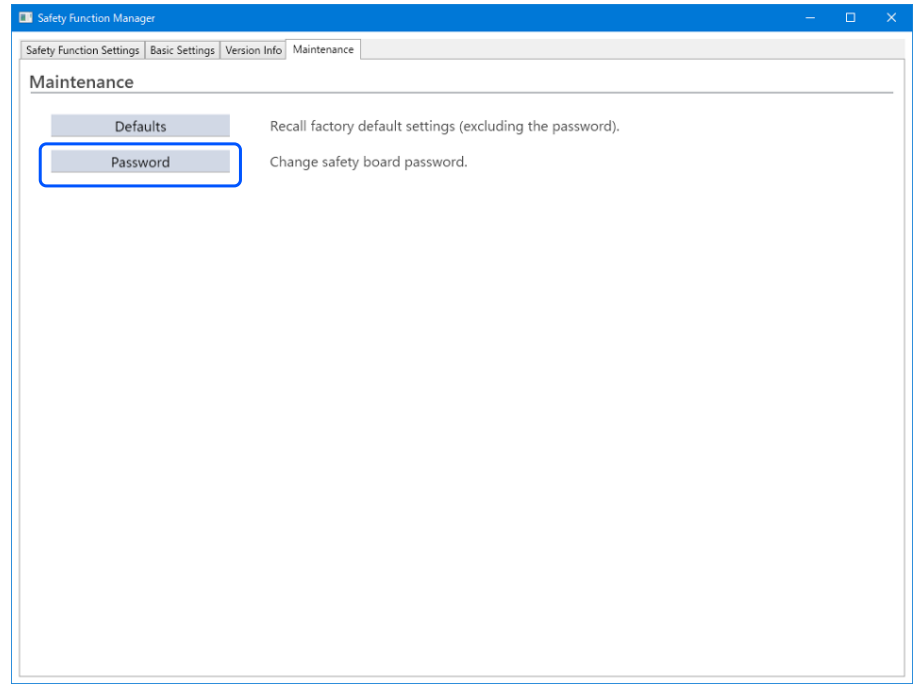

2. Immettere la password corrente in [Current Password] e la nuova password che si desidera impostare in [New password] e [Confirm Password], quindi fare clic su [Update].

Il controller robot viene riavviato. Safety Board Password Setting  $\times$ Current Password \*\*\*\*\*\*\*\*\*\*\* \*\*\*\*\*\*\*\*\* New Password Confirm Password \*\*\*\*\*\*\*\*\* Cancel Update

## $\blacktriangleright$  PUNTI CHIAVE

La password deve contenere almeno otto caratteri, ma non più di 15. I caratteri utilizzabili sono i seguenti: Caratteri alfabetici maiuscoli a mezza larghezza: da A a Z Caratteri alfabetici minuscoli a mezza larghezza: da a a z Numeri a mezza larghezza: da 0 a 9 Simboli a mezza larghezza: (spazio) ! " # \$ % & ' ( ) \* + , - . / : ; < = > ? @ [ ] ^ \_ { | } ~

3. Dopo il riavvio del controller robot, avviare Safety Function Manager.

### $\blacktriangleright$  PUNTI CHIAVE

- Se viene immessa una password errata per tre volte, Safety Function Manager si arresta e il controller robot viene riavviato. In questo caso, le impostazioni non vengono modificate.
- La password è sempre richiesta quando si utilizza Safety Function Manager. Custodirla in un luogo sicuro per non dimenticarla.
- Se è necessario reimpostare la password, contattare il responsabile della sicurezza o il fornitore.

### 4.6.3 Ripristino delle impostazioni salvate (di backup).

#### **Procedura di ripristino**

È possibile eseguire un ripristino utilizzando [Restore Controller] in EPSON RC+.

# ATTENZIONE

Assicurarsi di eseguire il ripristino sullo stesso controller robot per il quale è stato eseguito il backup dei dati. Inoltre, non riscrivere il contenuto dei dati di backup. Il funzionamento del sistema robotico non può essere garantito se viene eseguito un ripristino utilizzando i dati di un altro controller robot o con dati riscritti.

- 1. Dal menu EPSON RC+, selezionare [Tools] [Controller] per visualizzare la finestra di dialogo [Controller Tools].
- 2. Fare clic sul pulsante [Restore Controller...] per visualizzare la finestra di dialogo [Browse For Folder].
- 3. Specificare la cartella in cui sono archiviati i dati di backup. B\_RC700-E\_Numero di serie\_Data e ora di esecuzione del backup Esempio: B\_RC700-E\_12345\_2011-04-03\_092941
- 4. Fare clic sul pulsante [OK] e selezionare [Safety board configuration]. Per altre voci di selezione, consultare il seguente manuale.

"Guida dell'utente EPSON RC+"

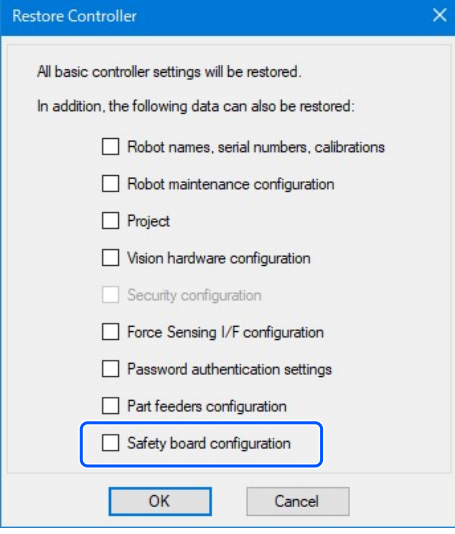

5. Fare clic sul pulsante [OK] e ripristinare le impostazioni delle funzioni di sicurezza.

### $\blacktriangleright$  PUNTI CHIAVE

Ripristinare i dati di backup salvati nel backup delle impostazioni del controller robot sullo stesso sistema. Se si tenta di ripristinare le informazioni da un sistema diverso, viene visualizzata la seguente finestra di dialogo.

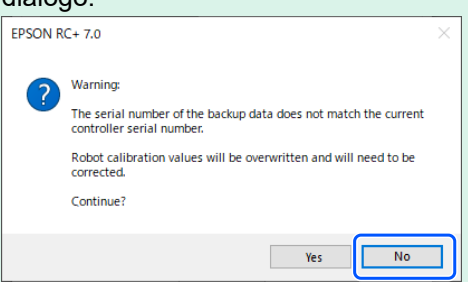

Tranne in casi speciali, come la sostituzione di un controller robot, fare clic sul pulsante [No].

Il ripristino dei dati di backup da un sistema con le opzioni delle funzioni di sicurezza abilitate a un sistema con le opzioni delle funzioni di sicurezza disabilitate non imposta le funzioni delle opzioni.

# 4.7 Ripristino del robot se si è arrestato a causa di una funzione di sicurezza

Se il robot si è arrestato a causa di una funzione di sicurezza, deve essere riportato a uno stato in cui possa riprendere a funzionare. Consultare i capitoli "Ripristino" di seguito e ripristinare il robot.

- Se il robot si è arrestato a causa di un ingresso di sicurezza: **[Esempio di utilizzo delle funzioni di ingresso di sicurezza](#page-89-0)**
- Se il robot si è arrestato a causa di Safety Limited Speed (SLS): **[Esempio di utilizzo di Safety Limited Speed \(SLS\)](#page-93-0)**  $\blacksquare$
- Se il robot si è arrestato a causa di Joint Angle Limit: **[Esempio di utilizzo di Joint Angle Limit](#page-96-0)**  $\blacksquare$
- $\blacksquare$ Se il robot si è fermato a causa di Safety Limited Position (SLP): **[Esempio di utilizzo di Safety Limited Position \(SLP\)](#page-99-0)**
- Se il robot si è arrestato a causa di Soft Axis Limiting: **[Esempio di utilizzo di Limitazione software asse](#page-107-0)**

# **5. Esempio di utilizzo delle funzioni di sicurezza**

Questo capitolo spiega come utilizzare ciascuna funzione di sicurezza illustrando un semplice esempio. Per una descrizione dettagliata di ciascuna funzione, consultare la schermata di Safety Function Manager.

# 5.1 Ambiente necessario per controllare il funzionamento

Di seguito viene descritto l'ambiente necessario per controllare il funzionamento.

### **Configurazione delle apparecchiature e applicazioni**

Preparare le seguenti apparecchiature e applicazioni:

- Manipolatore: serie GX-B, serie C-B
- Controller robot: RC700-E  $\blacksquare$
- PLC di sicurezza
- Per GX4-B/GX8-B: PC con EPSON RC+7.0 Ver.7.5.4 o successiva installata Per GX10-B/GX20-B: PC con EPSON RC+7.0 Ver.7.5.4A o successiva installata Per C4-B/C8-B/C12-B: PC con EPSON RC+7.0 Ver.7.5.4C o successiva installata
- Interruttore arresto di emergenza  $\blacksquare$
- Teach Pendant\* \*: può essere utilizzato quando si utilizza Safety Limited Position (SLP) e Soft Axis Limiting.

#### **Apparecchiature e metodi di cablaggio**

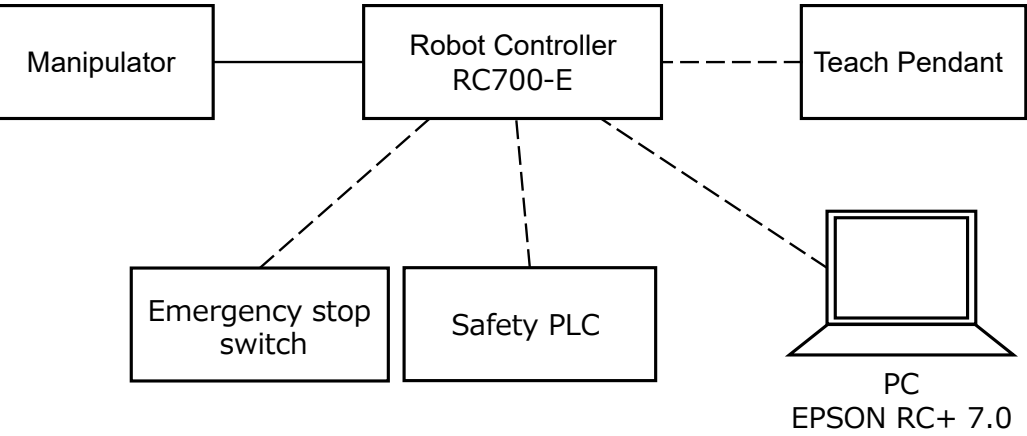

Per i metodi di collegamento specifici, consultare il seguente manuale. "Manuale controller robot RC700-E"

# <span id="page-89-0"></span>5.2 Esempio di utilizzo delle funzioni di ingresso di sicurezza

Di seguito viene descritto un esempio di utilizzo degli ingressi di sicurezza.

In questo esempio, una funzione di arresto di emergenza (ESTOP) è assegnata a SAFETY\_IN1, un interruttore arresto di emergenza è collegato alla porta SAFETY\_IN1 e l'interruttore arresto di emergenza viene azionato per confermare l'ingresso di sicurezza.

#### **Impostazione**

Seguire la procedura illustrata di seguito per impostare i parametri delle funzioni di sicurezza.

- 1. In EPSON RC+, selezionare [Setup] [System Configuration], quindi avviare Safety Function Manager in [Controller] -
- [Safety Functions]. System Configuration  $\overline{\phantom{a}}$  $\times$ Setup Window Help ools<sup></sup> D-3 PC to Controller Communications Safety Functions E-Startup  $C<sub>loss</sub>$ Controlle **4 Fig.** System Configuration -General Safety board installed: Yes ...<br>Configuration<br>...Preferences 础 Preferences. Rel.02.00.00.0031<br>Jan 17 2023 13:54:01<br>00.00.0121 Safety board version: Options Simulator —<br>— Drive Units<br>— Robots  $RSS232$  $-$ TCP / IP Safety Function Manager Convevor<sup>1</sup> <u>i</u><br>⊞⊶ Vision

#### 2. Per [SAFETY\_IN1], selezionare [ESTOP].

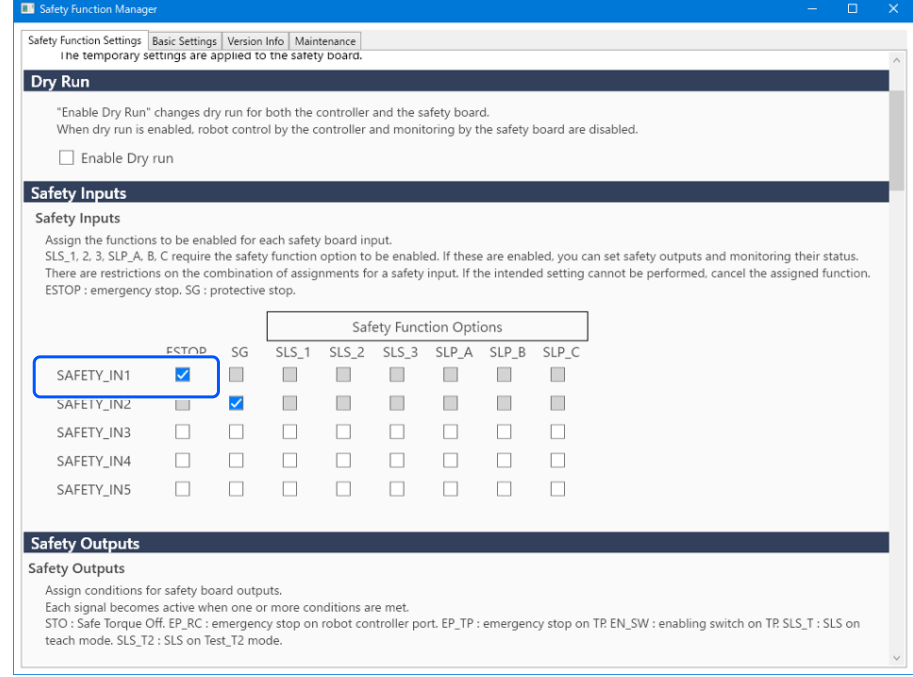

#### 3. Applicare le impostazioni.

#### **Controllo del funzionamento**

Seguire la procedura illustrata di seguito per controllare il funzionamento.

1. In EPSON RC+, selezionare [Tools] - [I/O Monitor], quindi selezionare [Safety Board].

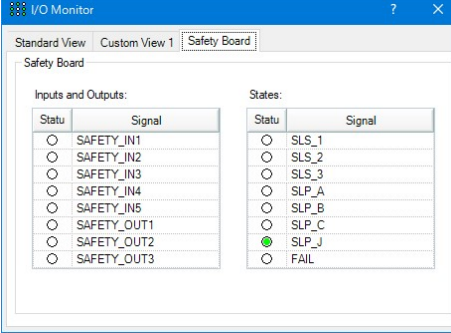

2. Premere l'interruttore arresto di emergenza collegato a SAFETY\_IN1 per abilitare la funzione di arresto di emergenza.

## $\blacktriangleright$  PUNTI CHIAVE

Poiché gli ingressi di sicurezza utilizzano una logica negativa, il livello Low (0 V) corrisponde allo stato ON.

3. Verificare che SAFETY\_IN1 diventi ON (bianco).

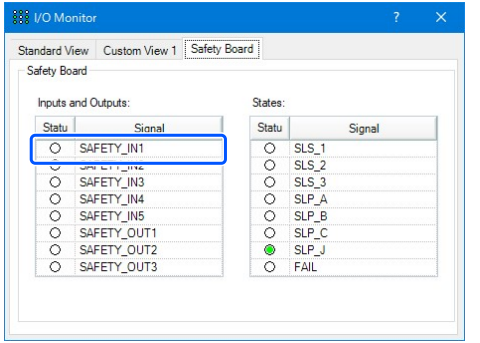

- 4. Verificare che [EStop] visualizzato nell'angolo in basso a destra di EPSON RC+ si accenda.
- 5. Rilasciare l'interruttore arresto di emergenza collegato a SAFETY\_IN1 per disabilitare la funzione di arresto di emergenza.
- 6. Verificare che SAFETY\_IN1 diventi OFF (verde).

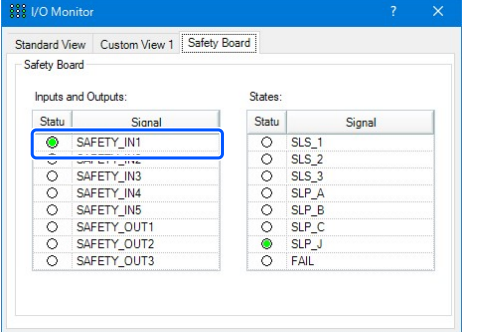

#### **Ripristino**

Seguire la procedura illustrata di seguito per ripristinare lo stato di arresto di emergenza.

- 1. Rilasciare l'interruttore arresto di emergenza.
- 2. In EPSON RC+, selezionare [Tools] [Robot Manager] [Control Panel], quindi eseguire l'operazione di ripristino dell'errore.
- 3. Verificare che [EStop] visualizzato nell'angolo in basso a destra di EPSON RC+ si spenga.

# 5.3 Esempio di utilizzo delle funzioni di uscita di sicurezza

Di seguito viene descritto un esempio di utilizzo delle uscite di sicurezza.

In questo esempio, la funzione Disattivazione coppia di sicurezza (STO) è assegnata a SAFETY\_OUT1. Azionando l'interruttore arresto di emergenza utilizzato per controllare l'ingresso di sicurezza, l'uscita di sicurezza viene confermata dallo stato del display SAFETY\_OUT1 nella scheda Safety Board del monitor I/O.

#### **Impostazione**

Seguire la procedura illustrata di seguito per impostare i parametri delle funzioni di sicurezza.

1. In EPSON RC+, selezionare [Setup] - [System Configuration], quindi avviare Safety Function Manager in [Controller] -

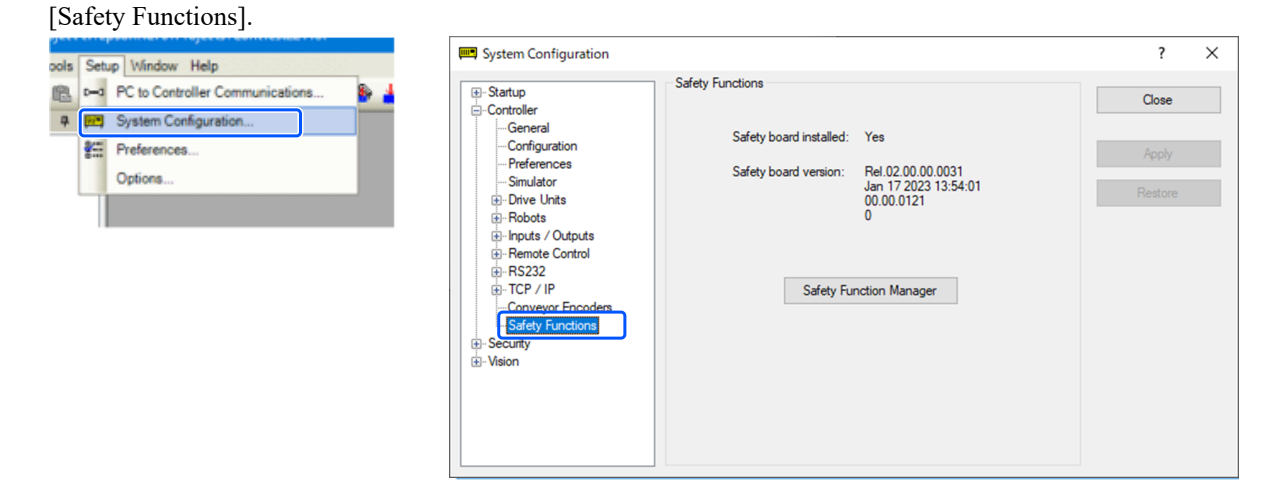

#### 2. Per [SAFETY\_OUT1], selezionare [STO].

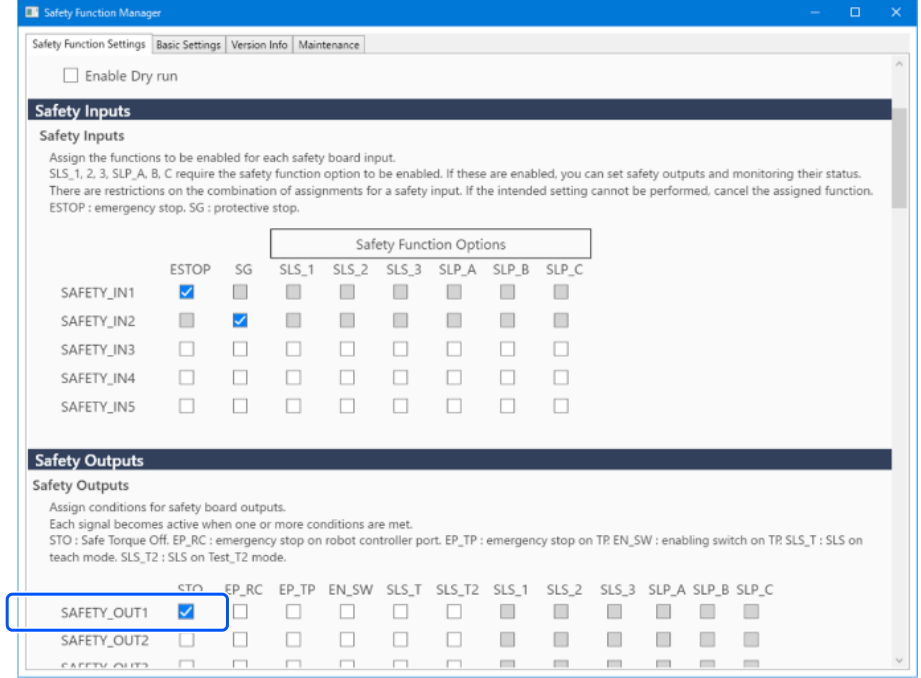

3. Applicare le impostazioni.

#### **Controllo del funzionamento**

Seguire la procedura illustrata di seguito per controllare il funzionamento.

- 1. Premere l'interruttore arresto di emergenza.
- 2. Verificare che [EStop] visualizzato nell'angolo in basso a destra di EPSON RC+ si accenda.

3. In EPSON RC+, selezionare [Tools] - [I/O Monitor], quindi selezionare la scheda [Safety Board] e verificare che SAFETY OUT1 sia ON (bianco).

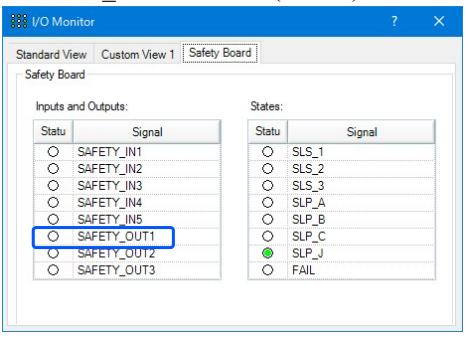

- 4. Rilasciare l'interruttore arresto di emergenza.
- 5. Verificare che SAFETY\_OUT1 diventi OFF (verde).

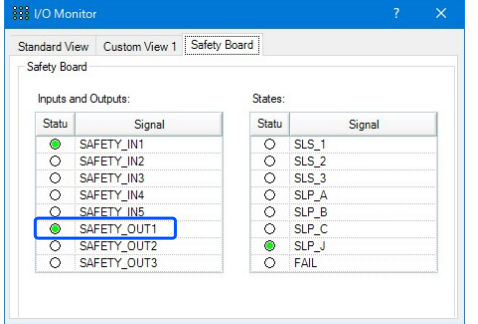

#### **Ripristino**

Seguire la procedura illustrata di seguito per ripristinare lo stato di arresto di emergenza.

- 1. Rilasciare l'interruttore arresto di emergenza.
- 2. In EPSON RC+, selezionare [Tools] [Robot Manager] [Control Panel], quindi eseguire l'operazione di ripristino dell'errore.
- 3. Verificare che [EStop] visualizzato nell'angolo in basso a destra di EPSON RC+ si spenga.

# <span id="page-93-0"></span>5.4 Esempio di utilizzo di Safety Limited Speed (SLS)

Di seguito viene descritto un esempio di utilizzo di Maximum Speed di Safety Limited Speed (SLS). In questo esempio, SLS\_1 è assegnato a SAFETY\_IN3 e Maximum Speed di SLS\_1 è impostato su 1000 [mm/sec].

#### **Impostazione**

Seguire la procedura illustrata di seguito per impostare i parametri delle funzioni di sicurezza.

- 1. In EPSON RC+, selezionare [Setup] [System Configuration], quindi avviare Safety Function Manager in [Controller] [Safety Functions].
	- System Configuration  $\overline{\mathbf{z}}$  $\times$ ools Setup Window Help Safety Functions D-3 PC to Controller Communications E Startup  $C<sub>loss</sub>$ **E-Controlle** 4 BM System Configuration... .........<br>..General Safety board installed: Yes Configuration<br>Preferences **新** Preferences Rel.02.00.00.0031<br>Jan 17 2023 13:54:01<br>00.00.0121<br>0 Safety board version: Options. Simulator  $\frac{1}{2}$ -Inputs / Outputs Remote Control<br>B-RS232  $\frac{1}{10}$ . TCP / IP Safety Function Manager Convevor  $\overline{+}$  Vision
- 2. Per [SAFETY\_IN3], selezionare [SLS\_1].

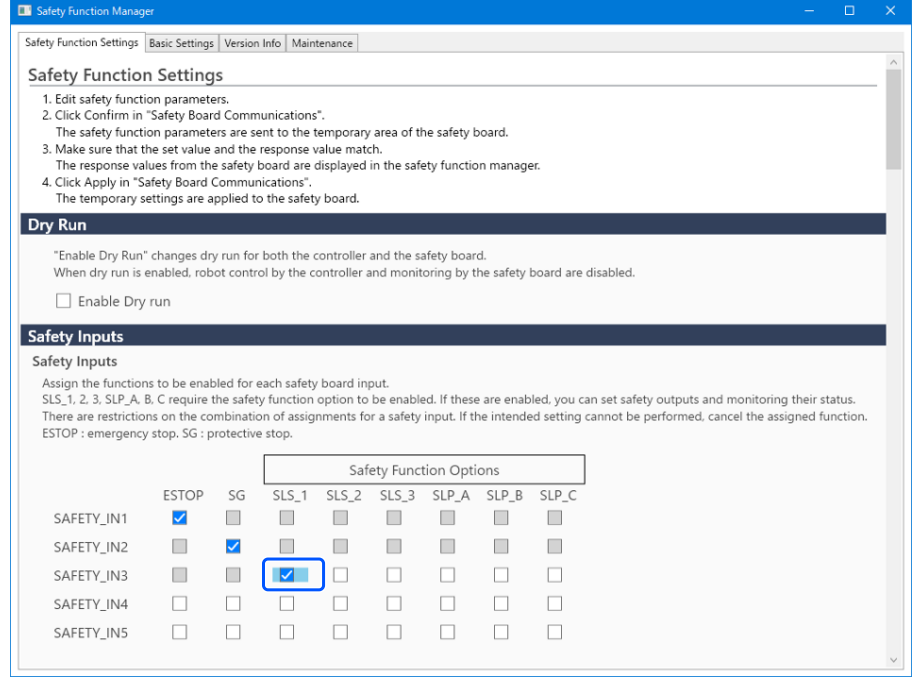

3. Per l'offset TCP, immettere [X\_TCP:0mm], [Y\_TCP:0mm], [Z\_TCP:0mm].

### $\blacktriangleright$  PUNTI CHIAVE

In questo esempio, la conferma viene eseguita senza la mano collegata. Se viene immesso 0 mm per tutti gli Offset TCP, viene visualizzato un messaggio di avviso quando si fa clic sul pulsante [Confirm]. Tuttavia, è possibile continuare senza variazioni.

4. Per [SLS\_1], immettere 1000 per [Maximum Speed], 0 per [Delay Time] e selezionare [Hand].

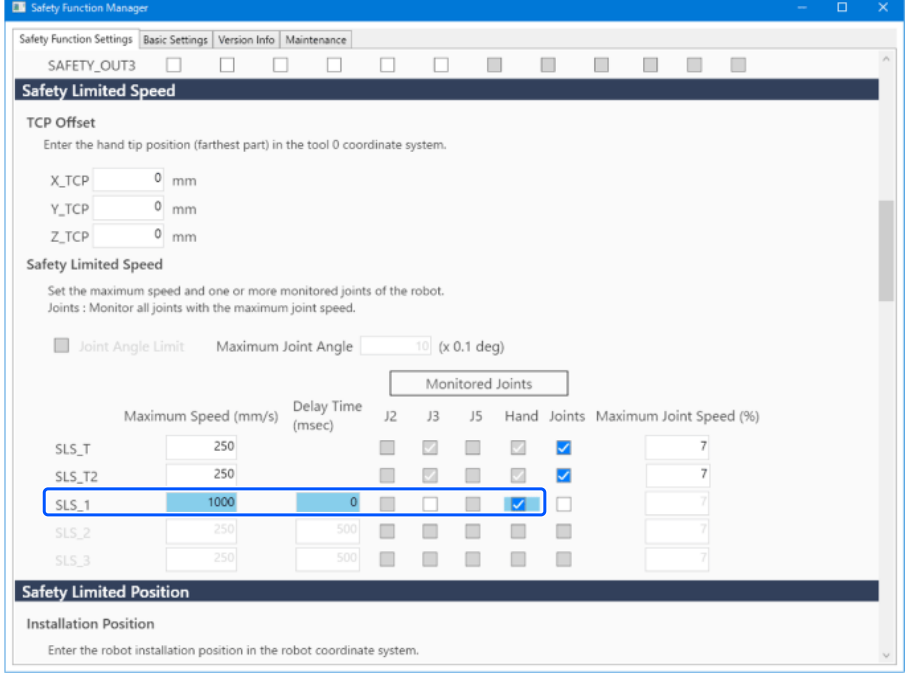

#### 5. Applicare le impostazioni.

#### **Controllo del funzionamento**

Seguire la procedura illustrata di seguito per controllare il funzionamento.

- 1. Portare SAFETY\_IN3 su ON (0V) per abilitare la funzione di monitoraggio della velocità.
- 2. In EPSON RC+, azionare il robot a una velocità di 500 mm/sec.

Esempio di programma per operare a 500 mm/sec:

```
Function SLS_Test_500
   SF LimitSpeedS SLS 1, 500 'Sets the speed limit to 500 mm/s when SLS_1 is enabled
   SF LimitSpeedSEnable SLS 1, On 'Enables speed control when SLS 1 is enabled.
        Motor On
    Power Low
   Go P1 <sup>'Moves</sup> in PTP mode to the operation start position (P1).
    Power High
    Speed 100
    Accel 100, 100
   SF PeakSpeedSClear 'Clears the peak speed value.
    Go P2
   SF PeakSpeedS 'Displays the peak speed value.
    Motor Off
```

```
Fend
```
#### $\blacktriangleright$  PUNTI CHIAVE

Le funzioni di sicurezza non sono operative perché la velocità operativa è inferiore a Maximum Speed (1000 mm/sec).

3. In EPSON RC+, modificare la velocità a 1500 mm/sec, quindi azionare il robot.

Esempio di programma per operare a 1500 mm/sec:

```
Function SLS_Test_1500
       SF LimitSpeedS SLS 1, 1500 'Sets the limit speed to 1500 mm/s when SLS 1 is en
    SF LimitSpeedSEnable SLS 1, On 'Enables speed control when SLS 1 is enabled.
    Motor On
     Power Low
    Go P1 <sup>'Moves</sup> in PTP mode to the operation start position (P1).
     Power High
     Speed 100
    Accel 100, 100
    SF PeakSpeedSClear 'Clears the peak speed value.
     Go P2
    SF PeakSpeedS 'Displays the peak speed value.
    Motor Off
Fend
```
4. Controllare che si verifichi un arresto di emergenza e che il robot si arresti.

#### **Ripristino**

Seguire la procedura illustrata di seguito per ripristinare lo stato di arresto di emergenza.

- 1. Rilasciare l'interruttore arresto di emergenza.
- 2. In EPSON RC+, selezionare [Tools] [Robot Manager] [Control Panel], quindi eseguire l'operazione di ripristino dell'errore.
- 3. Verificare che [EStop] visualizzato nell'angolo in basso a destra di EPSON RC+ si spenga.

# <span id="page-96-0"></span>5.5 Esempio di utilizzo di Joint Angle Limit

Di seguito viene descritto come utilizzare Joint Angle Limit utilizzando SLS\_1.

In questo esempio, SLS\_1 è assegnato a SAFETY\_IN3 per abilitare Joint Angle Limit. Impostare Maximum Joint Angle su 15 gradi e SLS\_1 Maximum Speed su 1000 [mm/sec]. Verificare che il manipolatore continui a funzionare finché non viola Maximum Joint Angle e che qualsiasi violazione di Joint Angle Limit provochi un arresto di emergenza.

# $\blacktriangleright$  PUNTI CHIAVE

Per i dettagli su Joint Angle Limit, consultare il seguente capitolo. **[Joint Angle Limit](#page-35-0)**

#### **Impostazione**

Seguire la procedura illustrata di seguito per impostare i parametri delle funzioni di sicurezza.

1. In EPSON RC+, selezionare [Setup] - [System Configuration], quindi avviare Safety Function Manager in [Controller] -

[Safety Functions]. System Configuration  $\overline{\phantom{a}}$  $\times$ ools Setup Window Help Safety Functions D-4 PC to Controller Communication F Startup Close -<br>---Controlle 4 **FE** System Configuration... General Safety board installed: Yes Configuration **VET** Preferences Preferences Rel.02.00.00.0031<br>Jan 17 2023 13:54:01<br>00.00.0121 Safety hoard version: Options. Simulator Drive Units  $\frac{1}{1}$  Robots **F** hputs / Outputs Remote Control  $R$ S232 TCP / IP Safety Function Manager Convevor F Meion

2. Per [SAFETY\_IN3], selezionare [SLS\_1].

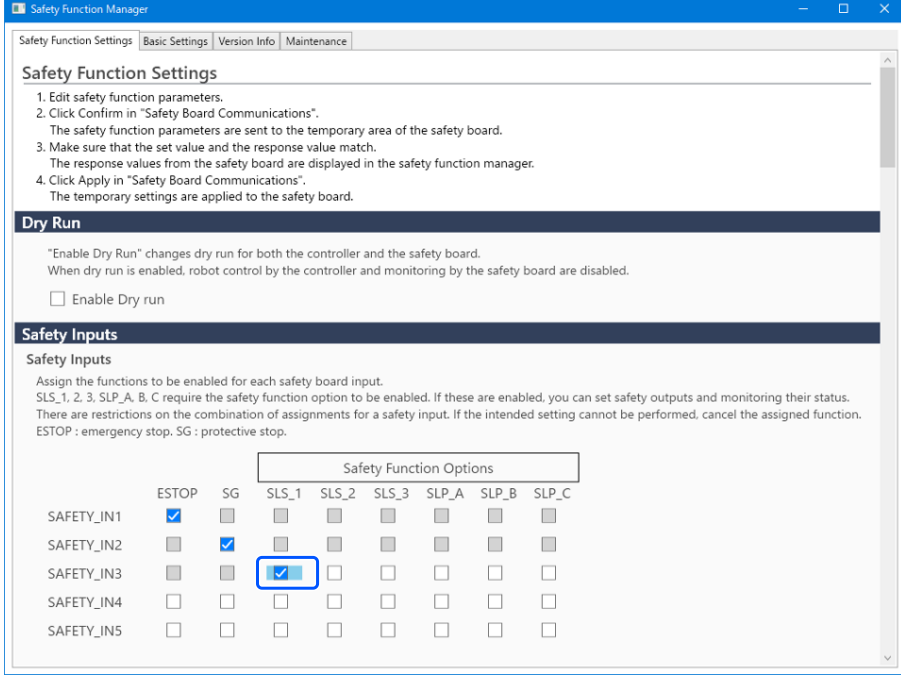

3. Selezionare [Joint Angle Limit].

Quando si seleziona [Joint Angle Limit], il tempo di ritardo [SLS\_1] è fisso su 0.

- 4. Immettere 150 per [Maximum Joint Angle] e 1000 per [Maximum Speed] in [SLS\_1].
- 5. Applicare le impostazioni.

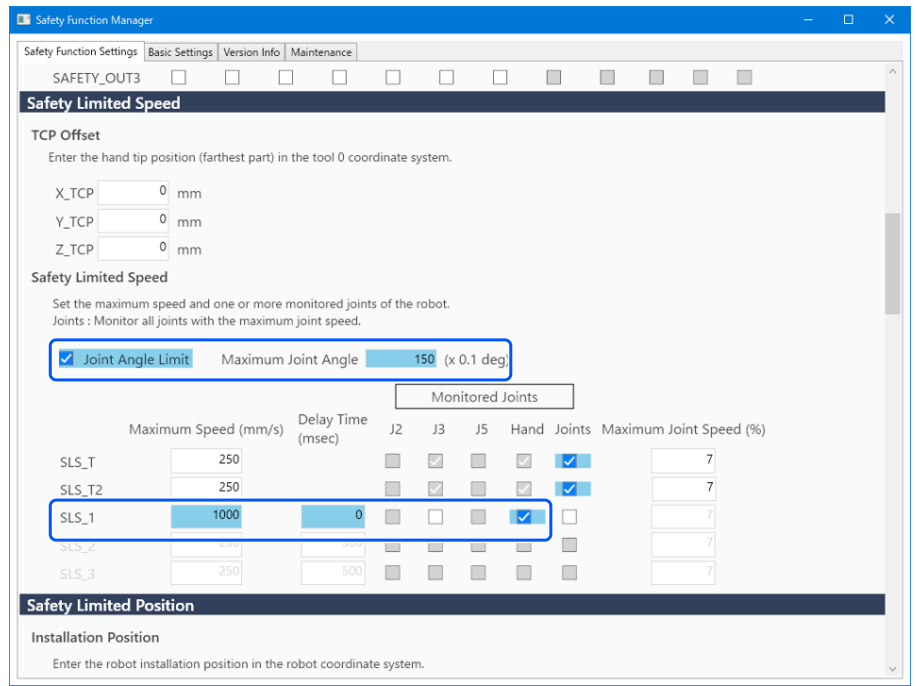

#### **Controllo del funzionamento**

Seguire la procedura illustrata di seguito per controllare il funzionamento.

- 1. Portare SAFETY\_IN3 su ON (0V) per abilitare Joint Angle Limit.
- 2. In EPSON RC+, selezionare [Tools] [Robot Manager] [Control Panel], quindi attivare la modalità.
- 3. In EPSON RC+, selezionare [Tools] [Robot Manager] [Jog & Teach], quindi impostare [Jog Distance] per l'asse J1 su 10 gradi.
- 4. Fare clic su [+J1] per ruotare di 10 gradi a bassa velocità.

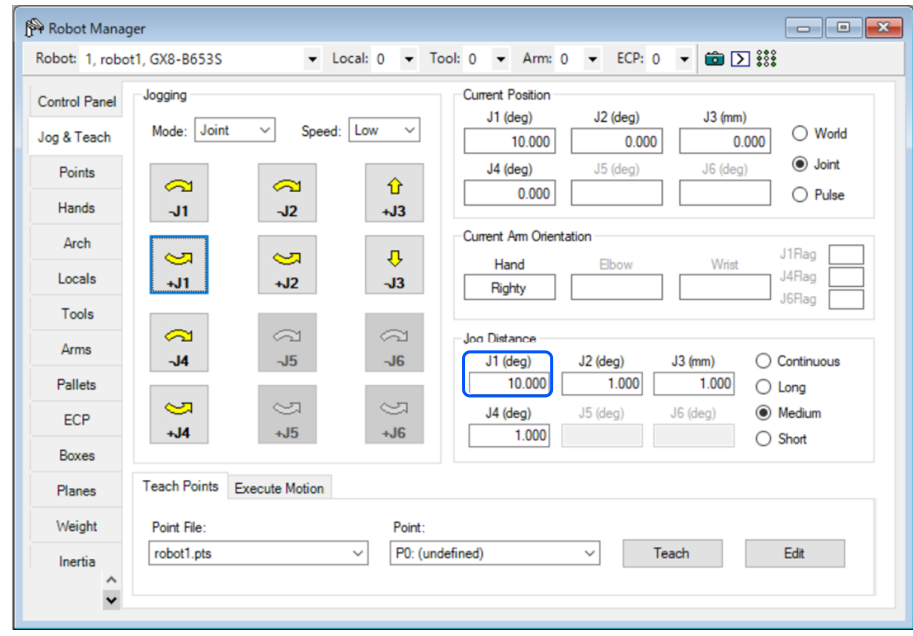

# $\blacktriangleright$  PUNTI CHIAVE

Poiché la distanza di spostamento (angolo) è uguale o inferiore all'angolo limite (15 gradi), il motore rimane acceso senza attivare la funzione di sicurezza.

- 5. Impostare [Jog Distance] per l'asse J1 su 20 gradi.
- 6. Fare clic su [+J1] per ruotare di 20 gradi a bassa velocità.

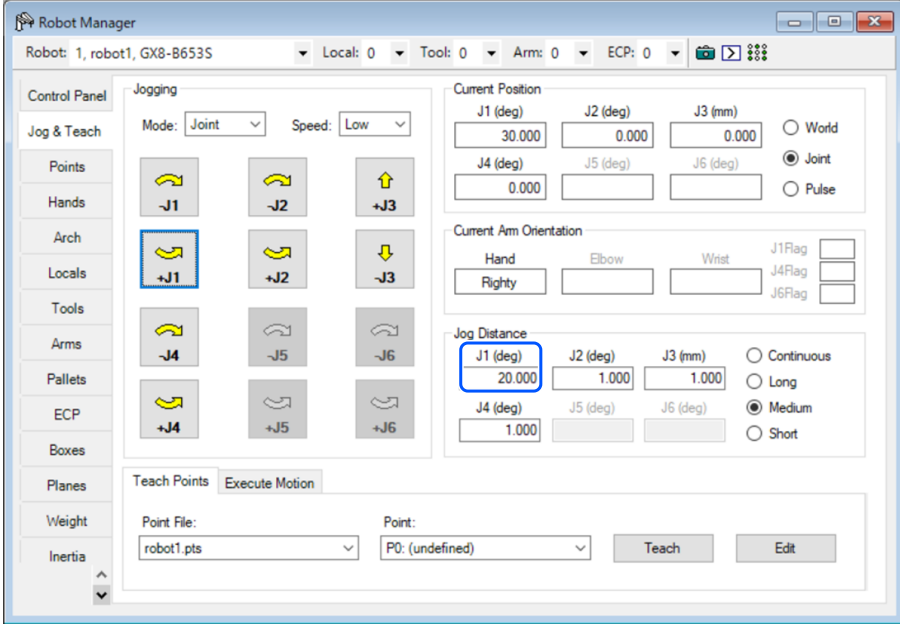

7. Controllare che si verifichi un arresto di emergenza e che il robot si arresti.

#### **Ripristino**

Seguire la procedura illustrata di seguito per ripristinare lo stato di arresto di emergenza.

- 1. In EPSON RC+, selezionare [Tools] [Robot Manager] [Control Panel], quindi eseguire l'operazione di ripristino dell'errore.
- 2. Verificare che [EStop] visualizzato nell'angolo in basso a destra di EPSON RC+ si spenga.

# <span id="page-99-0"></span>5.6 Esempio di utilizzo di Safety Limited Position (SLP)

Di seguito viene descritto un esempio di utilizzo di Safety Limited Position (SLP). In questo esempio, SLP\_A è assegnato a SAFETY\_IN3 per confermare che si verifica un arresto di emergenza quando il robot entra nell'area vietata. Questo esempio utilizza il modello GX8-B653S come manipolatore SCARA e il modello C4-B901S come manipolatore a 6 assi.

### 5.6.1 Impostazioni Safety Limited Position (SLP) per un manipolatore SCARA

Procedere come segue per impostare i parametri delle funzioni di sicurezza per la scheda di sicurezza.

1. In EPSON RC+, selezionare [Setup] - [System Configuration], quindi avviare Safety Function Manager in [Controller] -

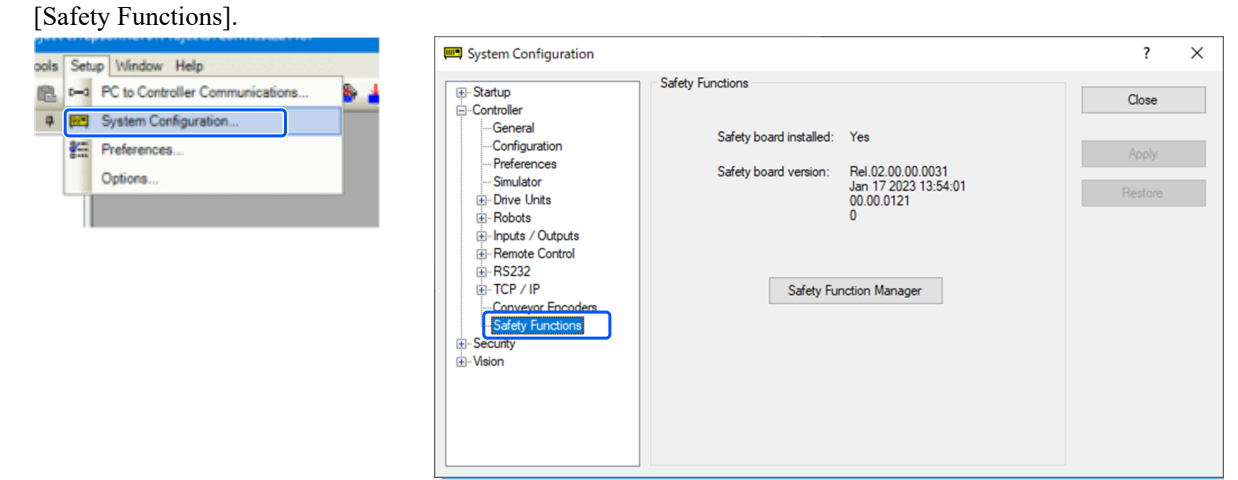

#### 2. Per [SAFETY\_IN3], selezionare [SLP\_A].

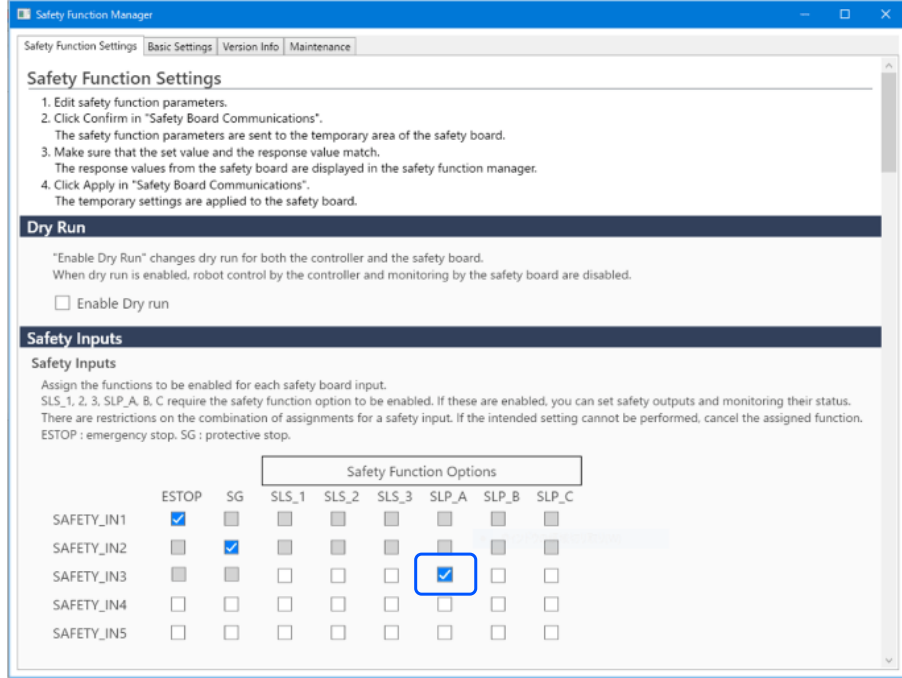

#### 3. In [Robot Monitored Range], immettere 100 (mm) per [J2] e 80 (mm) per [J3].

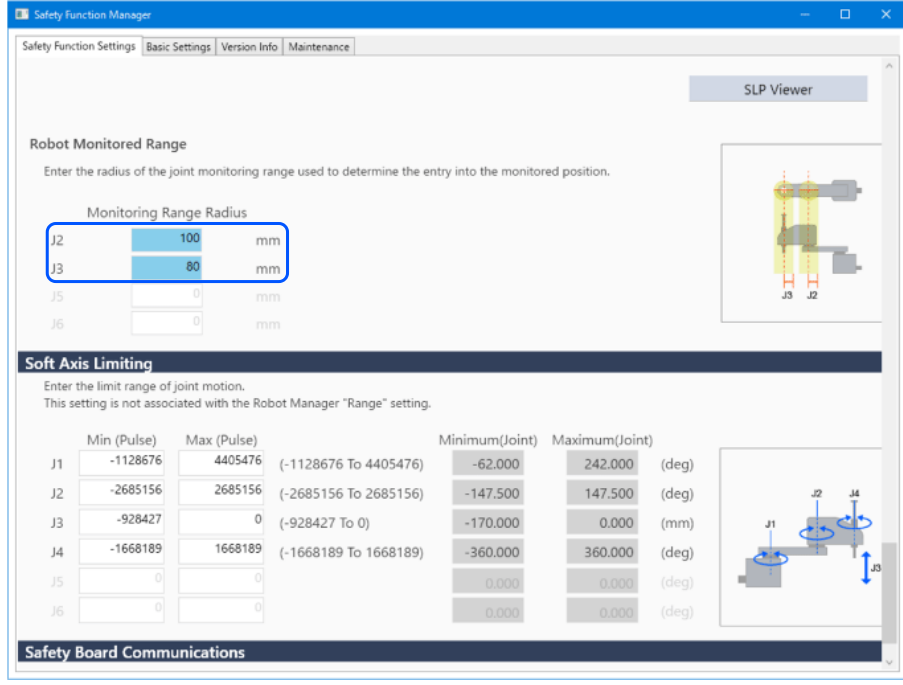

- 4. Selezionare il piano XY in SLP\_A, quindi selezionare [Wall].
- 5. Attivare le caselle di controllo per [X1], [X2], [Y1] e [Y2], quindi inserire -700 (mm) per [X1], 700 (mm) per [X2], -700 (mm) per [Y1 ] e 700 (mm) per [Y2] come posizioni di ciascuna parete.

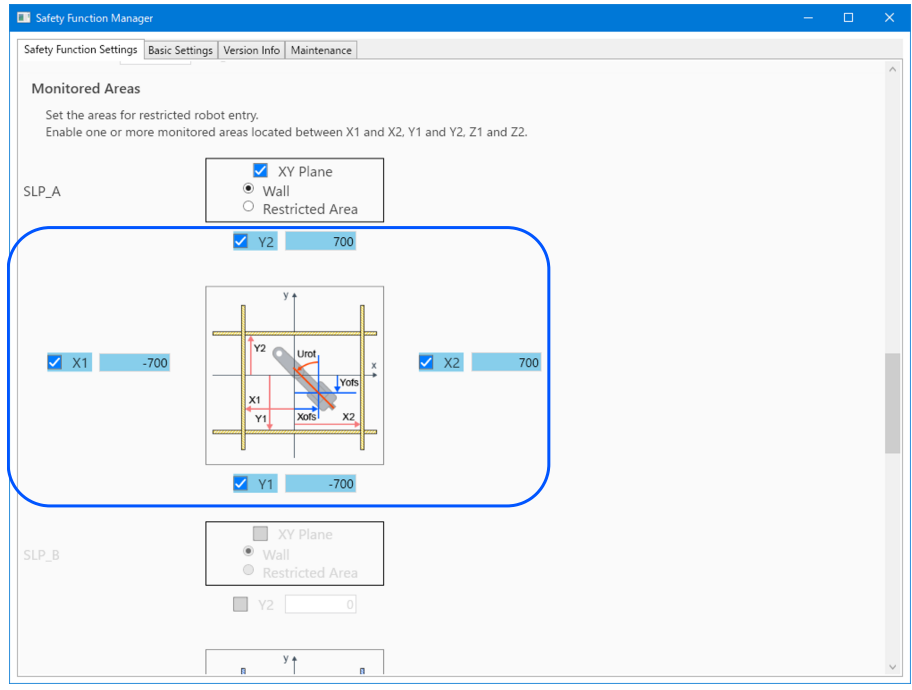

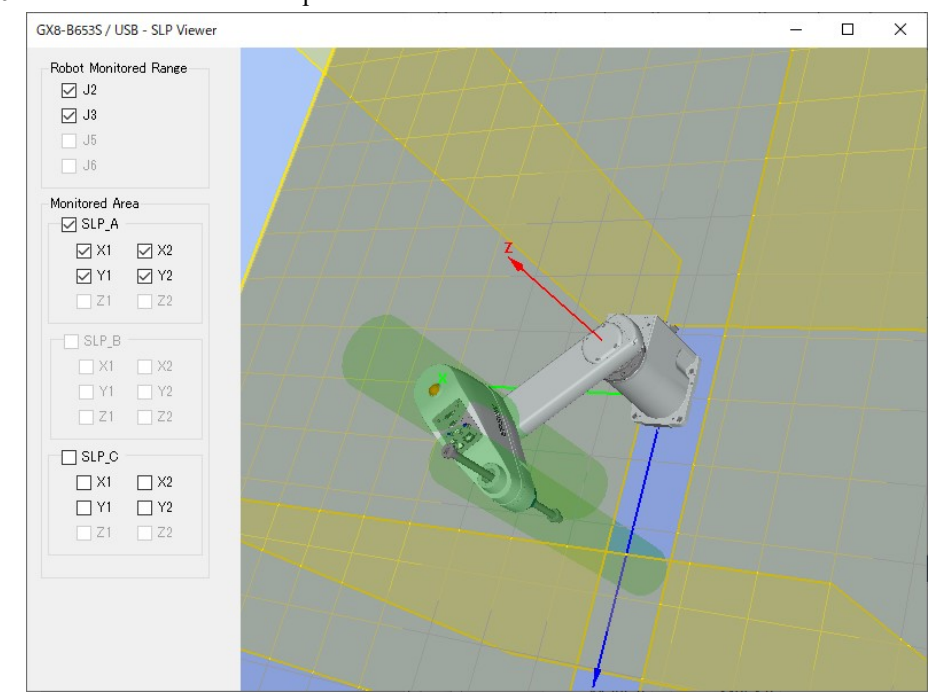

7. Applicare le impostazioni.

### 5.6.2 Impostazioni Safety Limited Position (SLP) per un manipolatore a 6 assi

Procedere come segue per impostare i parametri delle funzioni di sicurezza per la scheda di sicurezza.

1. In EPSON RC+, selezionare [Setup] - [System Configuration], quindi avviare Safety Function Manager in [Controller] - [Safety Functions].

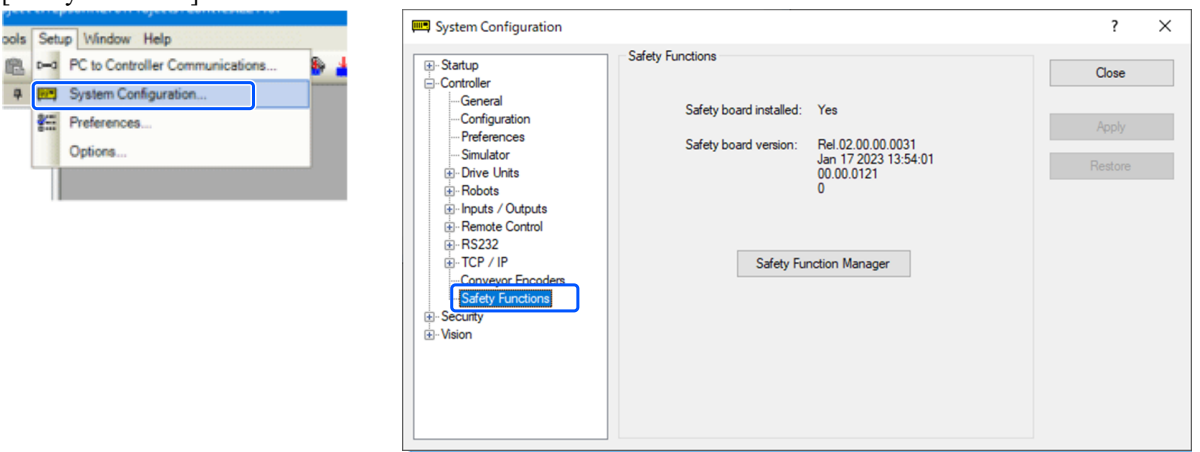

#### 2. Per [SAFETY\_IN3], selezionare [SLP\_A].

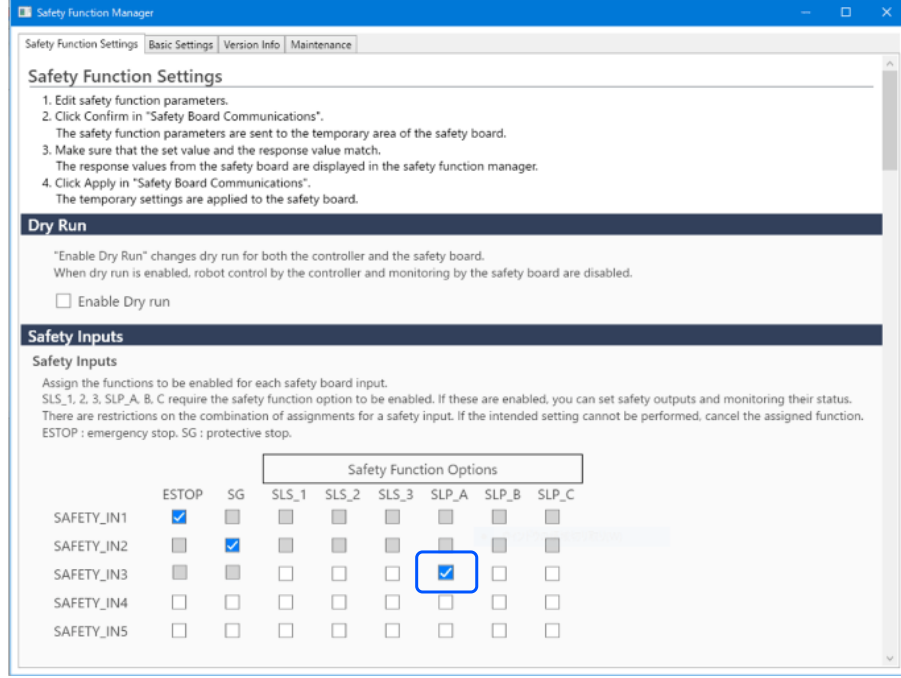

3. In [Robot Monitored Range], immettere 99 (mm) per [J2], 99 (mm) per [J3], 48 (mm) per [J5] e 30 (mm) per [J6].

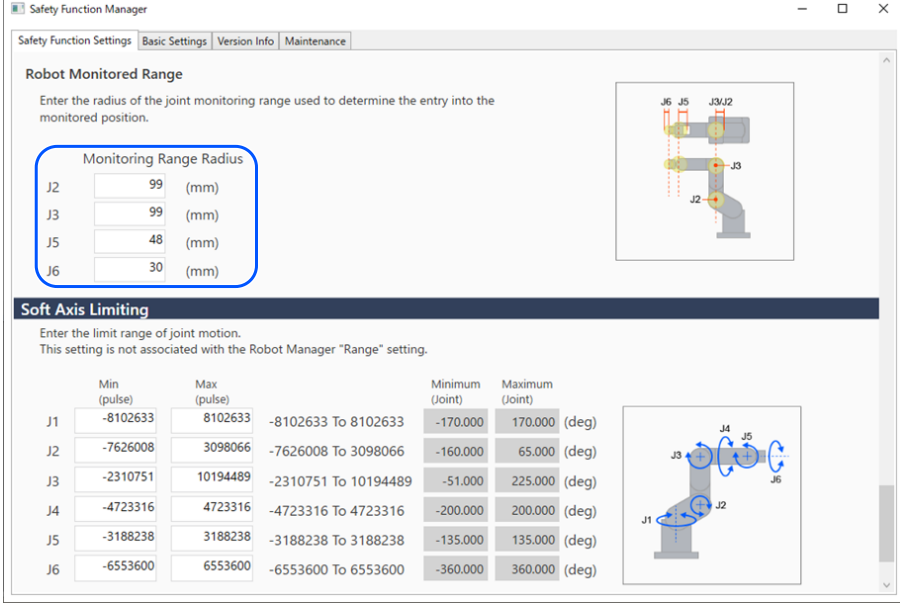

4. Selezionare il piano XY in SLP\_A, quindi selezionare [Wall]. Selezionare anche la direzione Z.

5. Attivare le caselle di controllo per [X1], [X2], [Y1] e [Y2], quindi inserire -700 (mm) per [X1], 700 (mm) per [X2], -700 (mm) per [Y1 ] e 700 (mm) per [Y2] come posizioni di ciascuna parete. Attivare le caselle di controllo per [Z1] e [Z2], quindi inserire -700 (mm) per [Z1] e 700 (mm) per [Z2] come posizioni di ciascuna parete.

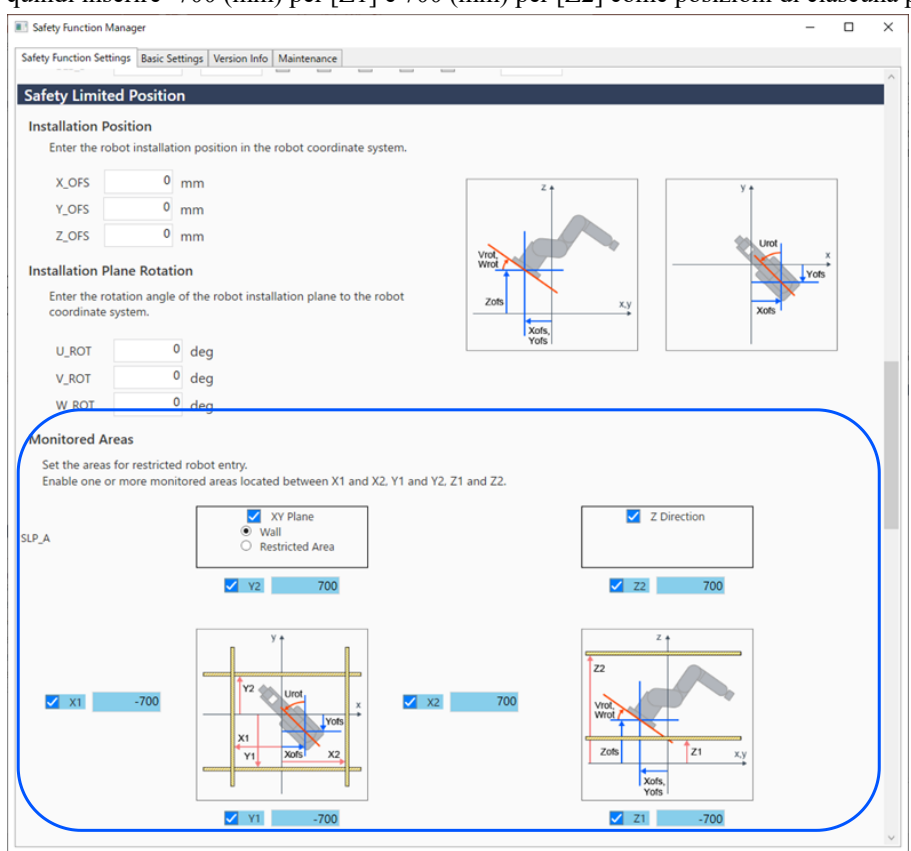

#### 6. Controllare l'intervallo impostato in Visualizzatore SLP.

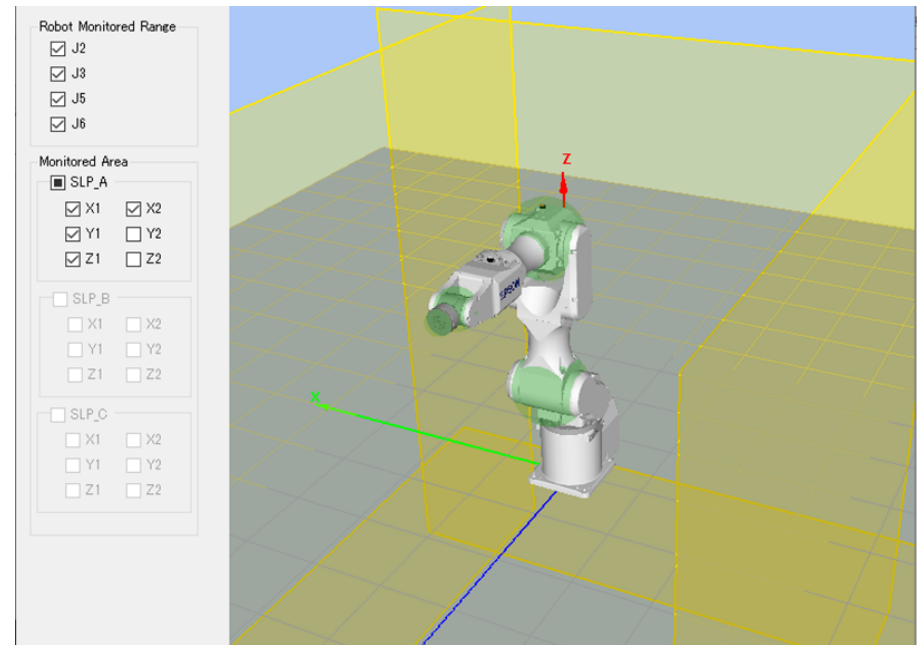

7. Applicare le impostazioni.

# 5.6.3 Verifica del funzionamento di Safety Limited Position (SLP)

Seguire la procedura illustrata di seguito per controllare il funzionamento.

- 1. Portare [SAFETY\_IN3] su ON (0V) per abilitare Safety Limited Position.
- 2. In EPSON RC+, selezionare [Tools] [Robot Manager] [Jog & Teach], quindi spostare il robot al di fuori della parete (area vietata).

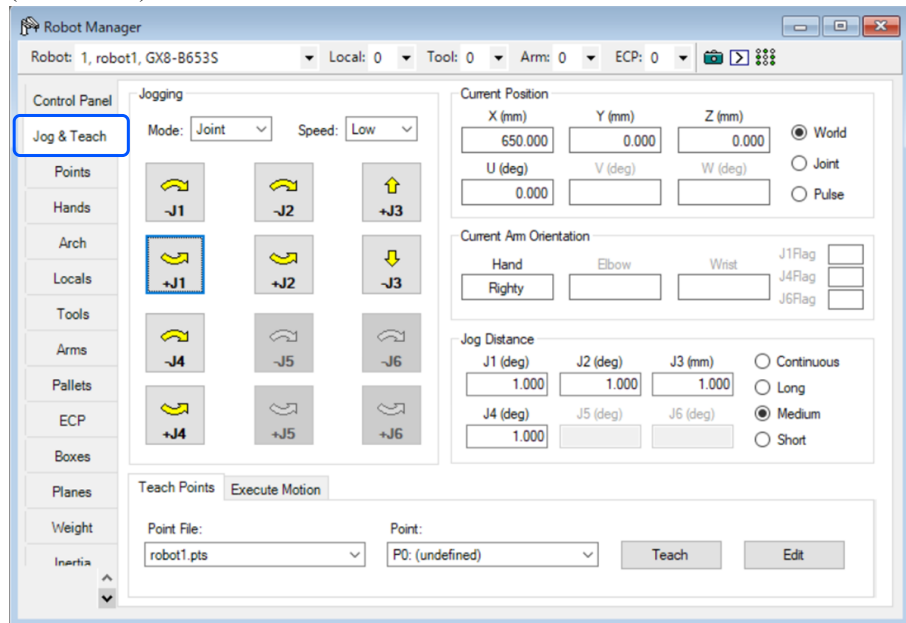

3. Controllare che si verifichi un arresto di emergenza e che il robot si arresti.

#### **Ripristino**

Per ripristinare un arresto di emergenza è possibile utilizzare i tre metodi descritti di seguito.

- Metodo che utilizza gli ingressi di sicurezza
- Metodo che utilizza il rilascio del freno motore  $\blacksquare$
- $\blacksquare$ Metodo che utilizza il Teach Pendant

#### **Metodo che utilizza gli ingressi di sicurezza**

- 1. Impostare [SAFETY\_IN3] sullo stato OFF (24 V) per disabilitare Safety Limited Position.
- 2. In EPSON RC+, selezionare [Tools] [Robot Manager] [Control Panel], quindi eseguire l'operazione di ripristino dell'errore.
- 3. Verificare che [EStop] visualizzato nell'angolo in basso a destra di EPSON RC+ si spenga.
- 4. In EPSON RC+, selezionare [Robot Manager] [Control Panel], quindi fare clic sul pulsante [MOTOR ON].

5. In EPSON RC+, selezionare [Tools] - [Robot Manager] - [Jog & Teach], quindi spostare il robot all'interno della parete (fuori dall'area vietata).

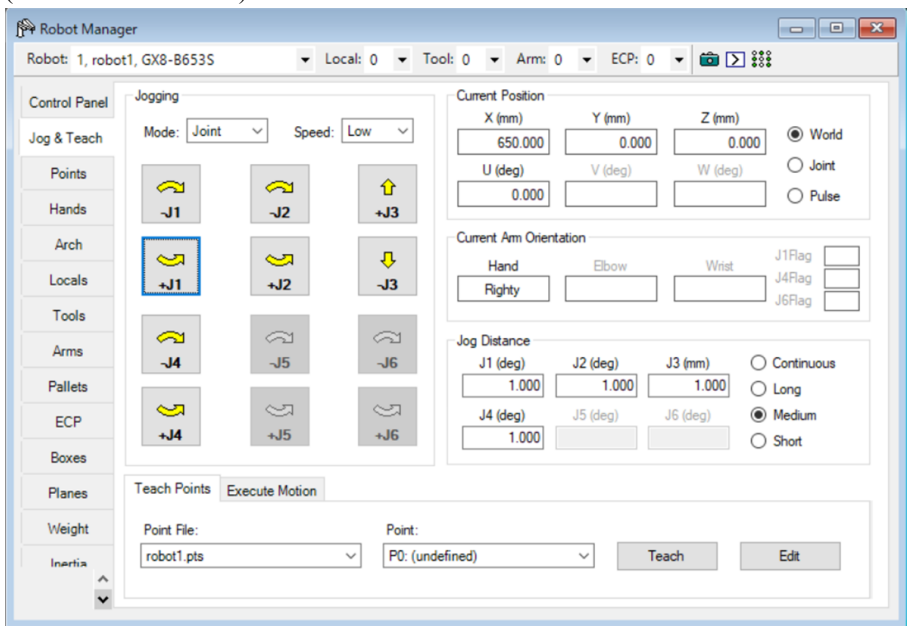

#### **Metodo che utilizza il rilascio del freno motore**

Come ripristinare un manipolatore SCARA

1. Nel pannello di controllo di EPSON RC+, in [Free Joints], fare clic sul pulsante [Free All] per rilasciare il freno motore su ciascun asse.

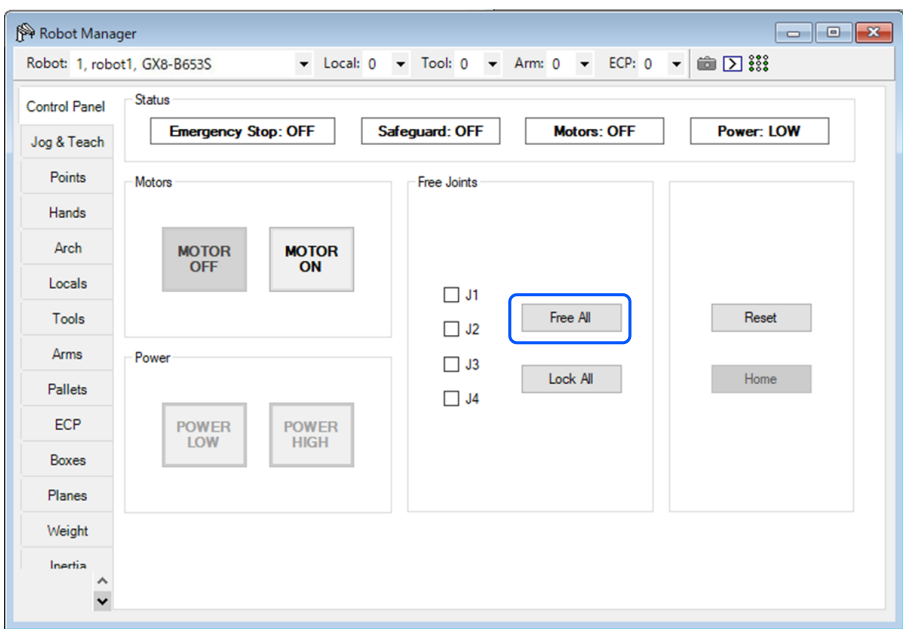

- 2. Spostare manualmente il robot al di fuori dell'area vietata.
- 3. In EPSON RC+, selezionare [Tools] [Robot Manager] [Control Panel], quindi eseguire l'operazione di ripristino dell'errore.
- 4. Verificare che [EStop] visualizzato nell'angolo in basso a destra di EPSON RC+ si spenga.

Come ripristinare un manipolatore a 6 assi

Un metodo consiste nell'utilizzare l'unità rilascio freno (opzione). Per i dettagli, vedere il seguente manuale. "Manuale del manipolatore - Sicurezza - Come spostare i bracci con il freno elettromagnetico"

#### **Metodo che utilizza il Teach Pendant**

1. Collegare il Teach Pendant al controller robot e impostare il controller robot in modalità TEACH.

# ATTENZIONE

In modalità TEACH, Safety Limited Position è disabilitato. prestare attenzione alle operazioni del robot.

- 2. Azionare il Teach Pendant per spostare il robot al di fuori dell'area vietata.
- 3. Passare alla modalità AUTO ed eseguire l'operazione di ripristino dell'errore utilizzando il Teach Pendant o EPSON RC+.
- 4. Utilizzare il Teach Pendant o EPSON RC+ per verificare che [EStop] sia spento.

# <span id="page-107-0"></span>5.7 Esempio di utilizzo di Limitazione software asse

Di seguito viene descritto un esempio di utilizzo di Limitazione software asse. Questo esempio utilizza un manipolatore SCARA come robot. Nota: la stessa procedura si applica quando si utilizza un manipolatore a 6 assi. Questo esempio verifica che, se l'asse J1 si sposta oltre l'intervallo limite, il robot entri nello stato di arresto di emergenza.

#### **Impostazione**

Seguire la procedura illustrata di seguito per impostare i parametri delle funzioni di sicurezza.

1. In EPSON RC+, selezionare [Setup] - [System Configuration], quindi avviare Safety Function Manager in [Controller] - [Safety Functions].

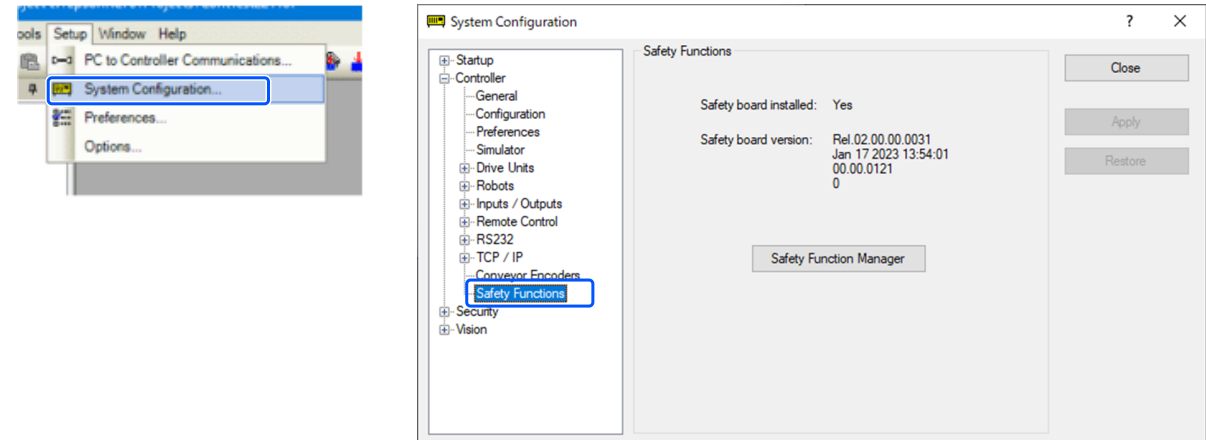

2. Immettere un valore di intervallo limite per ciascun giunto da [J1] a [J4] impostato con Soft Axis Limiting come segue: **Min [pulse]**

J1:-1100000, J2:-2200000, J3:-1500000, J4:-1000000

#### **Max [pulse]**

J1:4400000, J2:2200000, J3:0, J4:1000000

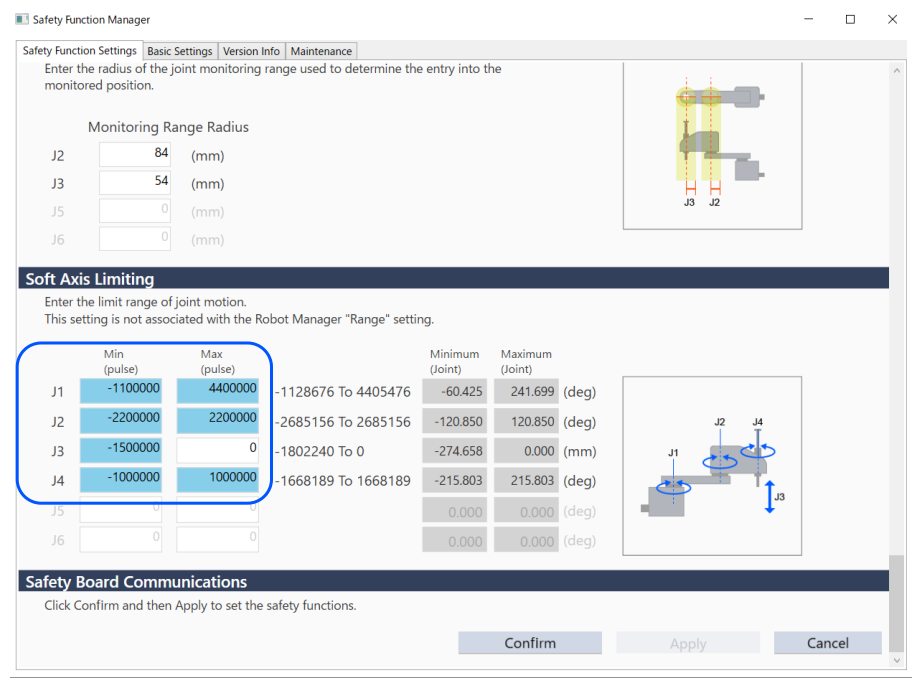

3. Applicare le impostazioni.

#### **Controllo del funzionamento**

Seguire la procedura illustrata di seguito per controllare il funzionamento.
1. In EPSON RC+, selezionare [Tools] - [Robot Manager] - [Jog & Teach], quindi spostare l'asse J1 al di fuori dell'intervallo limite.

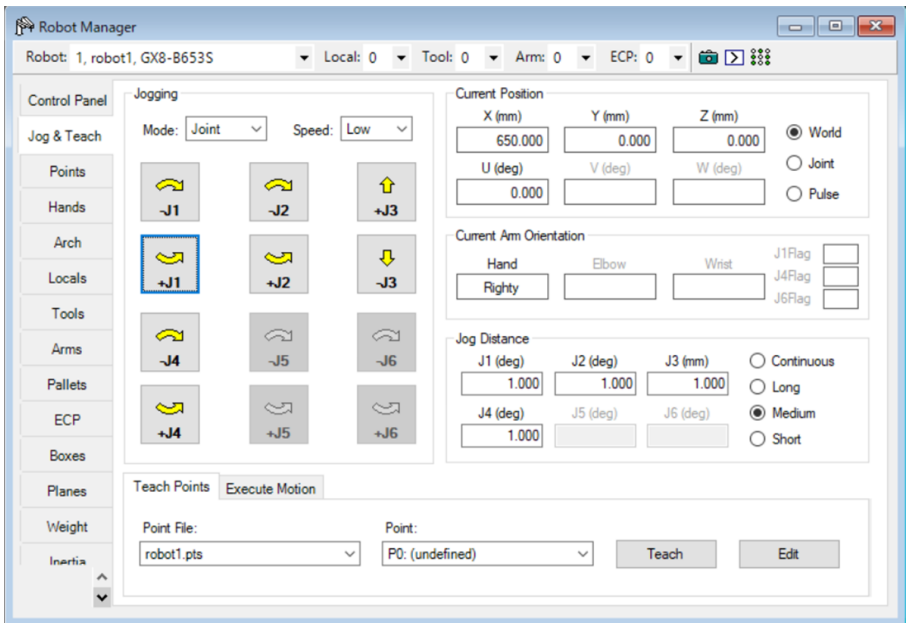

2. Controllare che si verifichi un arresto di emergenza e che il robot si arresti.

## **Ripristino**

Le due seguenti procedure possono ripristinare lo stato di arresto di emergenza.

- Metodo che utilizza il rilascio del freno motore
- Metodo che utilizza il Teach Pendant  $\blacksquare$

## **Metodo che utilizza il rilascio del freno motore**

Come ripristinare un manipolatore SCARA

1. Nel pannello di controllo di EPSON RC+, in [Free Joints], fare clic sul pulsante [Free All] per rilasciare il freno motore su ciascun asse.

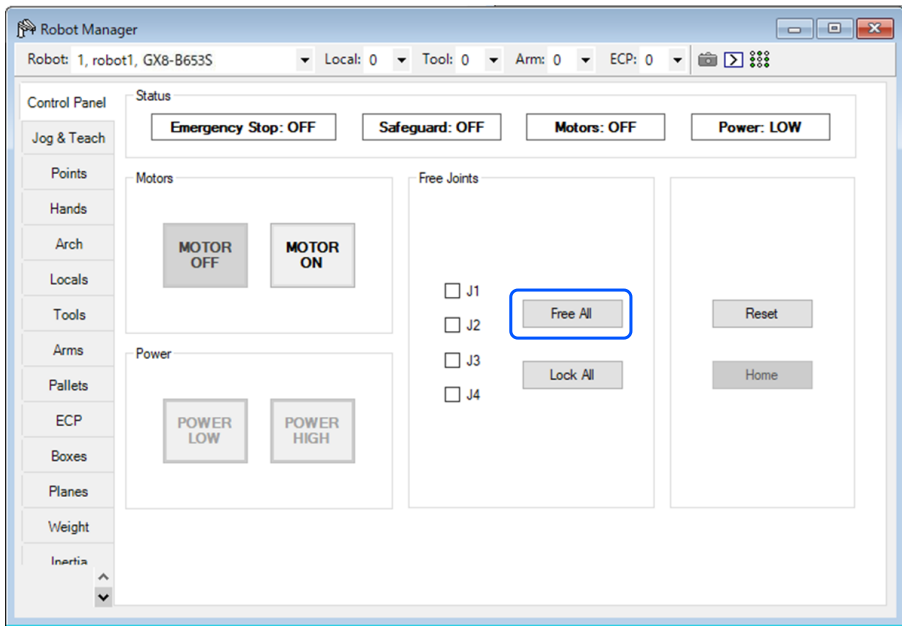

- 2. Spostare manualmente il robot all'interno dell'intervallo operativo.
- 3. In EPSON RC+, eseguire l'operazione di ripristino dell'errore.

4. Verificare che lo stato di arresto di emergenza sia ripristinato.

Come ripristinare un manipolatore a 6 assi

Utilizzare l'unità rilascio freno (opzionale) o il comando Brake del software. Per i dettagli, vedere il seguente manuale. "Manuale del manipolatore ‒ Sicurezza - Come spostare i bracci con il freno elettromagnetico"

## **Metodo che utilizza il Teach Pendant**

1. Collegare il Teach Pendant al controller robot e impostare il controller robot in modalità TEACH.

## ATTENZIONE

In modalità TEACH, Soft Axis Limiting è disabilitato. prestare attenzione alle operazioni del robot.

- 2. Azionare il Teach Pendant per spostare il robot all'interno dell'intervallo operativo.
- 3. Passare alla modalità AUTO ed eseguire l'operazione di ripristino dell'errore.